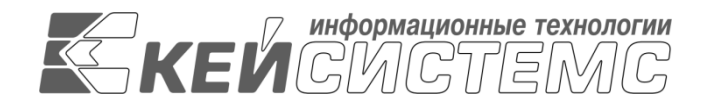

Подп и дата

Инв.N дубл

Взам.инв.N

Подп и дата

Инв.N подл

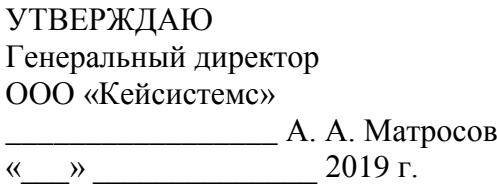

# **ПРОГРАММНЫЙ КОМПЛЕКС**

# **«ПРОЕКТ-СМАРТ ПРО»**

ВЕРСИЯ 18.0. ХХХ.ХХХХ –18.0.XXX.XXX

Руководство пользователя

Управление бизнес-процессами

# **ЛИСТ УТВЕРЖДЕНИЯ**

# **Р.КС. 01215-01 34 05-ЛУ**

СОГЛАСОВАНО Заместитель генерального директора ООО «Кейсистемс»

\_\_\_\_\_\_\_\_\_\_\_\_\_\_\_\_\_ О. С. Семёнов

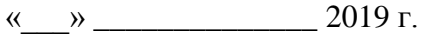

Руководитель ДПАБ

\_\_\_\_\_\_\_\_\_\_\_\_\_\_\_\_\_ А. В. Никитин  $\leftarrow$   $\rightarrow$  2019 г.

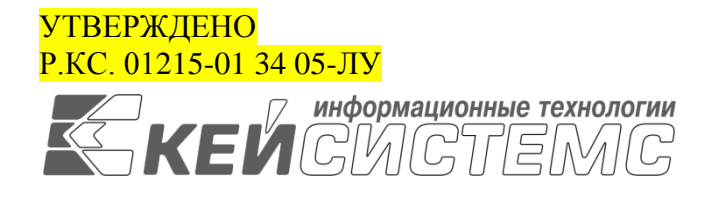

# **ПРОГРАММНЫЙ КОМПЛЕКС**

# **«ПРОЕКТ-СМАРТ ПРО»**

ВЕРСИЯ 18.0. ХХХ.ХХХХ –18.0.XXX.XXX

Руководство пользователя

Управление бизнес-процессами

Р.КС. 01215-01 34 05

Листов 109

#### **АННОТАЦИЯ**

Настоящий документ является частью руководства пользователя программного комплекса «Проект-СМАРТ Про» (далее – «программный комплекс») версии 18.42 по автоматизации процесса проведения многомерного анализа финансовой и другой информации.

Документ содержит описание комплекса задач «Бизнес-процессы».

#### **Порядок выпуска обновлений руководства**

Выход новой версии программного комплекса сопровождается обновлением руководства пользователя только в случае наличия в версии значительных изменений режимов, описанных в руководстве, добавления новых режимов или изменения общей схемы работы. Если таких изменений версия не содержит, то остается актуальным руководство пользователя от предыдущей версии с учетом изменений, содержащихся в новой версии.

#### **Информация о разработчике ПК «Проект-СМАРТ Про»**

ООО «Кейсистемс»

Адрес: 428000, Чебоксары, Главпочтамт, а/я 172

Телефон: (8352) 323-323

Факс: (8352) 571-033

[http://www.keysystems.ru](http://www.keysystems.ru/)

E-mail: [info@keysystems.ru](mailto:info@keysystems.ru)

## СОДЕРЖАНИЕ

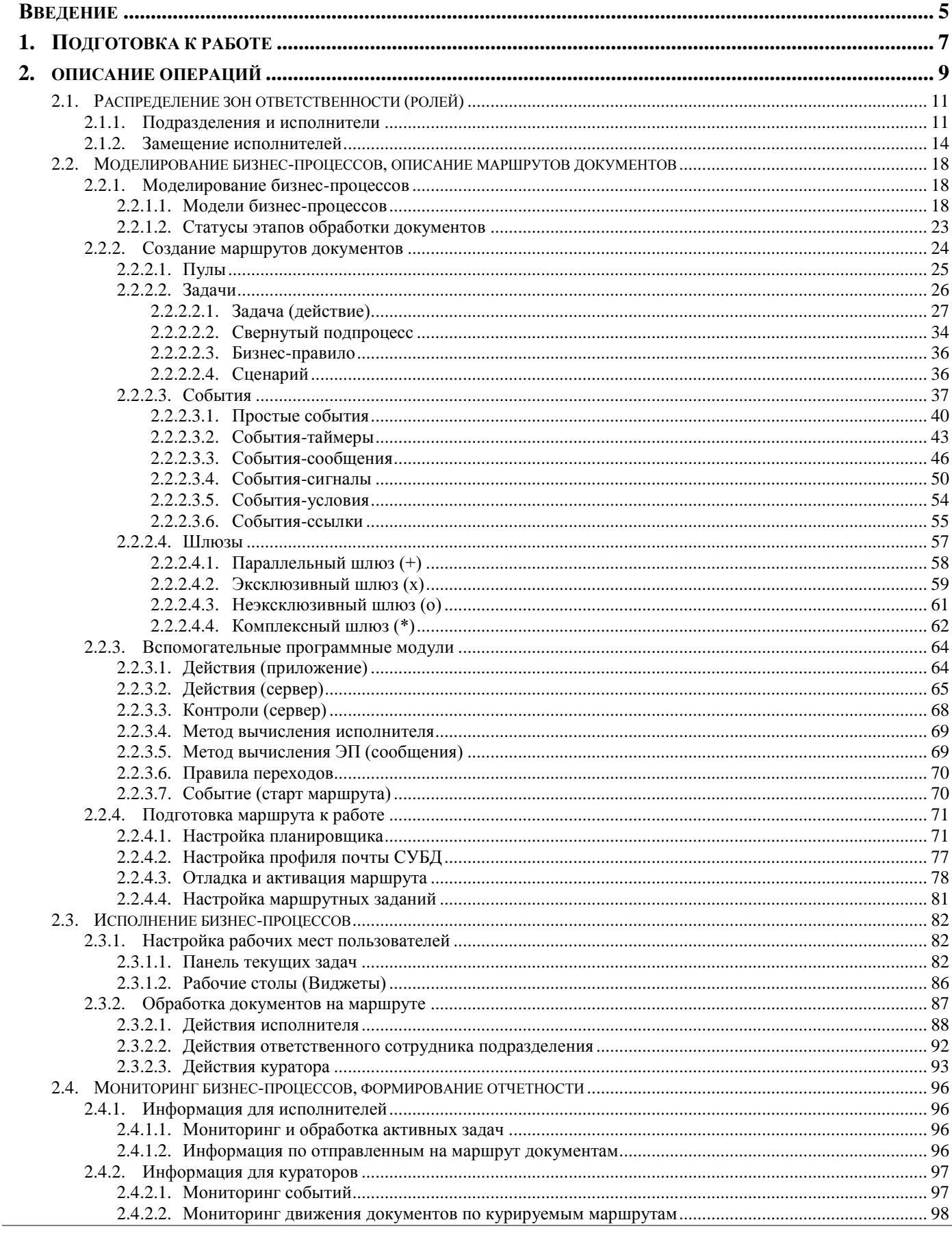

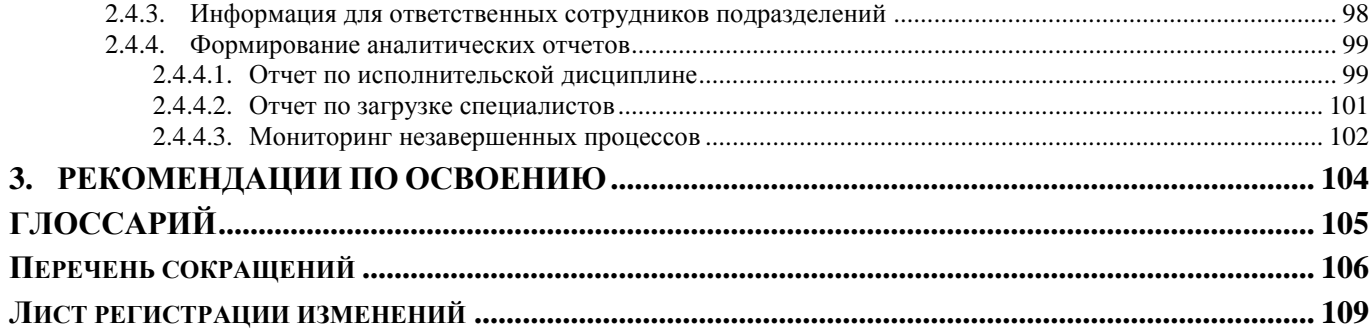

## **ВВЕДЕНИЕ**

<span id="page-5-0"></span>Настоящее руководство пользователя содержит описание комплекса задач «Бизнеспроцессы», который предназначен для автоматизации управления бизнес-процессами в финансовых органах, органах государственной и муниципальной власти, государственных и муниципальных учреждениях.

#### Функциональные возможности

Комплекс задач «Бизнес-процессы» позволяет описывать и автоматизировать бизнеспроцессы, проводить мониторинг и протоколирование процессов с указанием ответственных исполнителей. Графическое представление бизнес-процессов выполняется с помощью нотации BPMN 2.0. Комплекс помогает эффективно управлять действиями персонала, оперативно контролировать их и оценивать результаты лействий персонала.

Основные преимущества использования комплекса задач «Бизнес-процессы»:

- $\equiv$ современный и удобный интерфейс;
- работоспособность на ненадежных и медленных каналах связи (офлайн-режим);
- единые принципы организации рабочего пространства работников финансового органа  $\equiv$ и удаленных пользователей государственных муниципальных учреждений;
- эффективные механизмы администрирования и разграничения прав доступа к данным;
- единый клиент, работающий с базами данных под управлением СУБД MS SQL или  $\equiv$ **ORACLE:**
- широкие возможности интеграции со сторонними автоматизированными системами;
- гибкость по отношению к организационной структуре финансового органа;
- поддержка модели ведения документооборота с применением электронной подписи;
- возможность организации единого электронного хранилища любых типов документов с электронной подписью (первичных документов, регистров и отчетов, формируемых в программном комплексе, произвольных документов).

#### Уровень подготовки пользователя

Для успешного освоения материала, изложенного в руководстве пользователя, и формирования навыков работы в программном комплексе с описанными режимами к пользователю предъявляются следующие требования:

- наличие опыта работы с персональным компьютером на базе операционных систем Windows на уровне квалифицированного пользователя;
- умение свободно осуществлять базовые операции в стандартных приложениях Windows

## **Условные обозначения**

В документе используются следующие условные обозначения:

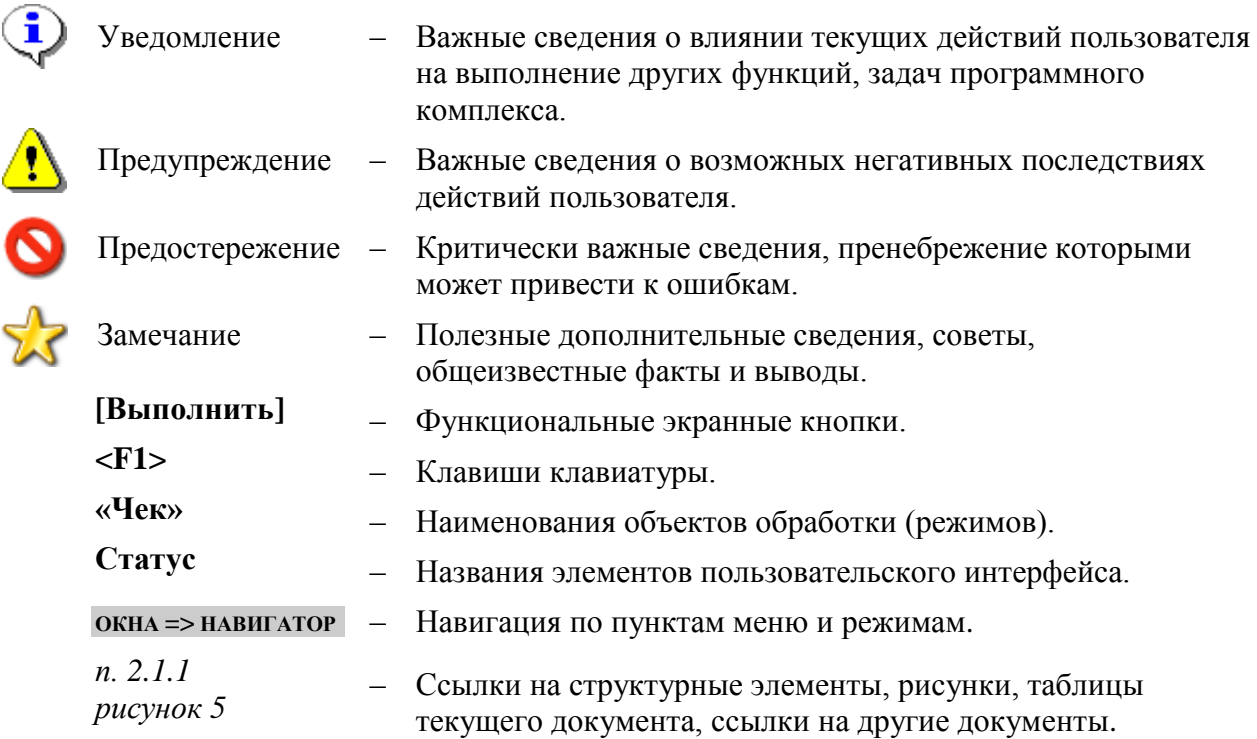

#### $\mathbf{1}$ . ПОДГОТОВКА К РАБОТЕ

<span id="page-7-0"></span>Запустите программный комплекс при помощи ярлыка или исполняемого файла. Первоначальный вход для настройки комплекса и разграничения прав доступа пользователей необходимо осуществить под учетной записью администратора. В открывшемся окне авторизации (Рисунок 1) введите логин и пароль администратора и нажмите кнопку [Войти].

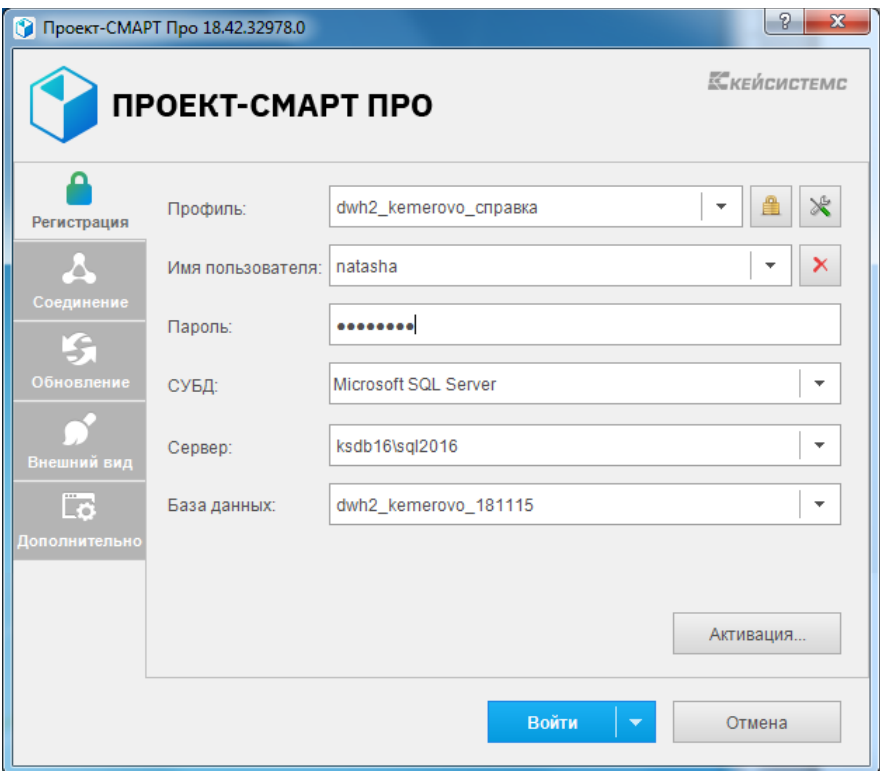

Рисунок 1. Окно авторизации в программном комплексе

<span id="page-7-1"></span>Добавление нового комплекса задач для выбранной учетной записи пользователя осуществляется в режиме «Пользователи».

#### **Главное меню => Настройки => Пользователи**

Из списка учетных записей пользователей откройте последовательно на редактирование текушую учетную запись, а также учетные записи пользователей, которым необходимо назначить права доступа к комплексу задач, на вкладке Доступные комплексы установите флажок в строке «Бизнес-процессы» (Рисунок 2) и сохраните выполненные настройки для каждой учетной записи.

|       |                         |  | Вхождение в группы |  | Группы управления | Доступные комплексы! | Исполнитель |  |  |
|-------|-------------------------|--|--------------------|--|-------------------|----------------------|-------------|--|--|
| 11111 |                         |  | <b>AIIP</b>        |  |                   |                      |             |  |  |
|       | ab<br>4ac<br>用          |  |                    |  | Наименование      |                      |             |  |  |
|       | V                       |  |                    |  | Проект-СМАРТ Про  |                      |             |  |  |
|       | $\overline{\mathsf{v}}$ |  |                    |  | Бизнес-процессы   |                      |             |  |  |
|       | m                       |  |                    |  | Электронный архив |                      |             |  |  |
|       |                         |  |                    |  |                   |                      |             |  |  |

Рисунок 2. Настройка доступа к комплексам задач

<span id="page-7-2"></span>После изменения списка доступных комплексов необходимо перезапустить программный комплекс, тогда при следующем входе для выбора будет доступен выбранный комплекс задач (Рисунок 3). Отметьте его флажком и нажмите [ОК].

П Р О ЕКТ-СМАРТ ПРО ПРОБИТЬ НА СИГА С И СОБЪТЬ НА СИГА С УПРАВЛЕНИЕ БИЗНЕС-ПРОЦЕССАМИ

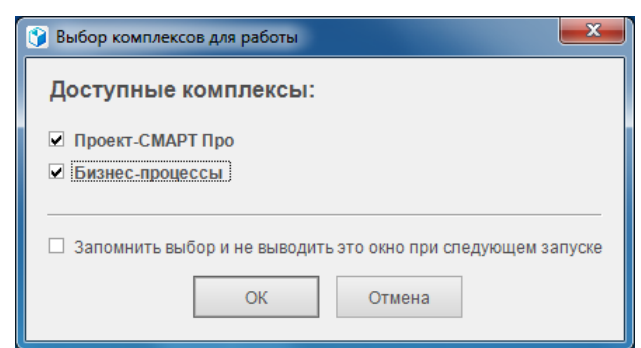

**Рисунок 3. Выбор комплексов для работы**

Далее проверьте значение настройки **Способ управления**.

<span id="page-8-0"></span>**ГЛАВНОЕ МЕНЮ «НАСТРОЙКИ» => НАСТРОЙКИ => ПОДКОМПЛЕКСЫ => БИЗНЕС-ПРОЦЕССЫ => ЦУБП => СПОСОБ УПРАВЛЕНИЯ**

Для настройки и исполнения бизнес-процессов в текущей базе данных необходимо, чтобы в данной настройке было установлено значение «Локальный». Если настройка имеет другое значение, измените его на требуемое и снова перезапустите программный комплекс. В навигаторе станут доступны в полном объеме сервисные режимы, справочники, настройки главного меню подкомплекса «Бизнес-процессы» (*[Рисунок 4](#page-8-1)*).

**НАВИГАТОР => СЕРВИСНЫЕ РЕЖИМЫ => БИЗНЕС-ПРОЦЕССЫ НАВИГАТОР => СПРАВОЧНИКИ => БИЗНЕС-ПРОЦЕССЫ ГЛАВНОЕ МЕНЮ «НАСТРОЙКИ» => НАСТРОЙКИ => НАСТРОЙКИ => ПОДКОМПЛЕКСЫ => БИЗНЕС-ПРОЦЕССЫ**

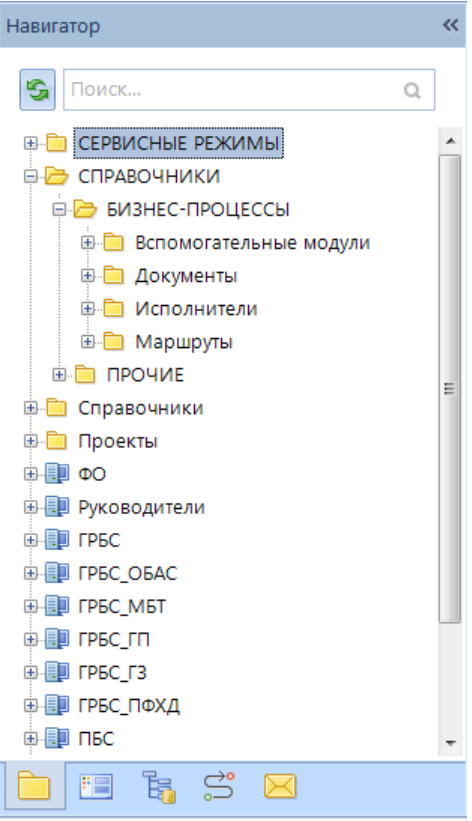

**Рисунок 4. Навигатор программного комплекса**

<span id="page-8-1"></span>Программный комплекс готов к работе.

# **2. ОПИСАНИЕ ОПЕРАЦИЙ**

<span id="page-9-0"></span>Бизнес-процесс – это совокупность взаимосвязанных мероприятий или задач, направленных на достижение определенного результата.

Бизнес-процессы описываются в программном комплексе с помощью схем (*[Рисунок 5](#page-9-1)*), представляющих собой алгоритм (сценарий) выполнения процесса, а также отображение того, как процесс взаимодействует с другими процессами с точки зрения обмена сообщениями (информацией, документами и другими объектами деятельности). Алгоритм выполнения процесса представляется на схеме с помощью элементов потока (событий, процессов, шлюзов), которые связываются между собой потоками управления, определяющими ход выполнения процесса.

Операции в комплексе задач «Бизнес-процессы» подразделяются на три блока, соответствующих стадиям жизненного цикла бизнес-процесса:

- Моделирование (проектирование) бизнес-процессов.
- Исполнение бизнес-процессов.
- Мониторинг, формирование отчетности.

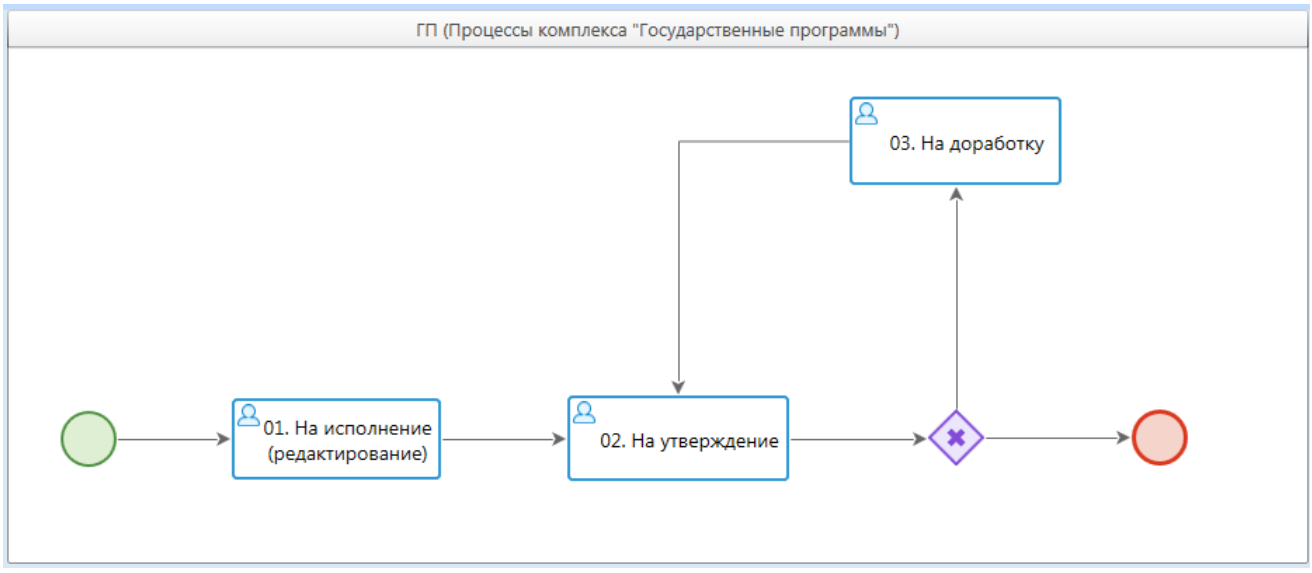

**Рисунок 5. Пример модели бизнес-процесса**

#### <span id="page-9-1"></span>**Создание и управление бизнес-процессами**

Этап создания модели бизнес-процесса включает в себя описание движения документа по этапам обработки, т.е. описание жизненного цикла документа в виде схемы.

Создание и управление бизнес-процессами (маршрутами) документов поддерживает следующие возможности:

- Разграничение полномочий между исполнителями.
- Динамическое определение исполнителя этапа обработки.
- Подключение дополнительных действий, контролей, правил при переходе между этапами обработки документов при исполнении бизнес-процесса.
- Установка сроков этапов обработки документов исполнителями.
- Настройка оповещения исполнителей этапов обработки и ответственных.
- Настройка автоматического старта бизнес-процесса по событию.
- Создание собственных правил перехода, действий и контролей этапов обработки.
- Выгрузка и загрузка моделей бизнес-процессов из других систем в нотации BPMN 2.0.
- Выгрузка и загрузка бизнес-процессов.

#### **Исполнение бизнес-процессов**

Этап исполнения бизнес-процессов подразумевает:

- Протоколирование движения документа.
- Сохранение всей истории обработки документа.
- Отображение текущего этапа обработки документа на схеме бизнес-процесса.
- Оповещение исполнителей при движении документа с использованием встроенного почтового клиента или корпоративной почты организации.
- Возможность отладки бизнес-процесса перед его запуском в промышленную эксплуатацию.
- Возможность корректировки бизнес-процесса, находящегося в промышленной эксплуатации.
- Возможность включения и отключения замещения исполнителя.
- Возможность переназначения исполнителей этапов обработки в активном бизнеспроцессе.
- Возможность переопределения текущего этапа обработки в активном бизнес-процессе.
- Оповещение исполнителей о скором истечении срока обработки этапа.
- Оповещение исполнителей о просроченных этапах обработки.
- Оповещение кураторов бизнес-процессов о просроченных этапах обработки исполнителями.
- Пакетный запуск бизнес-процесса.
- Возможность добавления на панель инструментов документов кнопок быстрого доступа к действиям этапов обработки документов.
- Наличие сервисных режимов отображения информации для исполнителей об активных этапах обработки, интеграция с прикладной средой обработки документов.

#### **Мониторинг бизнес-процессов, аналитическая отчетность**

По результатам исполнения бизнес-процессов формируется аналитическая отчетность, позволяющая оценить деятельность подразделений и конкретных исполнителей по следующим показателям:

- количество выполненных задач;
- количество и процент выполненных в срок задач;
- количество и процент просроченных задач;
- количество незавершенных задач, находящихся на исполнении (текущая загрузка специалиста).

#### <span id="page-11-0"></span>**2.1. Распределение зон ответственности (ролей)**

При формировании общей организационной структуры в программном комплексе используются следующие понятия:

- *Подразделение*  организационная или функциональная единица организации, включающая в себя сотрудников организации.
- *Исполнитель*  сотрудник подразделения, исполняющий документы на маршрутах.
- *Заместитель исполнителя*  исполнитель, который обрабатывает документы на этапах, если для текущего исполнителя включено замещение.
- *Куратор маршрута*  сотрудник, который контролирует движение всех документов по курируемым маршрутам, наделен особыми правами для разрешения нестандартных ситуаций, возникающих при работе с документами на маршрутах. Например, куратор имеет право принудительного перевода документа на другой этап обработки того же маршрута, снятия документа с маршрута, переназначения исполнителя.
- *Ответственный подразделения*  сотрудник подразделения, обладающий дополнительными привилегиями для отслеживания движения документов по маршруту, начатых или обрабатываемых исполнителями его подразделения. Получает оповещения

о поступлении документов на обработку в его подразделение, имеет права для переназначения исполнителей в рамках своего подразделения.

- *Инициатор*  собственник документа на маршруте, исполнитель, который начал движение документа по маршруту (запустил маршрут).
- *<Кто-либо>*  любой пользователь программного комплекса.

#### **2.1.1. Подразделения и исполнители**

<span id="page-11-1"></span>Дополнительная регистрация исполнителей в программном комплексе не требуется, в качестве исполнителей используются учетные записи пользователей, зарегистрированные в текущей базе данных. Для обеспечения доступа пользователя к тем или иным этапам обработки необходимо включить пользователя в подразделения, которым доступны данные этапы.

#### **Исполнители**

Для каждого исполнителя в режиме **«Пользователи»** (*[Рисунок 6](#page-12-0)*) необходимо заполнить данные ответственного лица, т.е. на вкладке **Исполнитель** указать его Ф.И.О., должность и телефон, а также при необходимости адрес электронной почты для отправки оповещений исполнителю. При наличии заполненных подразделений в базе данных в этом окне можно установить принадлежность пользователя штатному подразделению или на вкладке **Функциональные подразделения** – функциональным подразделениям. О подразделениях см. *ниже*.

#### **ГЛАВНОЕ МЕНЮ НАСТРОЙКИ => ПОЛЬЗОВАТЕЛИ**

Следует помнить, что в некоторых случаях использование учетных записей пользователей в комплексе управления бизнес-процессами, приводит к невозможности удаления учетной записи из базы данных. Удаление недоступно, если:

- пользователь указан в качестве исполнителя задачи в маршруте;
- пользователь является инициатором для документов, находящихся на маршруте, исполнителем какого-либо задания маршрута или исполнителем, завершившим

маршрут, то есть учетная запись пользователя фигурирует в протоколах исполнения документов.

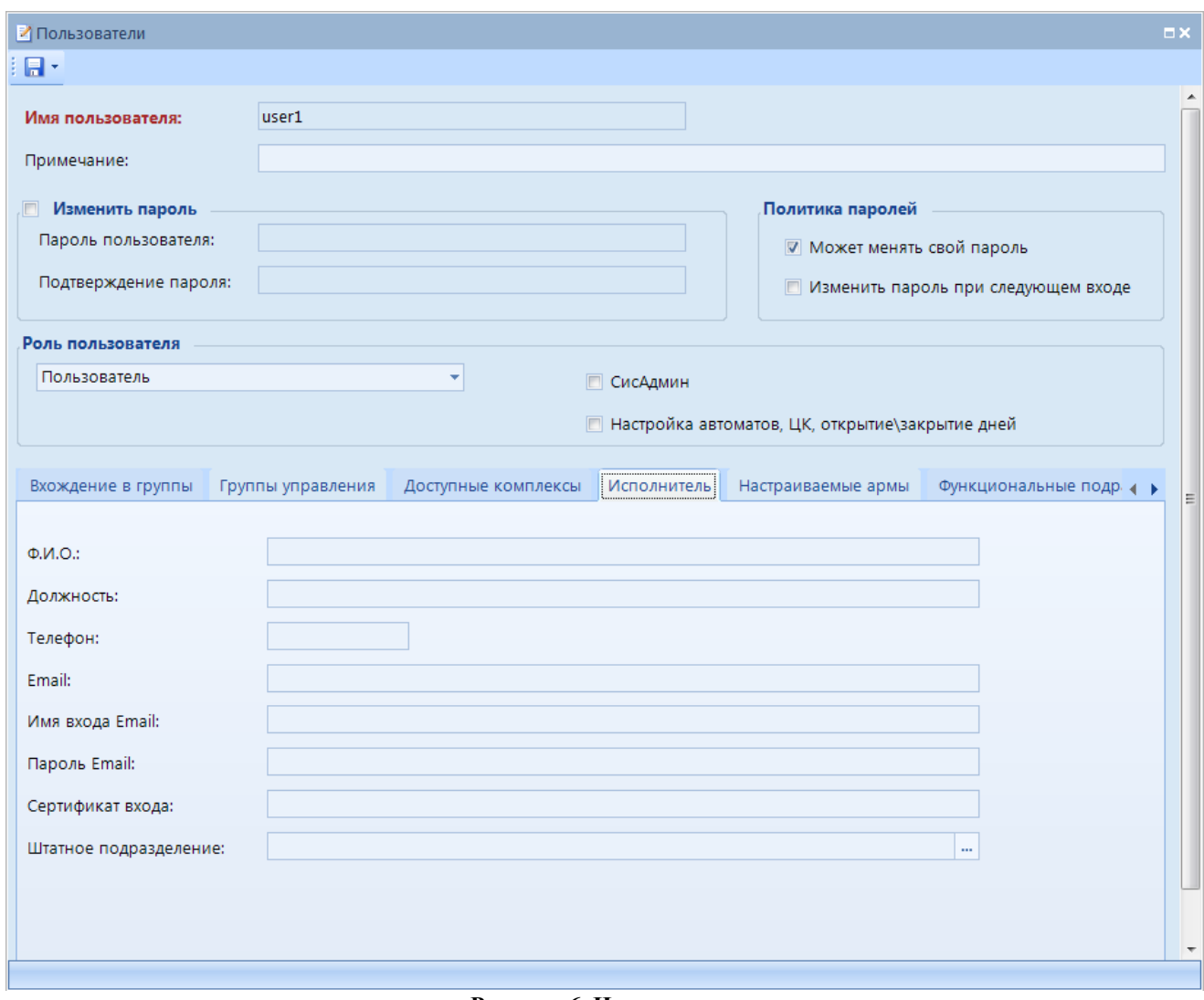

#### **Рисунок 6. Исполнитель**

#### <span id="page-12-0"></span>**Подразделения**

Для регистрации в программном комплексе сети штатных и/или функциональных подразделений учреждения предназначен справочник **«Подразделения»** (*[Рисунок 7](#page-13-0)*). Данный справочник позволяет создавать, редактировать и удалять подразделения, прикреплять сотрудников к подразделениям и наделять их полномочиями.

#### **НАВИГАТОР => СПРАВОЧНИКИ => БИЗНЕС-ПРОЦЕССЫ => ПОДРАЗДЕЛЕНИЯ**

Подразделения бывают штатными и функциональными:

- Штатные подразделения соответствуют организационной структуре организации. Исполнитель может входить только в одно подразделение с типом «Штатное».
- Функциональные подразделения включают сотрудников для выполнения каких-либо общих функций или действий. Допускается вхождение исполнителя в неограниченное количество функциональных подразделений.

П Р О Е К Т-С М А Р Т П Р О СОКРУДСТВО ПРО СОБЪТЬ НА СОБЪТЬ В СОБЪТЬ НА СОБЪТЬ В УПРАВЛЕНИЕ БИЗНЕС-ПРОЦЕССАМИ

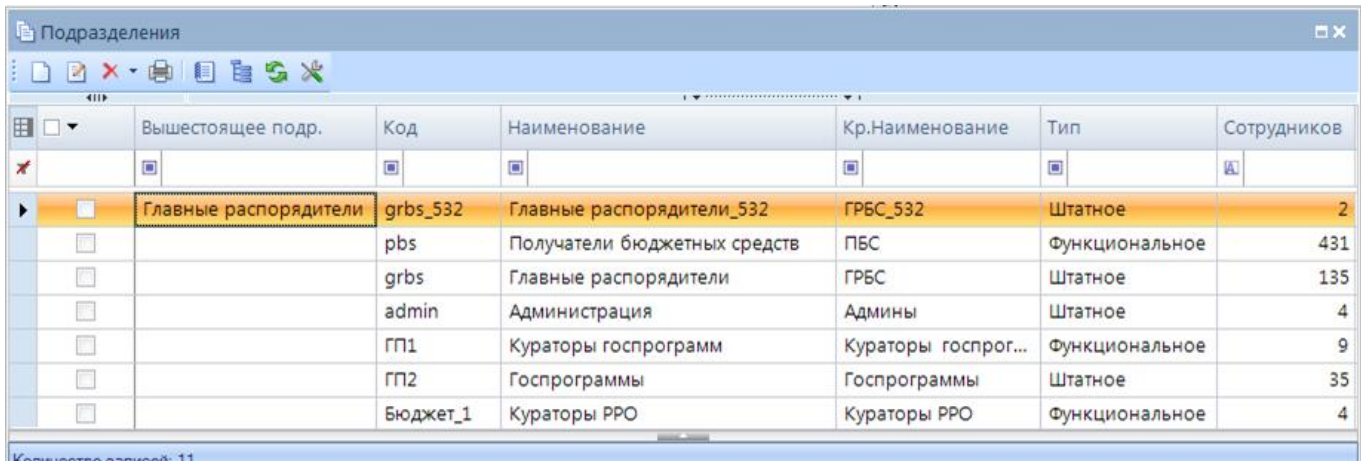

#### **Рисунок 7. Справочник «Подразделения»**

В окне создания/редактирования подразделения (*[Рисунок 8](#page-14-1)*) заполняются следующие

<span id="page-13-0"></span>поля:

- *Код*  код подразделения (максимум 50 символов);
- *Наименование*  наименование подразделения (максимум 254 символа);
- *Кр.наименование*  сокращенное наименование подразделения (максимум 45 символов);
- *Вышестоящее подр.*  вышестоящее подразделение. Выбирается из текущего справочника. Каждое подразделение может иметь только одно вышестоящее подразделение или не иметь вышестоящего подразделения. Уровень вложенности дерева подразделений ограничен до 10.
- *Тип*  штатное или функциональное.

В табличной части формы ведется список сотрудников подразделения, участвующих в исполнении бизнес-процессов. Для добавления и удаления сотрудника на панели инструментов слева расположены соответствующие кнопки. Данная таблица имеет следующие колонки:

- *Имя входа*  поле используется для выбора сотрудника из списка пользователей программного комплекса. После выбора поля **ФИО**, **Должность**, **Примечание пользователя** заполняются автоматически из соответствующих атрибутов учетной записи.
- *Разрешено*  признак действующего сотрудника подразделения. Включает доступ исполнителя к документам, проходящим по маршрутам подразделения, а также возможность назначения текущего пользователя исполнителем задач на маршрутах. В состав подразделений, которые участвуют в исполнении бизнес-процессов, обязательно должен входить хотя бы один действующий исполнитель.
- *Ответственный*  назначение сотрудника ответственным внутри своего подразделения. Ответственным сотрудникам доступна функция переназначения исполнителей в рамках своего подразделения, а также в их адрес могут направляться оповещения, например, о просроченных документах. Допускается наличие нескольких ответственных в одном подразделении.
- *Замещающий сотрудник*  при необходимости для сотрудников указываются заместители в рамках текущего подразделения. Заместитель выбирается из сотрудников этого же подразделения.
- *Ранг*  поле заполняется при необходимости, служит для задания последовательности

обработки документов внутри одного подразделения на этапах последовательного исполнения. Ранги представляют собой целые числа от 1 до 10, при последовательном исполнении задача исполняется сотрудниками, имеющими ранг, в порядке убывания их ранга. Если несколько сотрудников имеют одинаковый ранг, то последовательность обработки между ними устанавливается случайным образом.

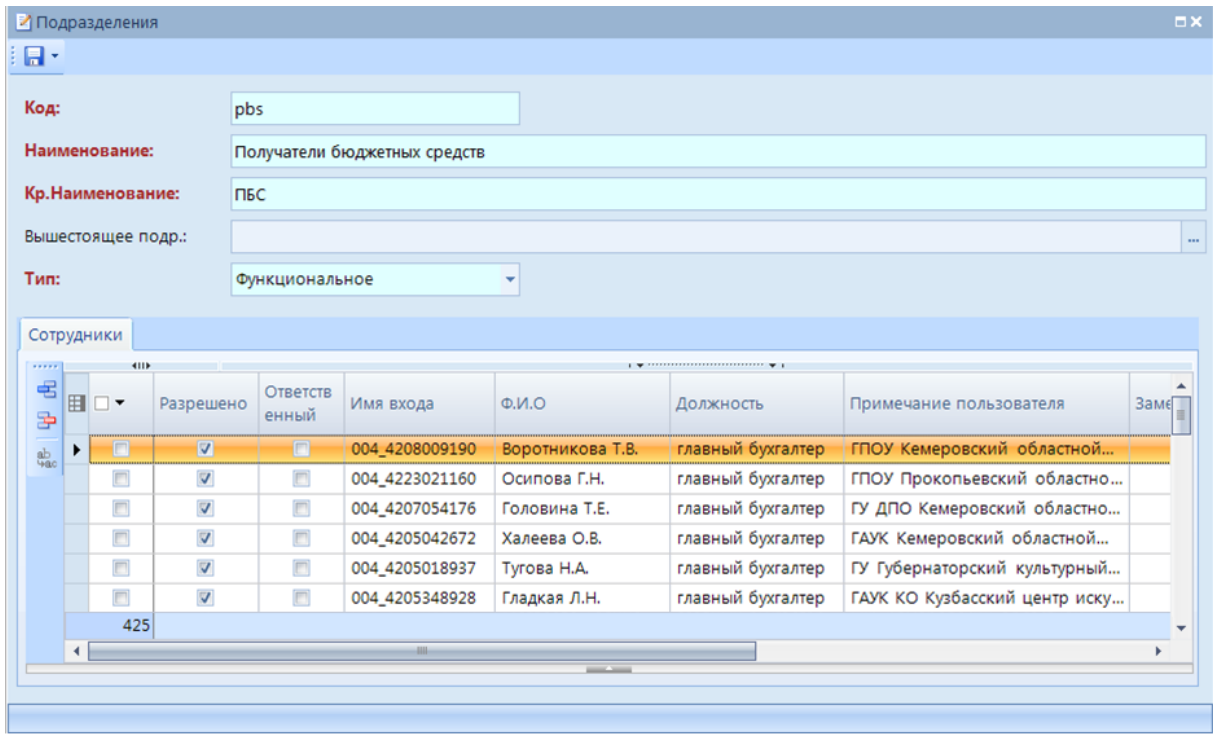

#### Рисунок 8. Подразделение

<span id="page-14-1"></span>Привязку пользователя к подразделению можно установить также  $\bf{B}$ *d*opме ввода/редактирования учетной записи пользователя, т.е. уже на этапе создания учетной записи. Привязка к штатному подразделению устанавливается на вкладке Исполнитель, функциональным - на вкладке Функциональные подразделения (Рисунок 6).

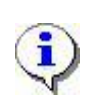

1. Удаление подразделения из справочника блокируется, если подразделение указано в качестве исполнителя задачи какого-либо маршрута. .<br>2. Каждый исполнитель обязательно должен входить хотя бы в одно подразделение.

#### $2.1.2.$ Замешение исполнителей

<span id="page-14-0"></span>Документы на отдельных этапах исполнения маршрутов могут быть доступны для обработки как нескольким пользователям одновременно (например, всем сотрудникам подразделения), так и одному единственному пользователю. Случаи с единственным исполнителем во время отсутствия данного сотрудника (по болезни, на время отпуска и т.д.) требуют передачи его документов на исполнение другому сотруднику, чтобы в процессе исполнения не возникало длительных пауз.

Переназначение исполнителя в программном комплексе выполняется в автоматическом режиме и позволяет переводить на исполнение заместителям следующие документы:

- все документы, поступающие на исполнение текущему пользователю после включения для него режима замещения;
- все документы, находящиеся на исполнении у текущего пользователя в момент включения для него режима замещения (опционально).

Необходимость переназначения исполнителя для документов, находящихся на исполнении замещаемого сотрудника в момент включения для него режима замещения, определяется настройкой **Переназначать исполнителей при включении замещения**.

**ГЛАВНОЕ МЕНЮ «НАСТРОЙКИ» => НАСТРОЙКИ => ПОДКОМПЛЕКСЫ => БИЗНЕС-ПРОЦЕССЫ => ИСПОЛНИТЕЛИ => ПЕРЕНАЗНАЧАТЬ ИСПОЛНИТЕЛЕЙ ПРИ ВКЛЮЧЕНИИ ЗАМЕЩЕНИЯ**

Настройка принимает одно из двух значений:

- *Да*  при включении замещения производится замена исполнителя на замещающего сотрудника для всех активных этапов обработки, исполнителем в которых является замещаемый сотрудник.
- *Нет*  замена исполнителя не производится. Документы, находящиеся на исполнении у замещаемого сотрудника, не передаются заместителю, а остаются у него на исполнении.

При отключении режима замещения возможна обратная замена исполнителя с заместителя на замещаемого сотрудника для документов, находящихся на этапах обработки в момент отключения замещения. Необходимость обратной замены определяется настройкой **Переназначать исполнителей при отключении замещения**.

**ГЛАВНОЕ МЕНЮ «НАСТРОЙКИ» => НАСТРОЙКИ => ПОДКОМПЛЕКСЫ => БИЗНЕС-ПРОЦЕССЫ => ИСПОЛНИТЕЛИ => ПЕРЕНАЗНАЧАТЬ ИСПОЛНИТЕЛЕЙ ПРИ ОТКЛЮЧЕНИИ ЗАМЕЩЕНИЯ**

Настройка принимает одно из следующих значений:

- *Не переназначать*  замена исполнителя не производится, заместитель сам завершает обработку всех назначенных на него документов в период замещения.
- *Только для переназначенных при включении замещения*  обратная замена

исполнителя производится только для документов, находившихся в момент включения замещения на исполнении у замещаемого сотрудника. Документы, поступившие на обработку в период замещения, и таким образом, назначенные на заместителя, обратной замене не подлежат.

 *Для всех существующих этапов* – при отключении замещения производится обратная замена исполнителя на замещаемого сотрудника для всех документов, исполнитель которых был переназначен в результате включения замещения.

Дополнительно в программном комплексе реализовано оповещение пользователей по электронной почте о документах, переведенных к ним на исполнение в результате включения или отключения режима замещения. Необходимость оповещения по электронной почте заместителей о включении режима замещения и замещаемых сотрудников об отключении режима замещения устанавливается в настройке **Оповещать исполнителей при вкл.\откл. замещения**.

```
ГЛАВНОЕ МЕНЮ => НАСТРОЙКИ => НАСТРОЙКИ => ПОДКОМПЛЕКСЫ => БИЗНЕС-ПРОЦЕССЫ
=> ИСПОЛНИТЕЛИ => ОПОВЕЩАТЬ ИСПОЛНИТЕЛЕЙ ПРИ ВКЛ.\ОТКЛ. ЗАМЕЩЕНИЯ
```
В настройке устанавливается одно из следующих значений:

 *Не оповещать* – оповещение не производится.

- *По email*  оповещение производится через внешний почтовый адрес, указанный в поле **Email** на вкладке **Исполнитель** реквизитов пользователя [\(Рисунок 6\)](#page-12-0). Для рассылки оповещений по электронной почте необходимо дополнительно настроить профиль почты СУБД (см. *пп. 2.2.4.2*).
- *По почте «Smart»*  оповещение производится через внутреннюю почту смарт. Для рассылки оповещений по внутренней почте необходимо создать и включить сервер сообщений.

#### **Назначение заместителей**

Назначение заместителей производится в справочнике **«Подразделения»** (см. *пп. [2.1.1](#page-11-1)*[\)](#page-11-1) или в справочнике **«Заместители»**.

Справочник «**Заместители**» предназначен для закрепления за исполнителями сотрудников, обрабатывающих в их отсутствие документы, проходящие по маршрутам подразделения, а также непосредственно для включения/отключения режима замещения.

**НАВИГАТОР => СПРАВОЧНИКИ => БИЗНЕС-ПРОЦЕССЫ => ЗАМЕСТИТЕЛИ**

В данном справочнике содержится список всех сотрудников, включенных в какое-либо подразделение, в колонке **В подр.** отображаются флажки для исполнителей, у которых включен режим замещения в подразделении (*[Рисунок 9](#page-16-0)*).

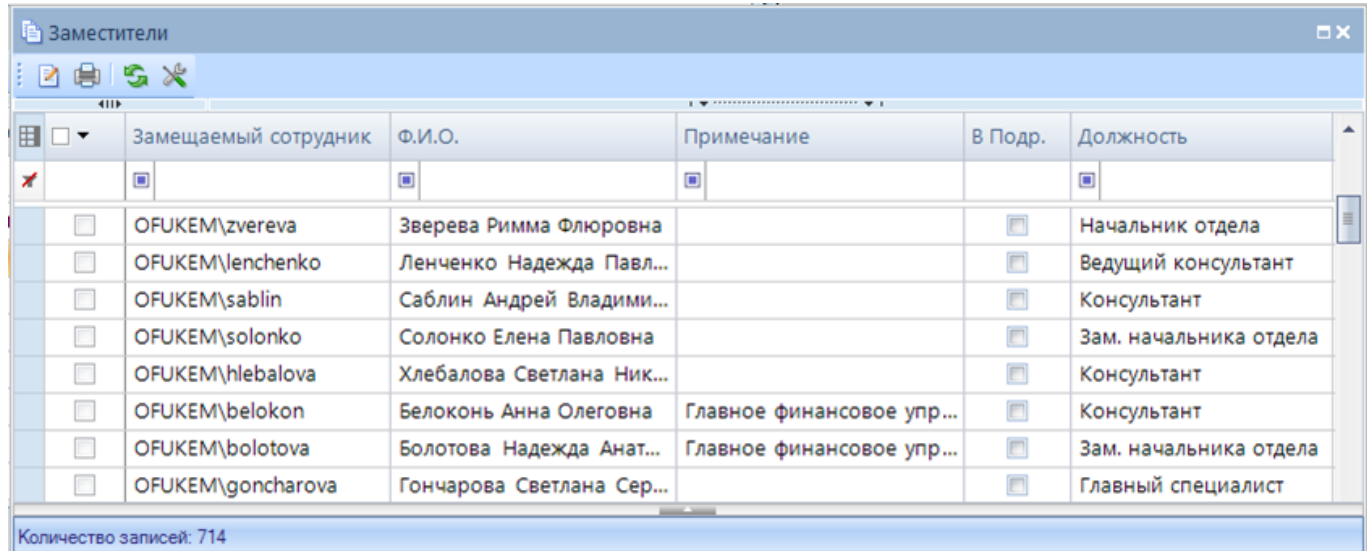

#### **Рисунок 9. Справочник «Заместители»**

<span id="page-16-0"></span>В окне ввода/редактирования записей справочника (*[Рисунок 10](#page-17-0)*) для текущего сотрудника перечислены все подразделения, в которые он входит, для каждого из них можно указать заместителя. В качестве замещающего сотрудника для выбора предлагаются только сот рудники текущего подразделения.

П Р О ЕКТ-СМАРТ ПРО ПРОБИТЬ НА ПРОБИТЬ НА ПРОБИТЬ МАНЬ УПРАВЛЕНИЕ БИЗНЕС-ПРОЦЕССАМИ

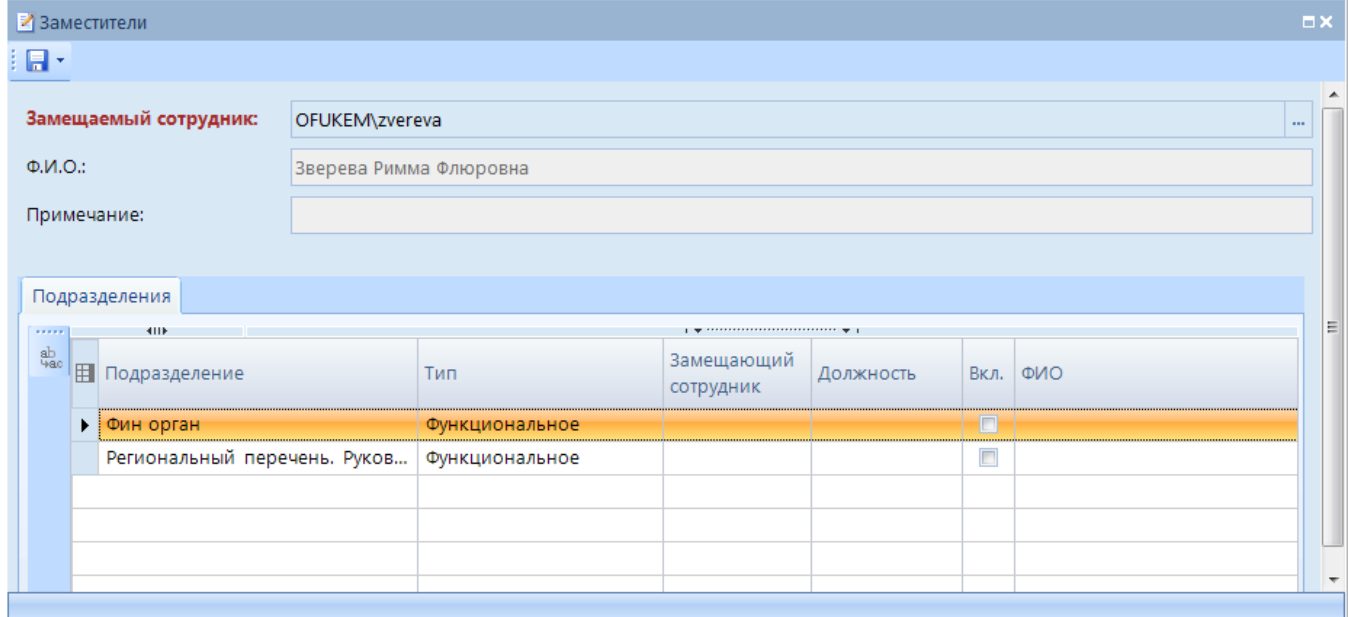

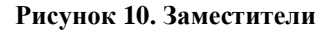

#### <span id="page-17-0"></span>**Включение и отключение режима замещения**

Включение и отключение режима замещения доступно в следующих режимах:

- В справочнике **«Заместители»**, доступном пользователям, наделенным соответствующими правами. Позволяет указывать заместителя для любого сотрудника, включать и отключать режим замещения.
- В режиме **«Мои заместители»**, доступном текущему пользователю. Данный режим содержит одну запись справочника **«Заместители»**. Позволяет пользователю самому включать и отключать режим замещения, если для него назначены заместители.

**НАВИГАТОР => СПРАВОЧНИКИ => БИЗНЕС-ПРОЦЕССЫ => ЗАМЕСТИТЕЛИ НАВИГАТОР => СЕРВИСНЫЕ РЕЖИМЫ => БИЗНЕС-ПРОЦЕССЫ => МОИ ЗАМЕСТИТЕЛИ**

Для включения/отключения режима замещения необходимо открыть на редактирование запись замещаемого сотрудника в справочнике **«Заместители»** или открыть режим **«Мои заместители»**, если вход в программный комплекс выполнен под учетной записью этого пользователя. На экране откроется окно с информацией о заместителях текущего пользователя в разрезе подразделений

Для передачи функций исполнителя его заместителю необходимо включить замещение, установив флажок в колонке **Вкл**, и выполнить сохранение по кнопке .

При сохранении записи справочника после включения режима замещения осуществляются следующие проверки:

- проверка возможности замещения текущего сотрудника. Если текущий сотрудник сам является заместителем кого-либо в данном подразделении, и это замещение активно (включено), то сохранение текущего замещения блокируется.
- проверка возможности назначения заместителем указанного сотрудника. Если заместитель сам замещен в данном подразделении, то есть для него указан заместитель, и это замещение активно (включено), то сохранение текущего замещения блокируется.

Для отключения режима замещения необходимо снять флажок в колонке **Вкл** и выполнить сохранение по кнопке .

Переназначение исполнителя на его заместителя производится в рамках подразделения: – Если на этапе исполнения замещаемого сотрудника указано подразделение, то задание передается его заместителю из данного подразделения, если это замещение включено. – Если на этапе исполнения замещаемого сотрудника подразделение не указано, то задание передается его заместителю из штатного подразделения, если замещение в штатном подразделении включено, иначе переназначение исполнителя не производится. Для единичных случаев, когда в автоматическом режиме не удалось определить заместителя или при возникновении нештатных ситуаций, переназначение исполнителя может выполняться в ручном режиме:

- 1. кураторами маршрутов, на которых находятся документы, требующие переназначения исполнителя (см. *пп. 2.3.2.3*).
- 2. ответственными сотрудниками подразделений, в которые входит замещаемый сотрудник (см. *пп. [2.3.2.2](#page-92-0)*)

#### <span id="page-18-0"></span>**2.2. Моделирование бизнес-процессов, описание маршрутов документов**

Основные понятия, применяемые при работе с бизнес-процессами и маршрутами документов:

- **Модель бизнес - процесса**  описание движения документа по этапам обработки в виде схемы.
- **Маршрут**  описание движения документа по этапам обработки на базе модели с привязкой исполнителей и статусов к этапам обработки.
- **Подпроцесс**  часть маршрута, выделенная в отдельный блок для упрощения визуального представления всего бизнес-процесса.

#### **2.2.1. Моделирование бизнес-процессов**

<span id="page-18-1"></span>Статусная модель документооборота подразумевает наличие определенной последовательности обработки документа, в ходе которой на каждом из этапов обработки документу присваивается определенный статус в зависимости от его состояния, что позволяет эффективно контролировать ход обработки документа в режиме реального времени.

Последовательность обработки документов описывается в программном комплексе в виде графических схем в моделях бизнес-процессов или непосредственно в маршрутах документов.

#### **2.2.1.1. Модели бизнес-процессов**

<span id="page-18-2"></span>Справочник «**Модели бизнес-процессов**» предназначен для первичной настройки схем движения документов по этапам обработки без указания конкретных исполнителей этапов. Модели используются для построения в дальнейшем на их основании маршрутов документов. Схемы бизнес-процессов можно создавать также непосредственно в справочнике **«Маршруты»**.

**НАВИГАТОР => СПРАВОЧНИКИ => БИЗНЕС-ПРОЦЕССЫ => МАРШРУТЫ => МОДЕЛИ БИЗНЕС-ПРОЦЕССОВ**

Список записей справочника содержит стандартный набор инструментов:

- **Создать** создание новой модели;
- **Редактировать**  открытие текущей модели в окне редактирования для просмотра/изменения её параметров;
- **Копировать**  копирование модели;
- **Удалить**  удаление модели;
- **Печать**  вывод на печать списка моделей;
- **Передача**  экспорт модели в формате XPDL или внутреннем формате SQL;
- **Прием**  импорт модели в формате XPDL или внутреннем формате SQL.

При создании новой модели или открытии существующей на редактирование открывается окно построения модели бизнес-процесса, которое состоит из трех основных областей (*[Рисунок](#page-19-0)  [11](#page-19-0)*):

- слева панель доступных элементов бизнес-процессов;
- справа вверху область дизайнера для построения схем;
- справа внизу область свойств модели и выделенных на схеме объектов.

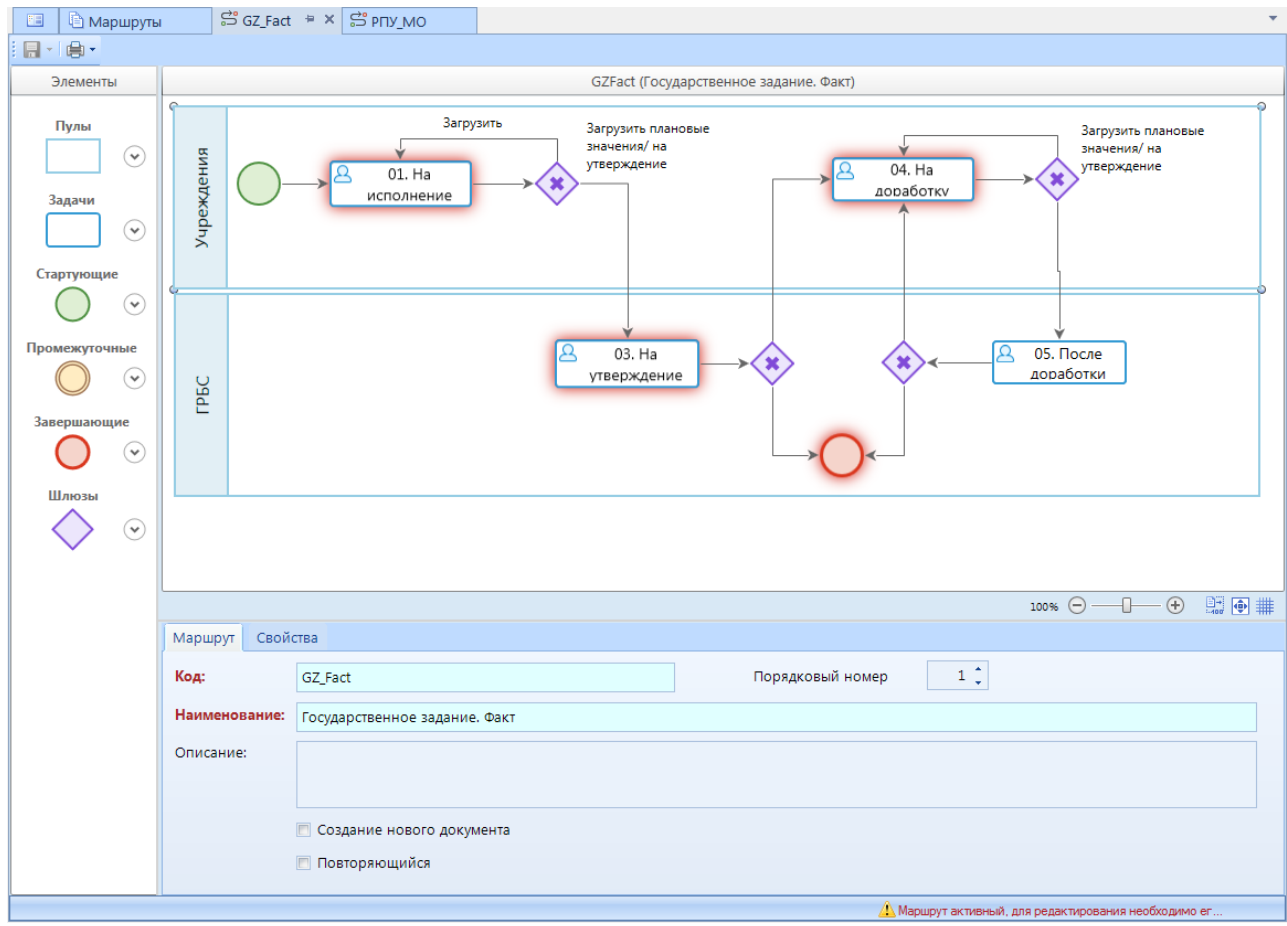

**Рисунок 11. Модель бизнес-процесса**

<span id="page-19-0"></span>В левой части окна редактирования модели находятся доступные для построения схемы бизнес-процесса элементы. Они подразделяются на шесть групп: пулы, задачи, стартующие события, промежуточные события, завершающие события и шлюзы. Подробное описание элементов см. в *п. [2.2.2](#page-24-0)*.

В правой нижней области свойств отображаются свойства модели и выделенных на схеме объектов. На вкладке **Модель** указываются свойства модели:

- **Код**  код модели.
- **Наименование**  наименование модели.
- **Краткое наименование**  сокращенное наименование модели.

В правой верхней части модели располагается схема, которая строится путем перетаскивания объектов, задач, условий из панели элементов в область дизайнера и задания направлений потока между ними.

Кнопка **Печать в PNG** панели инструментов позволяет вывести схему модели на экран формате PNG, а также в форматах XLS или PDF с помощью дополнительных режимов, доступных в раскрывающемся меню кнопки печати:

- **Печать в Excel** (расширенная).
- **Печать в PDF**.

#### **Добавление объекта в схему**

Для того чтобы добавить объект в схему нужно раскрыть группу элементов в панели слева, выбрать элемент и, удерживая на нем левую кнопку мыши, перетащить его в область дизайнера, затем отпустить кнопку мыши.

Также добавление элементов возможно путем копирования уже существующих элементов с сохранением всех их свойств. Копирование выделенных элементов в буфер осуществляется нажатием клавиш <Crtl+C>, вставка из буфера рядом с объектами копирования – нажатием клавиш <Ctrl+V>, в произвольное место области дизайнера – с помощью контекстного меню.

#### **Изменение размеров объектов**

Изменение размеров объекта на схеме можно выполнить двумя способами:

- С помощью мыши. Для этого необходимо выделить объект на схеме, углы объекта при этом подсветятся специальными значками О, навести курсор мыши на один из углов (курсор примет вид стрелки  $\ell$ ), зажать левую кнопку мыши и растянуть или сжать объект до нужных размеров и отпустить кнопку мыши.
- С помощью клавиатуры. Для этого необходимо выделить объект и, удерживая клавишу **<Shift>**, клавишами **←**, **↑**, **→**, **↓** сжать или растянуть объект до нужных размеров.

Изменять размеры можно как у одного, так и у группы выделенных объектов. Выделение нескольких объектов осуществляется последовательным нажатием левой кнопки мыши на нужных объектах при удержании клавиши **<Shift>** или с помощью мыши выделением области на схеме, в которую входят выделяемые объекты.

#### **Перемещение объектов**

Перемещать объект на схеме можно двумя способами:

С помощью мыши. Для этого необходимо поместить курсор мыши на объект (курсор

примет вид стрелки  $\overline{\mathbf{t}}$ ), зажать левую кнопку мыши и, удерживая ее, переместить объект в нужное место, отпустить кнопку мыши.

 С помощью клавиатуры. Для этого необходимо выделить объект и, используя клавиши клавиатуры **←**, **↑**, **→**, **↓**, переместить его в нужное место.

Перемещать можно как один, так и группу выделенных объектов.

#### **Выравнивание объектов**

Для выравнивания положения двух и более объектов на схеме необходимо выделить их и в контекстном меню группы, которое открывается нажатием правой кнопки мыши, выбрать один из пунктов:

o **Выровнять по вертикали** – выравнивание объектов в одну линию со смещением по вертикали (*[Рисунок 12](#page-21-0)*).

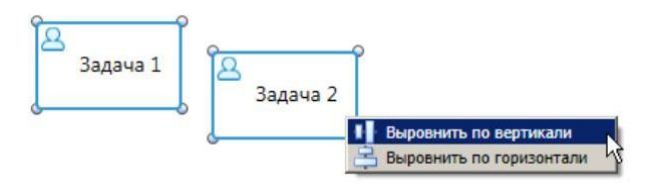

<span id="page-21-0"></span>**Рисунок 12. Выравнивание по вертикали**

o **Выровнять по горизонтали** – выравнивание объектов в одну линию со смещением по горизонтали (*[Рисунок 13](#page-21-1)*).

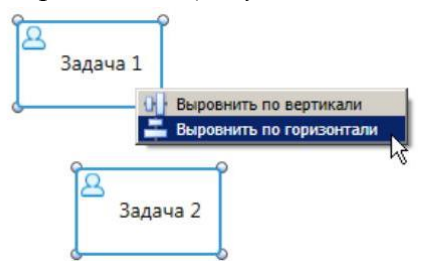

<span id="page-21-1"></span>**Рисунок 13. Выравнивание по горизонтали**

#### **Создание линии связи**

Объекты на схеме соединяются между собой линиями связи, таким образом, устанавливается порядок прохождения документа по данным объектам. Каждый из объектов схемы имеет ограниченное количество узлов, к которым можно прикрепить линию связи, узлы обозначаются значком и становятся видны при наведении курсора на объект (*[Рисунок 14](#page-21-2)*).

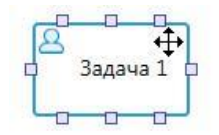

<span id="page-21-2"></span>**Рисунок 14. Узлы объекта**

Линию связи можно нарисовать только между двумя объектами. Для изображения линии связи необходимо навести курсор на один из узлов объекта, от которого будет брать начало линия связи, при этом курсор примет вид крестика  $\pm$ , зажать левую кнопку мыши и навести курсор на один из узлов второго объекта, курсор также примет вид крестика, отпустить кнопку мыши. Между объектами появится стрелка (*[Рисунок 15](#page-22-0)*).

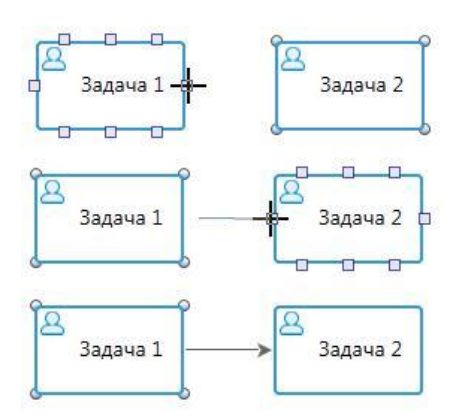

<span id="page-22-0"></span>**Рисунок 15. Создание линии связи**

#### **Создание аннотаций**

Для всех объектов модели доступно отображение текстовой подсказки – аннотации (*[Рисунок 16](#page-22-1)*). Для вывода аннотации объекта на экран необходимо дважды щелкнуть по нему мышью или выбрать пункт **Показать аннотацию** в контекстном меню объекта. Аннотации используются для уточнения значения элементов схемы и повышения её информативности. Не влияют на выполнение бизнес-процессов.

Изначально аннотация содержит наименование объекта, для изменения текста аннотации необходимо дважды щелкнуть на ней мышью.

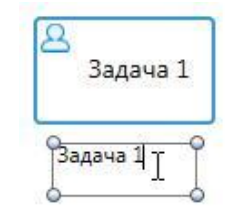

<span id="page-22-1"></span>**Рисунок 16. Аннотация**

Для удаления аннотации необходимо выделить её на схеме одинарным щелчком мыши и нажать клавишу **<Del>** на клавиатуре или отключить отображение аннотации в контекстном меню объекта.

#### **Удаление объектов**

Для удаления объектов, линий связи достаточно выделить их и нажать клавишу **<Del>**. При удалении объекта все входящие в него и исходящие из него линии связи также удаляются.

#### **Параметры области дизайнера**

Для удобства работы со схемами можно использовать панель параметров отображения (*[Рисунок 17](#page-23-1)*), расположенную в правом нижнем углу области дизайнера. Панель позволяет:

- подобрать масштаб вручную с помощью бегунка;
- **ДЕРЕГИОВИТЬ актуальный (100%) размер схемы;**
- вписать схему полностью в окно;

включить/отключить отображение сетки.

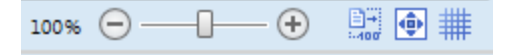

**Рисунок 17. Панель масштабирования**

<span id="page-23-1"></span>Сетка имеет фиксированный размер ячеек и позволяет пристыковывать к углам сетки:

- левый верхний угол объекта (группы объектов) при перемещении объекта (группы объектов) с помощью мыши;
- перемещаемый угол объекта при изменении размера объекта с помощью мыши.

### **2.2.1.2. Статусы этапов обработки документов**

<span id="page-23-0"></span>Справочник **«Статусы этапов обработки»** (*[Рисунок 18](#page-23-2)*) содержит список статусов, которые используются для присвоения потоку управления на каждом из этапов обработки документа в зависимости от успешности его обработки.

**НАВИГАТОР => СПРАВОЧНИКИ => БИЗНЕС-ПРОЦЕССЫ => ВСПОМОГАТЕЛЬНЫЕ МОДУЛИ => СТАТУСЫ ЭТАПОВ ОБРАБОТКИ**

#### **Область применения**

Статусы присваиваются потоку при прохождении документов через стартовые, промежуточные события, задачи (в том числе бизнес-правила, сценарии, подпроцессы), шлюзы, используются для ветвления маршрута, а также для синхронизации разных маршрутов между собой посредством отправки/получения сообщений и сигналов.

| $ -$<br>$\mathbf{x}$<br>Cal dwh2_kemerovo_справка - Проект-СМАРТ Про 18.42.32978.0                                |   |                                         |                    |                   |                         |                                |                     |                                       |  |  |
|----------------------------------------------------------------------------------------------------|---|-----------------------------------------|--------------------|-------------------|-------------------------|--------------------------------|---------------------|---------------------------------------|--|--|
| Настройки Обработка Сервис Справка Выход                                                                          |   |                                         |                    |                   |                         |                                |                     |                                       |  |  |
| ※ all 图 图 编 <i>B</i> 4 编 总   Расчетная дата: 29.04.2019 ▼<br>Период: 01.01.2017<br>$\bullet$ 01.01.2018 $\bullet$ |   |                                         |                    |                   |                         |                                |                     |                                       |  |  |
| $\Box$ Статусы этапов обраб ⇒ Х<br>归<br>$\ll$<br>Навигатор                                                        |   |                                         |                    |                   |                         |                                |                     |                                       |  |  |
| $\Box$ 2 & $\times$ + $\oplus$ ( $\Box$ $\Box$ ) $\Box$ 5 $\times$                                                |   |                                         |                    |                   |                         |                                |                     |                                       |  |  |
| S.<br>$\mathbb{Q}$<br>Поиск                                                                                       | 囯 | <b>KIIE</b><br>$\overline{\phantom{a}}$ | Код                | Наименование      | Системный               | Действие для присвоения статус | Управляющий элемент | Код картинки                          |  |  |
| $\blacktriangle$<br>СЕРВИСНЫЕ РЕЖИМЫ<br>F<br><b>В-R</b> СПРАВОЧНИКИ                                               |   |                                         | $\blacksquare$     | $\blacksquare$    |                         | $\blacksquare$                 |                     | $\begin{array}{c} \hline \end{array}$ |  |  |
| <b>В-В БИЗНЕС-ПРОЦЕССЫ</b>                                                                                        |   | $\Box$                                  | point_start_router | Начало маршрута   | $\nabla$                | Начало маршрута                | $\Box$              |                                       |  |  |
| <b>E-</b> Вспомогательные модули                                                                                  |   |                                         | point move point   | Перевод на этап   | $\triangledown$         | Перевод на этап                | $\Box$              |                                       |  |  |
| Статусы этапов обработки                                                                                          |   | $\Box$                                  | point end router   | Завершение маршр  | $\overline{\mathsf{v}}$ | Завершение маршрута            | $\Box$              |                                       |  |  |
|                                                                                                    |   | $\Box$                                  | point_change_e     | Переназначение ис | $\triangledown$         | Переназначение исполнителя     | $\Box$              |                                       |  |  |
| <b>••</b> Действия (сервер)                                                                                       |   | $\Box$                                  | point conform      | Согласовано       | $\overline{\mathsf{v}}$ | Согласовано                    | $\Box$              | <b>BPMS CONFORM</b>                   |  |  |
|                                                                                                    |   | $\Box$                                  | point_approve      | Утверждено        | $\overline{\vee}$       | Утверждено                     | $\Box$              |                                       |  |  |
| <b>6</b> Метод вычисления исполнит                                                                                |   | $\Box$                                  | point perform      | Исполнено         | $\triangledown$         | Исполнено                      | $\Box$              |                                       |  |  |
| <b>18</b> Метод вычисления ЭП (сооб)                                                                              |   | $\Box$                                  | point paid         | Оплачено          | $\overline{\mathsf{v}}$ | Оплачено                       | $\Box$              |                                       |  |  |
| <b>• Правила переходов</b>                                                                                        |   | $\Box$                                  | point_edit         | Изменено          | $\overline{\mathsf{v}}$ | Изменено                       | $\Box$              |                                       |  |  |
|                                                                                                    |   |                                         | point specify      | Уточнить          | $\overline{\mathsf{v}}$ | Уточнить                       | $\Box$              |                                       |  |  |
| <b>• Фильтр документов этапов П</b>                                                                               |   |                                         | point conform      | Не согласовано.   | $\overline{\mathbf{v}}$ | Не согласовано.                | $\Box$              | <b>RPMS CONFORM N</b>                 |  |  |
| m.                                                                                                    |   |                                         | point_signup_do    | Зарегистрирован   | $\triangledown$         | Зарегистрирован                | $\Box$              |                                       |  |  |
| --<br>$E \nabla$<br>門                                                                                             |   |                                         |                    |                   |                         |                                |                     |                                       |  |  |
| Количество записей: 46<br>ksdb16\sql2016.dwh2_kemerovo_181115 18.42.32978 (natasha)                               |   |                                         |                    |                   |                         |                                |                     |                                       |  |  |

**Рисунок 18. Справочник «Статусы этапов обработки»**

#### <span id="page-23-2"></span>**Действия с записями справочника**

Изначально в списке содержатся системные записи, не доступные для редактирования и удаления. Этот список может быть при необходимости дополнен пользователями. При

добавлении нового статуса, редактировании параметров существующего открывается окно ввода (*[Рисунок 19](#page-24-1)*). Окно содержит следующие поля:

- **Код**  код статуса.
- **Наименование**  наименование статуса.

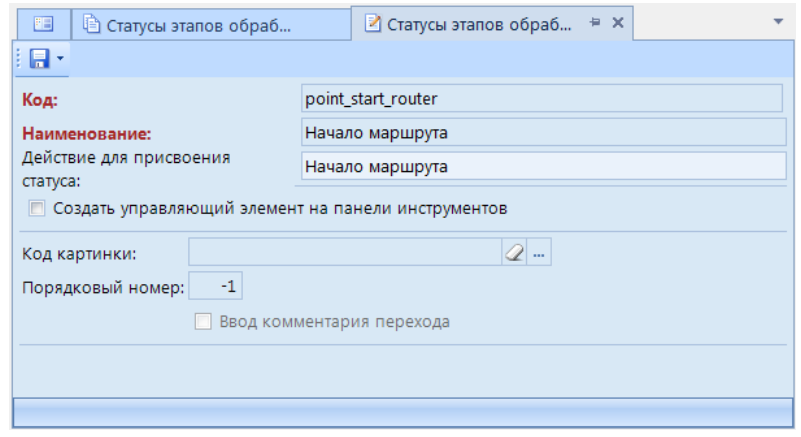

**Рисунок 19. Статус этапов обработки**

<span id="page-24-1"></span>Данный справочник также позволяет сопоставить каждому статусу обработки этапа определенную кнопку на панели инструментов в блоке кнопок управления бизнес-процессами. Тогда перевод документа на следующий этап обработки будет возможен двумя способами: нажатием кнопки **Отправить по маршруту** с дальнейшим выбором статуса перехода или нажатием кнопки, соответствующей статусу перехода.

Для закрепления за статусом кнопки необходимо установить флажок в поле **Создать управляющий элемент на панели инструментов** (см. *[Рисунок 19](#page-24-1)*)и заполнить следующие поля:

- **Код картинки**  в данном поле необходимо выбрать картинку для её отображения на панели инструментов в виде кнопки. Изображения выбираются из встроенной библиотеки, которая открывается нажатием кнопки […].
- **Порядковый номер**  в данном поле необходимо указать отрицательное целое число от –99 до –1, которое будет соответствовать порядковому номеру кнопки на панели инструментов.
- **Ввод комментария перехода**  включение возможности ввода комментария при переводе документа на следующий этап по кнопке данного статуса.

#### <span id="page-24-0"></span>**2.2.2. Создание маршрутов документов**

Справочник «**Маршруты**» предназначен для разработки маршрутов движения документов.

**НАВИГАТОР => СПРАВОЧНИКИ => БИЗНЕС-ПРОЦЕССЫ => МАРШРУТЫ => МАРШРУТЫ**

В списке справочника маршрутов поддерживаются стандартные функции: создания, редактирования, копирования, удаления маршрутов, печати списка, экспорта и импорта маршрутов в формате SQL.

Создание маршрутов возможно двумя способами:

С созданием собственной схемы непосредственно в маршруте. Для этого нужно нажать

кнопку **Создать** на панели инструментов, поле чего откроется пустое окно создания маршрута.

 С загрузкой модели из справочника **«Модели»**. Для этого нужно выбрать пункт **Создать по модели** в раскрывающемся меню кнопки **Создать** и из предложенного списка выбрать одну из моделей, после чего откроется окно создания маршрута с заполненной схемой из выбранной модели.

Окно построения маршрутов полностью аналогично окну построения моделей.

На вкладке **Маршрут** содержатся общие свойства маршрута:

- **Код**  код маршрута.
- **Наименование**  наименование маршрута (используется в качестве названия соответствующего раздела в панели текущих задач).
- **Краткое наименование**  сокращенное наименование маршрута.
- **Создание нового документа**  включение отображения в ПТЗ (см. *пп. [2.3.1.1](#page-82-2)*) этапа «Старт», предназначенного для ручного создания нового документа при старте маршрута и автоматической постановки его на маршрут.
- **Повторяющийся**  включение возможности повторного прохождения одного и того же документа по данному маршруту.
- **Продолжительность**  время исполнения документов на данном маршруте в днях, часах и минутах. В текущей версии программного комплекса не используется.

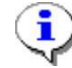

Маршруты недоступны для редактирования, если они находятся в состоянии исполнения (см. *пп. [2.2.4.3](#page-78-0)*).

### **2.2.2.1. Пулы**

<span id="page-25-0"></span>В группу объектов «Пулы» входит один объект «Пул», который служит для визуального разграничения зон ответственности на схеме маршрута.

Когда пул выделен на схеме (*[Рисунок 20](#page-26-1)*), в нижней части окна редактирования доступна вкладка **Свойства** со следующими его параметрами:

- *Наименование*  наименование пула, которое отображается в левой части пула на схеме.
- *Описание*  текстовый комментарий. Выводится в виде подсказки при наведении курсора мыши на объект.
- *Код*  системный код пула, присваивается программой и недоступен для редактирования. Используется программой для идентификации объекта маршрута

При размещении других объектов в границах пула, они прикрепляются к пулу, и впоследствии перемещаются вместе с ним, т.е. при перемещении пула не покидают его границ.

Схема может содержать один или несколько пулов или не содержать ни одного.

УПРАВЛЕНИЕ БИЗНЕС-ПРОЦЕССАМИ

#### ПРОЕКТ-СМАРТ ПРО

|음goGP = × 음m\_po **В** Маршруты  $\overline{\mathbb{R}^+}\mathbb{R}$ Элементы доGP (Процессы комплекса "PPO")  $T = T$  $\Omega$ |<br>| 03. На доработку  $\overline{01. Ha}$ **PEC** Sala dored/  $\frac{V}{2}$  04. После<br>доработки ГРБС  $\widehat{\cdot}$  $02 - 14$ ′≆ ′∗ ╱⋇ vteox.ce В 06. Возвращены<br>
куратору ГРБС  $\odot$ C ppo  $\sqrt{ }$ KVDATODA Kyparop C  $\sqrt{ }$  $III$ nus  $\overline{\text{B}}$  10. Утверждены,  $\mathsf{S}$  $\odot$  $\overline{A}$  $\overline{1}$ 74%  $\ominus$  -  $\mapsto$   $\ominus$ 盟例罪 Маршрут Свойства **Наименование** ГРБС В Запрет редактирования П Черновик документа Описание Не показывать в ПТЗ **Возможность удаления документа** .<br>Код PoolRouter1  $242$ **Удалять историю прохождения** <u>Ду</u> Маршрут активный, для редактирования необходимо ег

Рисунок 20. Свойства пула

#### <span id="page-26-1"></span> $2.2.2.2.$ Залачи

<span id="page-26-0"></span>Задачи - это элементарные действия, входящие в бизнес-процесс, которые не детализируются в данной модели. Исполнителями задачи являются конечный пользователь и/или приложение. По результатам обработки документов на этапах задач поток управления приобретает определенный статус, соответствующий результату обработки.

В группу элементов «Задачи» входят следующие типы задач: задача, свернутый подпроцесс, бизнес-правило и сценарий (Таблица 1).

<span id="page-26-2"></span>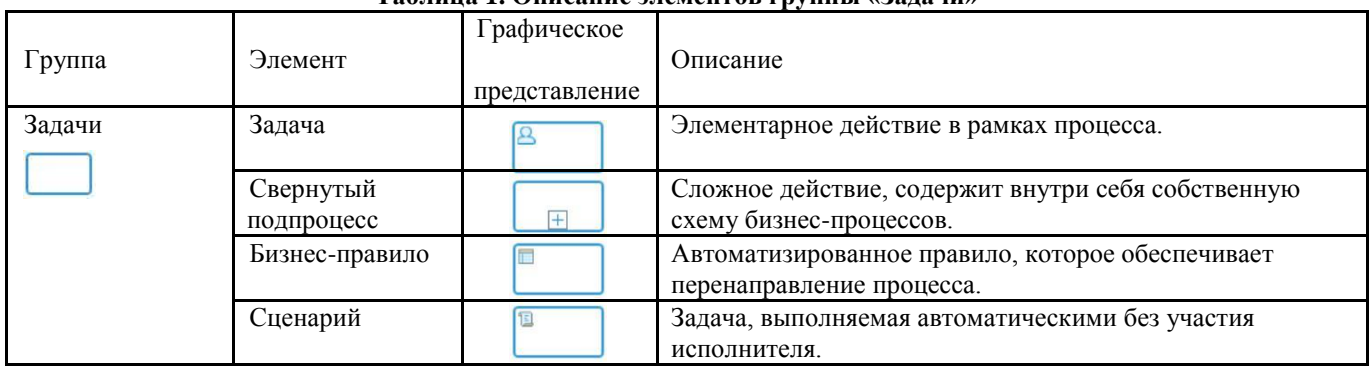

#### Таблина 1. Описание элементов группы «Залачи»

## **2.2.2.2.1. Задача (действие)**

<span id="page-27-0"></span>Задача представляет собой элементарное действие в рамках процесса, этап обработки документа, доступный для выполнения назначенным исполнителям. Каждая задача обязательно содержит исполнителя (одного или нескольких) и исходящие статусы (один или несколько), которые приобретает поток управления после выполнения данной задачи.

Задачи могут исполняться двумя способами:

- В однопользовательском режиме. Задача доступна для исполнения одному или нескольким пользователям, для перевода документа на следующий этап обработки достаточно исполнения задачи одним из этих пользователей. Задача может иметь любое количество статусов обработки.
- В многопользовательском режиме. Задача также доступна для исполнения одному или нескольким пользователям, но для перевода документа на следующий этап обработки необходимо исполнение задачи каждым из назначенных исполнителей. Задача может иметь только два статуса обработки: один означает успешную обработку документа, второй – неуспешную. Для завершения исполнения задачи и перевода документа на следующий этап обработки необходимо завершение исполнения задачи одним из назначенных исполнителей с неуспешным статусом или всеми назначенными исполнителями с успешным статусом.

Исполнение задачи в многопользовательском режиме выполняется последовательно или параллельно:

- При последовательном исполнении задача в каждый момент времени доступна для исполнения одному из назначенных исполнителей, после завершения исполнения которым передается следующему исполнителю. Последовательность определяется рангом сотрудника в подразделении (см. *пп. [2.1.1](#page-11-1)*) или вручную заданным порядком при назначении исполнителей на предыдущем этапе обработки (см. *пп. [2.3.2.1](#page-88-0)*).
- При параллельном исполнении задача доступна всем назначенным исполнителям одновременно.

Задачи с многопользовательским режимом исполнения изображаются на схеме с маркером в виде трех полосок, расположенных вертикально (параллельное исполнение) или горизонтально (последовательное исполнение). Для изменения способа исполнения задачи необходимо выбрать соответствующий пункт в контекстном меню задачи (*[Рисунок 21](#page-27-1)*).

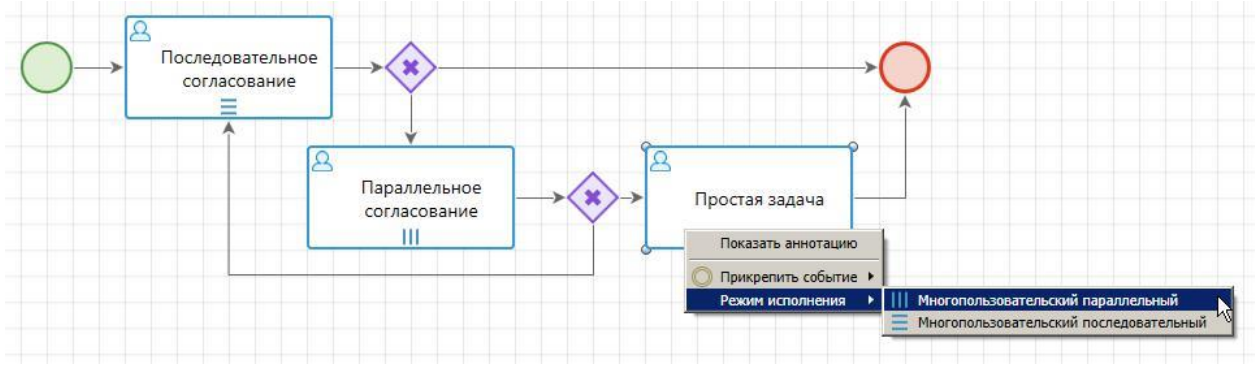

**Рисунок 21. Изменение способа исполнения задачи**

<span id="page-27-1"></span>При выделении задачи на схеме внизу окна редактирования становятся доступны её параметры, сгруппированные по вкладкам (*[Рисунок 22](#page-28-0)*).

#### Схема может содержать один или несколько пулов или не содержать ни одного.

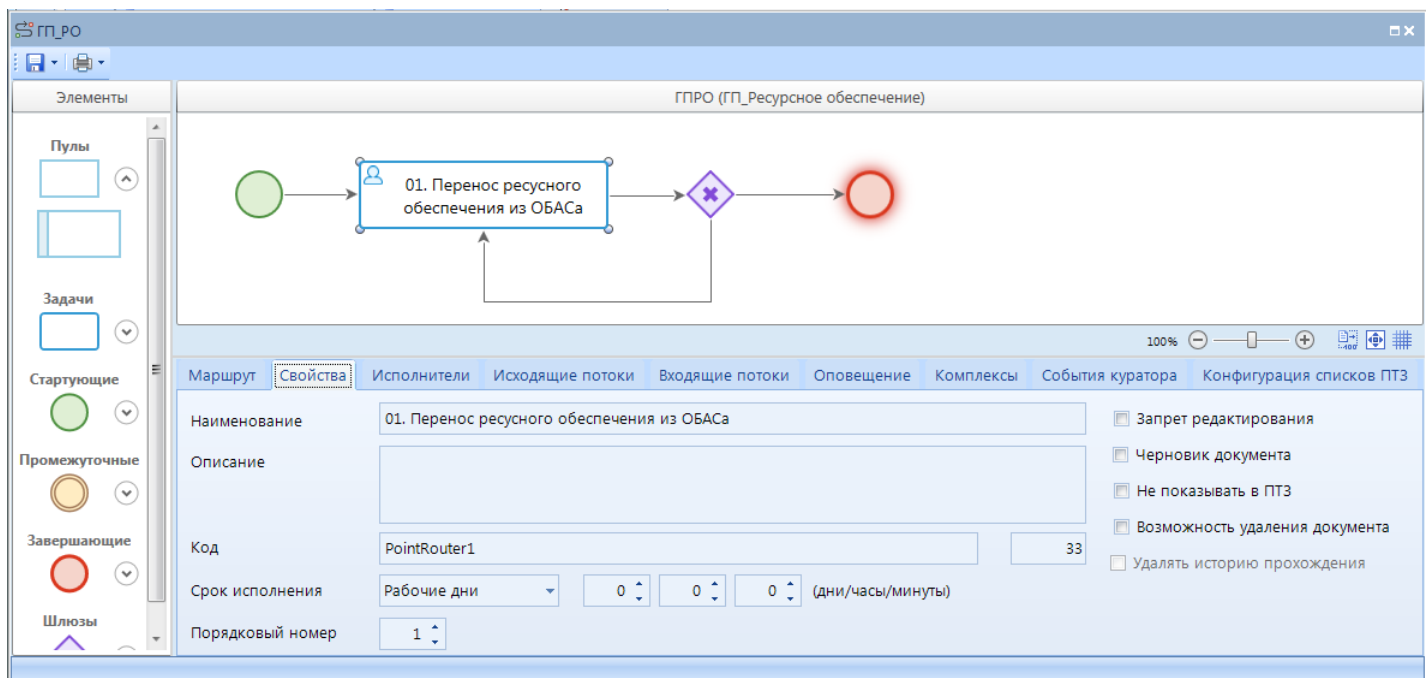

**Рисунок 22. Свойства задачи**

#### <span id="page-28-0"></span>**Свойства задачи**

Вкладка **Свойства** содержит основные параметры задачи:

- *Наименование*  наименование задачи, которое отображается на схеме, и наименование соответствующего этапа в панели текущих задач (о ПТЗ см. *пп. [2.3.1.1](#page-82-2)*).
- *Описание*  текстовый комментарий с дополнительной информацией. Выводится в виде подсказки при наведении курсора мыши на объект.
- *Код*  системный код задачи, присваивается программой и недоступен для редактирования. Используется программой для идентификации объекта маршрута.
- *Срок исполнения*  срок исполнения задачи в днях, часах и минутах. Устанавливается при необходимости. Документы, находящиеся на данном этапе обработки дольше установленного времени, считаются просроченными.
- *Порядковый номер*  порядковый номер, который добавляется к названию этапа в панели текущих задач с добавлением лидирующих нулей до двух знаков (подробнее о ПТЗ см. *пп. [2.3.1.1](#page-82-2)*), служит для сортировки этапов в ПТЗ. Несколько задач могут иметь один и тот же порядковый номер.

В правой части вкладки расположены дополнительные опции:

- *Запрет редактирования*  включение запрета изменения документа, находящегося на данном этапе обработки.
- *Черновик документа*  применяется для маршрутов, на которых обрабатываются одновременно и беловики, и черновики документов. Если флажок установлен, то задача

предназначена для обработки черновиков, если флажок не установлен, то задача предназначена для обработки беловиков.

*Не показывать в ПТЗ* – позволяет скрыть этап в панели текущих задач(о ПТЗ см.

 $nn. 2.3.1.1$ 

- Возможность удаления документа - включение возможности удаления документов, находящихся на данном этапе обработки.

#### Исполнители

На вкладке Исполнители задаются параметры определения исполнителя для каждого из поступающих на текущий этап обработки документов. В качестве исполнителя документов на этапе обработки могут выступать:

- конкретный пользователь, вычисленный по определенному алгоритму, тогда исполнение документов данного этапа будет доступно только этому пользователю;
- целое подразделение, тогда исполнение документов данного этапа будет доступно всем сотрудникам этого подразделения:
- произвольный пользователь, тогда исполнение документов данного этапа будет доступно сотрудникам всех подразделений.

В каждой из строк данной вкладки обязательно указывается тип исполнителя и соответствующее ему распределение (Рисунок 23).

| Маршрут                                                                                       |                                    | Свойства                 |  | Исполнители         | Исходящие потоки |                  |  | Входящие потоки | Оповещение |  | Комплексы События куратора |                             | Конфигурация списков ПТЗ |  |
|-----------------------------------------------------------------------------------------------|------------------------------------|--------------------------|--|---------------------|------------------|------------------|--|-----------------|------------|--|----------------------------|-----------------------------|--------------------------|--|
| <b td="" ↑="" →="" ↓<="" ◆="" ★=""><td></td><td></td><td></td><td></td><td></td><td></td></b> |                                    |                          |  |                     |                  |                  |  |                 |            |  |                            |                             |                          |  |
|                                                                                               |                                    | <b>M</b> Тип исполнителя |  | <b>Распределени</b> |                  | Исполнитель      |  | Подразделение   | Правила    |  |                            | Значение переменной правила | Метод вычисления         |  |
|                                                                                               | $\blacktriangleright \blacksquare$ | Исполнитель              |  |                     |                  | Заданный natasha |  |                 |            |  |                            |                             |                          |  |
|                                                                                               |                                    |                          |  |                     |                  |                  |  |                 |            |  |                            |                             |                          |  |
|                                                                                               |                                    |                          |  |                     |                  |                  |  |                 |            |  |                            |                             |                          |  |
|                                                                                               |                                    |                          |  |                     |                  |                  |  |                 |            |  |                            |                             |                          |  |
|                                                                                               |                                    |                          |  |                     |                  |                  |  |                 |            |  |                            |                             |                          |  |
|                                                                                               |                                    |                          |  |                     |                  |                  |  |                 |            |  |                            |                             |                          |  |
|                                                                                               |                                    |                          |  |                     |                  |                  |  |                 |            |  |                            |                             |                          |  |

Рисунок 23. Исполнители задачи

<span id="page-29-0"></span>Если в колонке Тип исполнителя указано значение Исполнитель, то в поле Распределение доступны следующие значения:

- Заданный задача будет доступна для исполнения только одному конкретному пользователю, указанному в поле Исполнитель.
- Кто-либо задача будет доступна для исполнения всем пользователям программного комплекса, имеющим доступ к данной задаче.
- Инициатор задача будет доступна для исполнения только одному пользователю, который начал движение документа по маршруту.

Если в колонке Тип исполнителя указано значение Подразделение, то в поле Подразделение необходимо указать подразделение, из которого будут определяться исполнители.

а в поле Распределение выбрать одно из следующих значений:

- Случайно задача будет доступна для исполнения одному случайно выбранному  $\equiv$ программой сотруднику из указанного подразделения. Исполнитель выбирается из числа действующих сотрудников подразделения (с включенным признаком «Разрешено»).
- По загрузке задача будет доступна для исполнения одному пользователю из указанного подразделения с наименьшим количеством неисполненных документов на

данном этапе. Исполнитель выбирается из числа действующих сотрудников подразделения (с включенным признаком «Разрешено»).

- *Кто–либо*  задача будет доступна для исполнения всем действующим сотрудникам указанного подразделения.
- *По рангу*  задача будет доступна для исполнения всем действующим сотрудникам указанного подразделения, для которых в этом подразделении задан ранг.

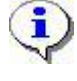

Типы распределения «Случайно», «По загрузке», «Кто-либо» подразумевают единственного исполнителя у задачи, поэтому работают одинаково в задачах, как с однопользовательским, так и с многопользовательским способом исполнения.

При анализе строк с типом исполнителя *Подразделение* сначала проверяются специальные правила подразделения, которые позволяют назначать исполнителем документа сотрудника, который уже обрабатывал этот документ на данном маршруте. Правила доступны по кнопке

**Дополнительно** (*[Рисунок 24](#page-30-0)*) и включены по умолчанию. При анализе строки сначала проверяются все отмеченные флажками правила в порядке их расположения до первого выполнившегося условия, если ни одно из этих правил не сработало, то анализируется распределение, указанное в строке. Правила позволяют назначать в качестве исполнителя сотрудника подразделения, который является:

- *Инициатором маршрута*  если пользователь, запустивший документ по маршруту, входит в указанное подразделение и имеет в нем статус «Разрешено», то он назначается исполнителем текущего этапа.
- *Исполнителем предыдущего этапа*  если исполнитель предыдущего этапа входит в указанное подразделение и имеет в нем статус «Разрешено», то он назначается исполнителем текущего этапа.
- *Когда-либо исполнявшим этот этап последним*  если документ уже исполнялся на данном этапе и вернулся на данный этап снова, то исполнителем назначается последний исполнявший данный этап сотрудник.

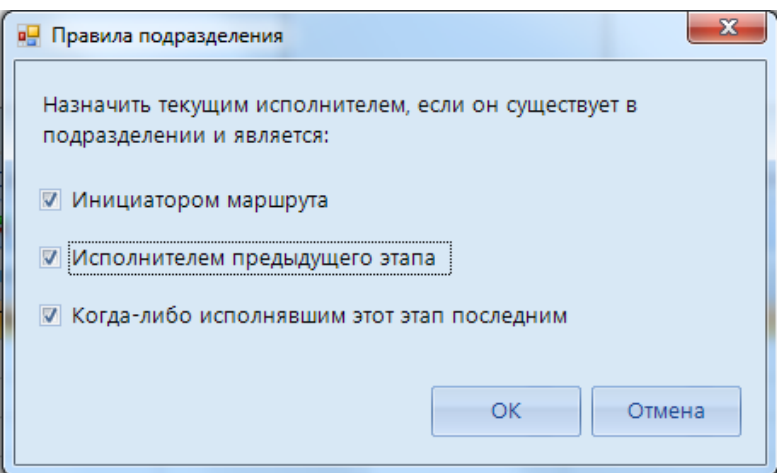

**Рисунок 24. Правила подразделения**

<span id="page-30-0"></span>Если в колонке **Тип исполнителя** указано значение *Вычисление*, то определение исполнителя осуществляется по алгоритму, указанному в поле **Метод вычисления**. Алгоритм выбирается из справочника **«Метод вычисления исполнителя»** (см. *пп. [2.2.3.4](#page-69-0)*). Задача будет доступна для исполнения пользователям (одному или нескольким) или подразделению, вычисленным по указанному алгоритму.

Если в качестве исполнителя задачи выступают различные пользователи и/или различные подразделения в зависимости от каких-либо условий, то необходимо добавить на вкладке несколько строк и для каждой из них, кроме одной, определить правила переходов. Строка, не содержащая правил, будет анализироваться, если ни одно правило не сработало.

При попадании документа на этот этап обработки программа последовательно для каждой строки запускает проверку выполнения правил. Выполнение правил идет до тех пор, пока не сработает хоть одно правило. В анализ назначения исполнителей берется та запись, для ко торой правило сработало.

Таким образом, назначение исполнителя происходит по следующему алгоритму:

- 1. Если на вкладке заполнено несколько строк, то сначала осуществляется проверка правил перехода, вычисляется строка с выполнившимся правилом, если ни одно правило не было выполнено, выбирается строка с незаполненным правилом.
- 2. Если в анализируемой строке в качестве типа исполнителя указано «Подразделение», проверяются дополнительные условия, при срабатывании TO одного **ИЗ** дополнительных условий происходит назначение исполнителя по этому условию.
- 3. Исполнитель определяется по указанному в анализируемой строке распределению.

#### Исхоляшие потоки

На вкладке Исходящие потоки (Рисунок 25) указываются статусы исполнения задачи, которые однозначно определяют результат обработки документа на текущем этапе и дальнейшее направление его движения по маршруту. С каждым статусом могут быть связаны определенные действия и контроли.

В табличной части вкладки в колонке Наименование перечисляются статусы задачи, значения выбираются из справочника «Статусы этапов обработки» (см. пп. 2.2.1.2). Для каждой задачи должен быть указан хотя бы один статус обработки.

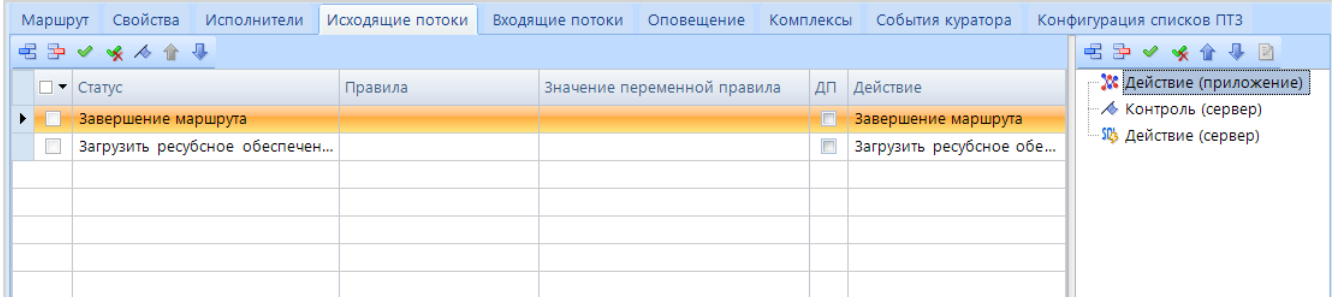

Рисунок 25. Исходящие потоки задачи

<span id="page-31-0"></span>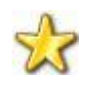

На первом месте в списке исходящих потоков следует размешать наиболее часто используемый статус, так как при переводе задачи на следующий этап он будет предлагаться по умолчанию.

Для каждого статуса есть возможность задать следующие дополнительные параметры, доступные по кнопке А Дополнительно (Рисунок 26):

Отбор исполнителя - включение возможности назначения исполнителя следующего этапа непосредственно при переводе документа на следующий этап обработки. Если исполнитель назначается при переводе, то блок определения исполнителя,

настроенный у следующего этапа, игнорируется. В поле ниже указывается подразделение, из которого будет выбираться исполнитель следующего этапа при его назначении в момент перевода документа на следующий этап обработки. Если подразделение не указано, то к отбору исполнителей будут доступны сотрудники штатного подразделения текущего пользователя.

- *Переназначить срок исполнения*  включение возможности переназначения срока исполнения следующего этапа непосредственно при переводе документа на следующий этап. Если срок исполнения назначается при переводе, то срок, указанный на следующем этапе, игнорируется.
- *Дополнительное подтверждение*  включение дополнительного подтверждения исполнителем действий по переводу документов на следующий этап для исключения случайностей.
- *Статус успешной обработки*  признак успешной обработки документа. Параметр доступен только для задач с многопользовательским способом исполнения, которые имеют два статуса исполнения задачи. Один из этих статусов маркируется в данной настройке как успешный, второй – считается неуспешным. Применяется для прерывания исполнения задачи, если один из исполнителей завершил исполнение задачи с неуспешным статусом, в таком случае задача считается полностью завершенной, и документ переходит по маршруту на следующий этап обработки.

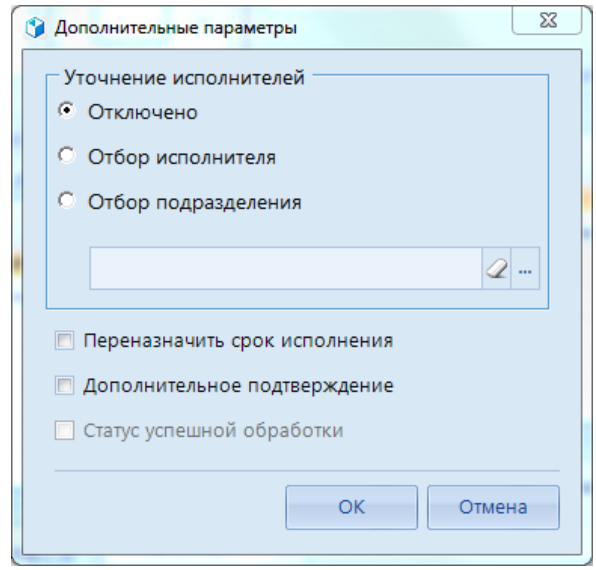

**Рисунок 26. Дополнительные параметры**

<span id="page-32-0"></span>В правой части вкладки **Действия и контроли перехода** к каждому из статусов при необходимости привязываются определенные действия и контроли:

- *Действия (приложение)* – действия, которые выполняются с помощью клиентского приложения при переводе документов на следующий этап обработки с указанным статусом, например, выгрузка, печать документа и т.д. Выбираются из справочника **«Действия (приложение)»** (см. *пп. [2.2.3.1](#page-64-1)*).

- *Контроль (сервер)* – контроли, которые проверяют выполнение определенных условий при попытке перевести документ на следующий этап обработки с указанным статусом, например, проверка наличия и корректности ЭЦП. Выбираются из справочника **«Контроли (сервер)»** (см. *пп. [2.2.3.3](#page-68-0)*)**.** Если условия не выполняются, то контроль считается не пройденным, и перевод документа на следующий этап не осуществляется.

- *Действие (сервер)* – действия, которые выполняются на сервере с помощью хранимых процедур при переводе документов на следующий этап обработки с указанным статусом, например, простановка аналитического признака. Выбираются из справочника **«Действия (сервер)»** (см. *пп. [2.2.3.3](#page-68-0)*).

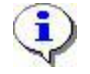

Действия и контроли выполняются в том порядке, в котором они расположены в дереве.

#### **Входящие потоки**

Вкладка **Входящие потоки** (*Рисунок 27*) содержит действия и контроли, которые выполняются при попытке перевода документа на текущий этап обработки.

| Маршрут | Свойства                                                                            | Исполнители                       | Исходящие потоки | Входящие потоки | Оповещение | Комплек 4 • |  |  |  |  |  |  |  |  |
|---------|-------------------------------------------------------------------------------------|-----------------------------------|------------------|-----------------|------------|-------------|--|--|--|--|--|--|--|--|
|         | 据孕◆ ※ 企业图                                                                           |                                   |                  |                 |            |             |  |  |  |  |  |  |  |  |
|         | т ∧ Контроль (сервер)<br>白 9% Действие (сервер)<br><b>Мет</b> Действие (приложение) | - Вагрузка ресурсного обеспечения |                  |                 |            |             |  |  |  |  |  |  |  |  |

**Рисунок 27. Входящие потоки задачи**

*Контроль (сервер)* – контроли, которые проверяют выполнение определенных условий при переводе документа на текущий этап обработки, например, проверка наличия и корректности ЭЦП. Выбираются из справочника **«Контроли (сервер)»** (см. *пп. [2.2.3.3](#page-68-0)*). Если условия не выполняются, то контроль считается не пройденным, и документ не переводится на текущий этап.

*Действие (сервер)* – действия, которые выполняются на сервере с помощью хранимых процедур при поступлении документа на текущий этап обработки, например, простановка аналитического признака. Выбираются из справочника **«Действия (сервер)»** (см. *пп. [2.2.3.2](#page-65-0)*).

*Действие (приложение)* – данный блок используется только для включения возможности создания нового документа при старте текущего этапа, соответствующее действие «Создание документа» выбирается из справочника **«Действия (приложение)»** (см. *пп. 2.2.3.1*).

#### **Оповещение**

Вкладка **Оповещение** (*[Рисунок 28](#page-34-1)*) содержит варианты оповещения участников маршрута о поступлении документов на этап обработки.

На данной вкладке производится настройка оповещения назначенным исполнителям, инициатору или кураторам маршрута о поступлении документов на этап обработки. Оповещение может быть настроено как через внешний почтовый сервер, так и через встроенную почту Smart.

Для рассылки оповещений по электронной почте необходимо настроить профиль почты СУБД (см. *пп. [2.2.4.2](#page-77-0)*), а в параметрах пользователей указать адреса их электронной почты (см. *пп. [2.2.1](#page-18-1)*). Для рассылки оповещений по внутренней почте необходимо создать и включить сервер сообщений.

#### П Р О ЕКТ-СМАРТ ПРО ПРОБИТЬ НА ПРОБИТЬ НА ПРОБИТЬ НА ПРОБИТЬ МАРТ ПРОЦЕССАМИ

Входящие потоки Оповешение Маршрут Свойства Исполнители Исходящие потоки Комплек и к Email Smart Koras KOMV Исполнителю При поступлении на этап  $\blacksquare$  $\overline{\phantom{a}}$ При поступлении на этап Куратору  $\Box$  $\Box$ Инициатору При поступлении на этап  $\blacksquare$  $\Box$ Исполнителю При завершении маршрута

**Рисунок 28. Оповещение**

<span id="page-34-1"></span>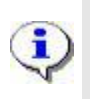

Þĝ

Если в качестве исполнителя задачи указан <Кто-либо> из подразделения, то оповещение рассылается ответственным сотрудникам этого подразделения. Если в качестве исполнителя задачи указан <Кто-либо> без привязки к подразделению, то оповещение не рассылается.

#### **События куратора**

Вкладка **События куратора** (*[Рисунок 29](#page-34-2)*) содержит информацию по дополнительным действиям, которые будут выполняться при осуществлении одного из следующих кураторских действий (см. *пп. [2.3.2.3](#page-93-0)*):

- возврата документа на маршрут на текущий этап обработки,
- перевода документа на текущий этап обработки с другого этапа,
- переназначения исполнителя/подразделения на текущем этапе обработки.

При добавлении новой строки в колонке **Событие** выбирается кураторское действие, в колонке **Действие** указывается необходимое для выполнения действие из справочника **«Действия (сервер)»** (см. *пп. [2.2.3.2](#page-65-0)*)**.**

| Исходящие потоки | Входящие потоки Оповещение Комплексы |  |  |  | События куратора | KOH(4) |  |  |
|------------------|--------------------------------------|--|--|--|------------------|--------|--|--|
| 名字 ◆ ※ ◆ →       |                                      |  |  |  |                  |        |  |  |
| П • Событие      |                                      |  |  |  | Действие         |        |  |  |
|                  |                                      |  |  |  |                  |        |  |  |
|                  |                                      |  |  |  |                  |        |  |  |
|                  |                                      |  |  |  |                  |        |  |  |
|                  |                                      |  |  |  |                  |        |  |  |
|                  |                                      |  |  |  |                  |        |  |  |
|                  |                                      |  |  |  |                  |        |  |  |
|                  |                                      |  |  |  |                  |        |  |  |

**Рисунок 29. События куратора**

#### <span id="page-34-2"></span>**2.2.2.2.2. Свернутый подпроцесс**

<span id="page-34-0"></span>Подпроцесс используется для упрощения визуального представления схемы основного процесса (маршрута), а также для выделения повторяющихся действий основного процесса в один исполняемый блок. Подпроцессы создаются в справочнике **«Подпроцессы»** аналогично маршрутам, но с ограниченным набором элементов.

**НАВИГАТОР => СПРАВОЧНИКИ => БИЗНЕС-ПРОЦЕССЫ => МАРШРУТЫ => ПОДПРОЦЕССЫ**

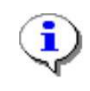

Подпроцесс не может внутри себя содержать другой подпроцесс. Подпроцесс может многократно вызываться (использоваться) внутри различных процессов, в том числе одного и того же процесса.

Подпроцесс, как элемент модели, является не самостоятельной задачей, а лишь отсылкой к другому процессу. Двойным щелчком мыши на объекте свернутого подпроцесса он отрывается в новом окне для просмотра/редактирования.

При выделении элемента «Подпроцесс» на схеме внизу окна редактирования становятся доступны его параметры, сгруппированные по вкладкам (*[Рисунок 30](#page-35-0)*).

Вкладка **Свойства** содержит стандартные параметры:

- *Наименование*  наименование объекта, которое отображается на схеме.
- *Описание*  текстовый комментарий с дополнительной информацией. Выводится в виде подсказки при наведении курсора мыши на объект.
- *Код*  системный код задачи, присваивается программой и недоступен для редактирования. Используется программой для идентификации объекта маршрута.

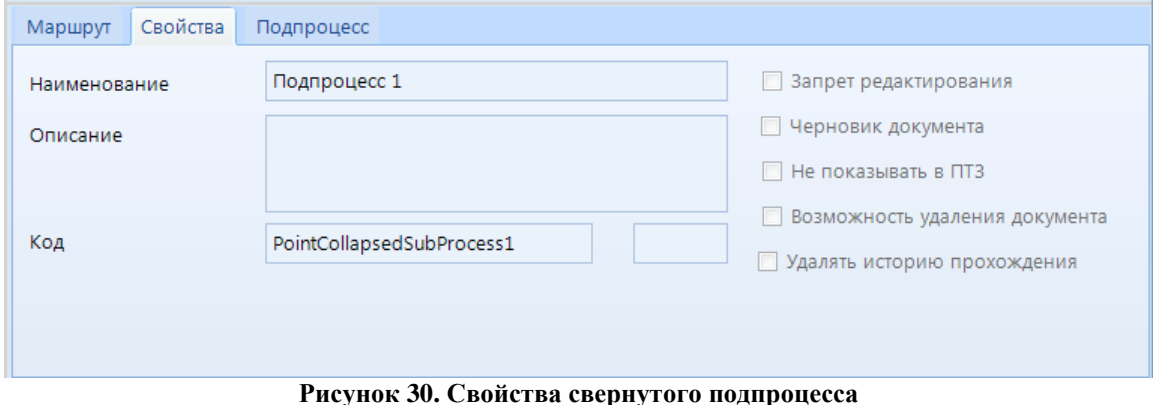

<span id="page-35-0"></span>Вкладка **Подпроцесс** (*[Рисунок 31](#page-35-1)*) имеет следующие поля:

- *Подпроцесс*  ссылка на существующий подпроцесс,выбирается из справочника **«Подпроцессы»**.
- *Исходящие статусы*  набор всех возможных статусов, которые возвращает подпроцесс в основной процесс после исполнения. Набор не редактируется в основном маршруте, определяется после выбора подпроцесса.

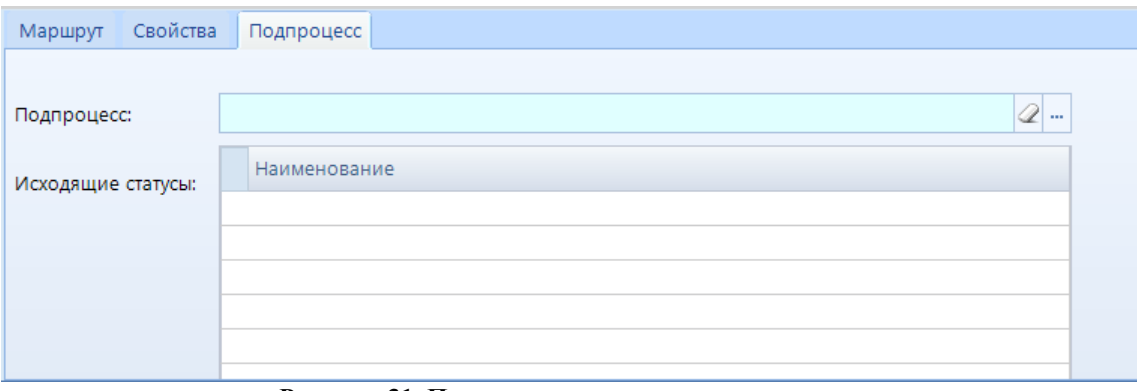

<span id="page-35-1"></span>**Рисунок 31. Подпроцесс свернутого подпроцесса**
# **2.2.2.2.3. Бизнес-правило**

Задача бизнес-правило предназначена для перенаправления потока по заданным автоматизированным правилам. При выделении элемента «Бизнес-правило» на схеме внизу окна редактирования становятся доступны его параметры, сгруппированные по вкладкам (*[Рисунок 32](#page-36-0)*).

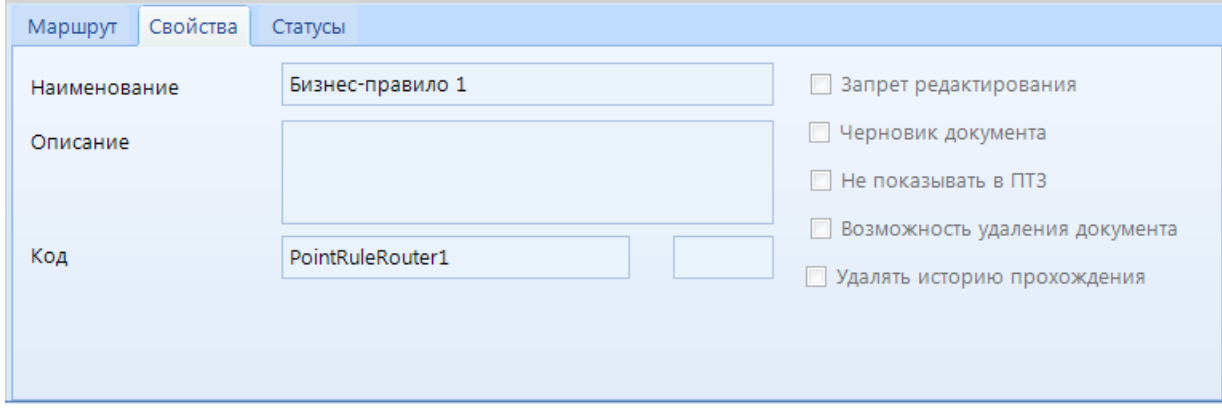

**Рисунок 32. Свойства бизнес-правила**

<span id="page-36-0"></span>Вкладка **Свойства** содержит стандартные параметры:

- *Наименование*  наименование объекта, которое отображается на схеме.
- *Описание*  текстовый комментарий с дополнительной информацией. Выводится в виде подсказки при наведении курсора мыши на объект.
- *Код*  системный код задачи, присваивается программой и недоступен для редактирования. Используется программой для идентификации объекта маршрута.

Вкладка **Статусы** содержит список статусов, которые могут быть присвоены потоку в результате отработки бизнес-правила. В колонке **Правила** указывается правило перехода, по которому определяются условия присвоения статуса потоку. Поле *Значение переменной правила*  используется в случае, если выбранное правило возвращает значение переменной, по которому и определяется правильность его выполнения. Один из статусов обязательно должен быть без правила, он будет присваиваться потоку, если ни одно из правил не было выполнено успешно.

При попадании документа на этап обработки типа «Бизнес-правило», программа последовательно для каждой строки статуса запускает проверку выполнения правил. Выполнение правил идет до тех пор, пока не сработает хоть одно правило. Потоку присваивается статус, для которого сработало правило. Если ни одно правило не сработало, то присваивается статус, у которого нет правила.

Перенаправление процесса обеспечивается использованием после бизнес-правила разветвляющих шлюзов (см. *пп. [2.2.2.4](#page-57-0)*).

# **2.2.2.2.4. Сценарий**

Задача-сценарий обозначает выполнение в процессе некоторого автоматизированного действия, которое осуществляется без участия исполнителя средствами самой программы. При выделении элемента «Сценарий» на схеме внизу окна редактирования становятся доступны его параметры, сгруппированные по вкладкам (*[Рисунок 33](#page-37-0)*).

Вкладка **Свойства** содержит стандартные параметры:

*Наименование* – наименование объекта, которое отображается на схеме.

- *Описание*  текстовый комментарий с дополнительной информацией. Выводится в виде подсказки при наведении курсора мыши на объект.
- *Код*  системный код задачи, присваивается программой и недоступен для редактирования. Используется программой для идентификации объекта маршрута.

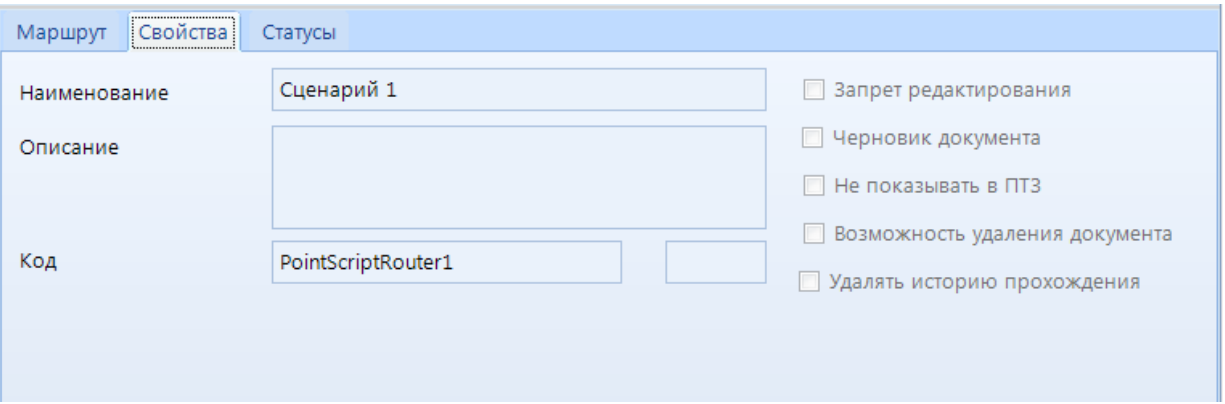

**Рисунок 33. Задача-сценарий**

<span id="page-37-0"></span>На вкладке **Статусы** (*[Рисунок 34](#page-37-1)*) указываются:

- *Статус*  статус, который присваивается потоку после отработки сценария. Выбирается из справочника **«Статусы этапов обработки»** (см. *пп. [2.2.1.2](#page-23-0)*).
- *Действие*  выполняемое действие. Выбирается из справочника **«Действия (сервер)»** (см. *пп. [2.2.3.2](#page-65-0)*).

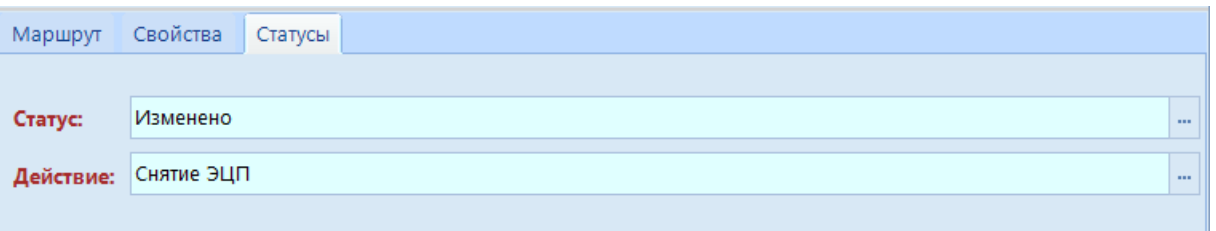

**Рисунок 34. Статусы задачи-сценария**

<span id="page-37-1"></span>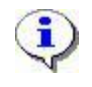

Не рекомендуется использовать сценарии для одновременной обработки большого количества документов, так как сценарий обрабатывает документы по одному, что приводит к снижению быстродействия. По возможности автоматизированную обработку больших потоков документов необходимо выполнять непосредственно в задачах.

# **2.2.2.3. События**

События оказывают влияние на последовательность выполнения действий процесса или время их выполнения, чаще всего имеют причину возникновения (триггер) или оказывают воздействие на другие события (генерируют триггеры).

Согласно влиянию событий на ход бизнес-процесса, выделяют три вида:

- *Стартовые события*. Указывают, в какой точке берет начало тот или иной процесс. Стартовые события имеют триггеры, определяющие причины происхождения этих событий.
- *Промежуточные события*. Происходят на отрезке, ограниченном стартовым и завершающим событиями. Используются для синхронизации ветвей одного процесса

(маршрута) или синхронизации потоков разных процессов (маршрутов). Промежуточные события либо имеют триггеры, определяющие причины их происхождения, либо инициируют возникновение триггеров. Как правило, триггеры передают информацию из места, где произошло такое событие, туда, где находится реагирующее на триггер событие.

 *Завершающие события*. Указывают, в какой точке завершится тот или иной процесс. Завершающие события определяют результат, являющийся следствием окончания потока операций.

В программном комплексе применяются пять видов триггеров: таймер, сообщение, сигнал, условие и ссылка. События, имеющие триггер, изображаются с маркером внутри круга, соответствующим графическому обозначению триггера (*[Таблица 2](#page-38-0)*):

- таймер изображается в виде аналоговых часов;
- сообщение изображается в виде конверта;
- сигнал изображается в виде треугольника;
- условие изображается в виде листка бумаги;
- ссылка изображается в виде стрелки.

<span id="page-38-0"></span>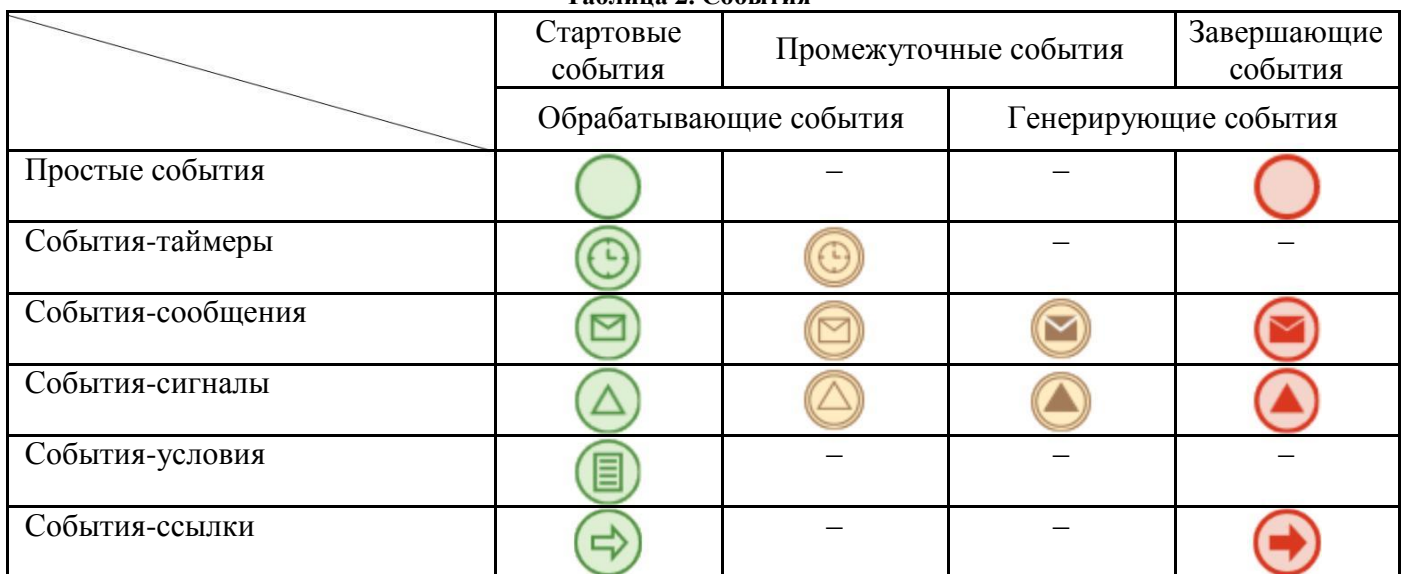

#### **Таблица 2. События**

Маркеры событий, обрабатывающих триггеры, отображаются без заливки, маркеры инициирующих триггеры событий закрашены.

Между событиями возможен обмен информацией, то есть передача сигнала или сообщения из места, где произошло такое событие, туда, где находится реагирующее на этот триггер событие, позволяющей при наступлении определенных событий запускать другие события. Таким образом, все события можно разделить на два типа:

- *Генерирующие*  посылают оповещение в другой процесс или поток управления;
- *Обрабатывающие*  принимают это оповещение и инициируют заранее предусмотренную программу обработки.

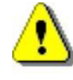

Для работы обрабатывающих стартовых и промежуточных событий (сообщений, сигналов и таймеров) необходимо настроить в планировщике специальные задачи (см. *пп. [2.2.4.1](#page-71-0)*).

Стартовые и завершающие события могут не иметь триггеров. Это простые события, использующиеся, чаще всего, для того, чтобы обозначить начало или окончание процесса.

В маршруте может использоваться только один объект из категории стартовых событий. Стартовое событие имеет только один исходящий поток и не имеет входящих потоков.

Завершающие события не имеют исходящих потоков и имеют хотя бы один входящий поток. В маршруте может использоваться как одно завершающее событие, так и несколько завершающих событий.

Обрабатывающие промежуточные события бывают независимыми и прикрепленными (граничными):

- *Независимые события* (*Рисунок 35*) размещаются на схеме как отдельные элементы и служат для создания пауз в исполнении процесса или цикличного запуска отдельных участков маршрута. Все независимые промежуточные события всегда имеют только один входящий поток и один исходящий поток.

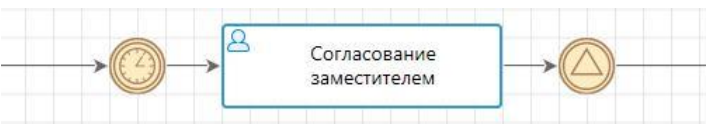

**Рисунок 35. Независимые промежуточные события**

- *Граничные события* (*Рисунок 36*) прикрепляются к задачам и влияют на их выполнение. Все прикрепленные (граничные) промежуточные события имеют только один исходящий поток. Граничные события бывают двух видов:
	- *Прерывающие*  прерывают выполнение задачи, к которой они прикреплены, таким образом создают альтернативное направление потока. Прерывающие события могут завершать выполнение одного или нескольких потоков или даже всего экземпляра процесса в целом. У прерывающих событий контур выполнен сплошной линией. На *рисунке 36* граничным прерывающим событием является событие-сообщение.
	- *Непрерывающие*  не прерывают выполнение задачи, к которой они прикреплены, тем самым создают дополнительные параллельные потоки управления внутри процесса. У непрерывающих событий контур выполнен пунктирной линией. На *рисунке 36* граничным непрерывающим событием является событие-таймер.

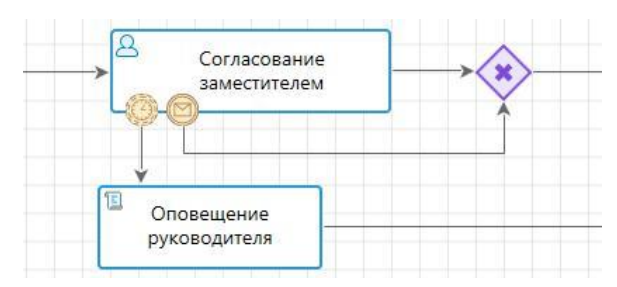

**Рисунок 36. Граничные промежуточные события**

Для прикрепления граничных событий к задаче необходимо в контекстном меню задачи выбрать пункт **Прикрепить событие** и триггер события (*[Рисунок 37](#page-40-0)*).

<span id="page-40-0"></span>**Рисунок 37. Прикрепление граничного события**

Смена вида граничного события (прерывающее/непрерывающее) осуществляется в его контекстном меню (*[Рисунок 38](#page-40-1)*).

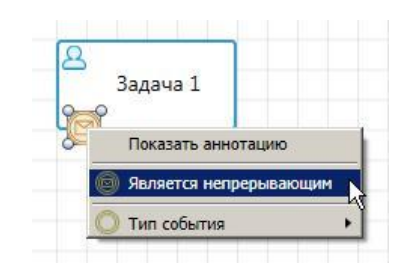

<span id="page-40-1"></span>**Рисунок 38. Выбор вида граничного события**

### **2.2.2.3.1. Простые события**

Простые события не имеют триггеров и не влияют на другие события. Чаще всего они используются для обозначения точки начала и завершения процесса.

#### **Простое стартовое событие**

Простые стартовые события служат отправной точкой процессов, не имеющих внешних воздействий. То есть это стартовое событие с неопределенными условиями постановки документов на маршрут.

При выделении элемента «Старт процесса» на схеме внизу окна редактирования становятся доступны его параметры, сгруппированные по вкладкам (*[Рисунок 39](#page-41-0)*).

Вкладка **Свойства** содержит основные параметры:

- *Наименование*  наименование объекта.
- *Описание*  текстовый комментарий с дополнительной информацией. Выводится в виде подсказки при наведении курсора мыши на объект.
- *Код*  системный код объекта, присваивается программой и недоступен для редактирования. Используется программой для идентификации объекта маршрута.
- *Комментарий*  признак, указывающий на возможность или необходимость ввода комментария при старте маршрута. Может принимать следующие значения:
	- *Отсутствует*  при старте маршрута нет возможности ввести комментарий.
	- *Не обязательно*  при старте маршрута есть возможность ввести комментарий, но его ввод не обязателен.
	- *Обязательно*  обязательный ввод комментария при старте маршрута.

П Р О Е К Т-С М А Р Т П Р О СОКРУДСТВО ПРО СОБЪТЬ НА СОБЪТЬ В СОБЪТЬ НА СОБЪТЬ В УПРАВЛЕНИЕ БИЗНЕС-ПРОЦЕССАМИ

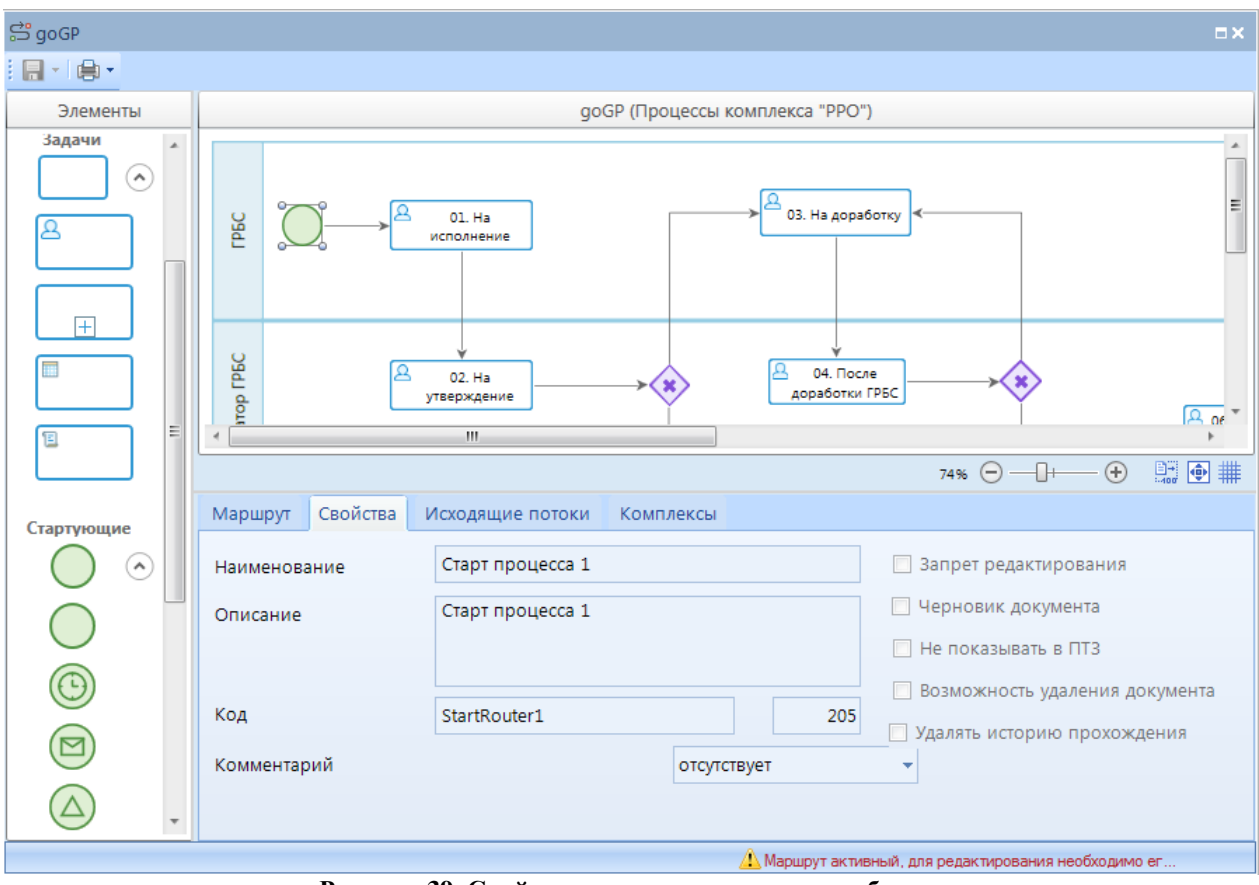

**Рисунок 39. Свойства простого стартового события**

<span id="page-41-0"></span>На вкладке **Исходящие потоки** (*[Рисунок 40](#page-41-1)*) указывается статус (доступно добавление только одного статуса), который присваиваются потоку в момент запуска процесса, с которым могут быть связаны определенные действия и контроли. Если статус на данной вкладке не указан, то по умолчанию каждому потоку операций будет присваиваться статус «Начало маршрута».

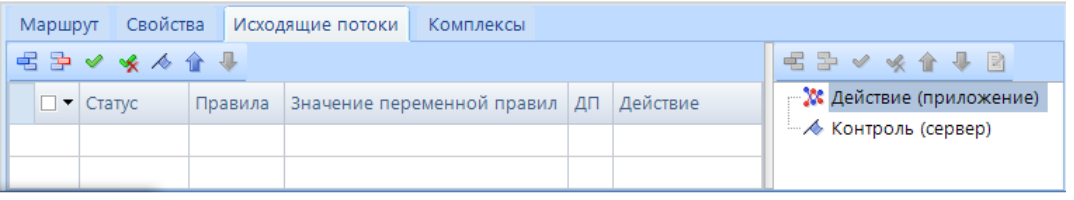

**Рисунок 40. Исходящие потоки простого стартового события**

<span id="page-41-1"></span>В левую часть вкладки добавляется статус, выбирается из справочника **«Статусы этапов обработки»** (см. *пп. [2.2.1.2](#page-23-0)*)**.** В правой части вкладки к статусу при необходимости привязываются определенные действия и контроли:

- *Действие (приложение)*  действия,которые выполняются с помощью клиентского приложения при постановке документов на маршрут, например, выгрузка документов, печать документов и т.д. Выбираются из справочника **«Действия (приложение)»** (см. *пп. [2.2.3.1](#page-64-0)*).
- *Контроль (сервер)*  контроли, которые проверяют выполнение определенных условий при попытке поставить документ на маршрут, например, проверка наличия и корректности ЭЦП. Выбираются из справочника **«Контроли (сервер)»** (см. *пп.* [2.2.3.3\)](#page-68-0). Если условия не выполняются, то контроль считается не пройденным, и постановка документа на маршрут не осуществляется.

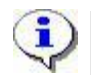

При добавлении нескольких действий или контролей они выполняются в том порядке, в котором расположены в списке.

# **Простое завершающее событие**

Простые завершающие события служат конечной точкой потоков управления в рамках процесса и не оказывают влияния на другие события.

При выделении на схеме элемента «Завершающее событие» внизу окна редактирования становятся доступны его параметры, сгруппированные по вкладкам (*[Рисунок 41](#page-42-0)*).

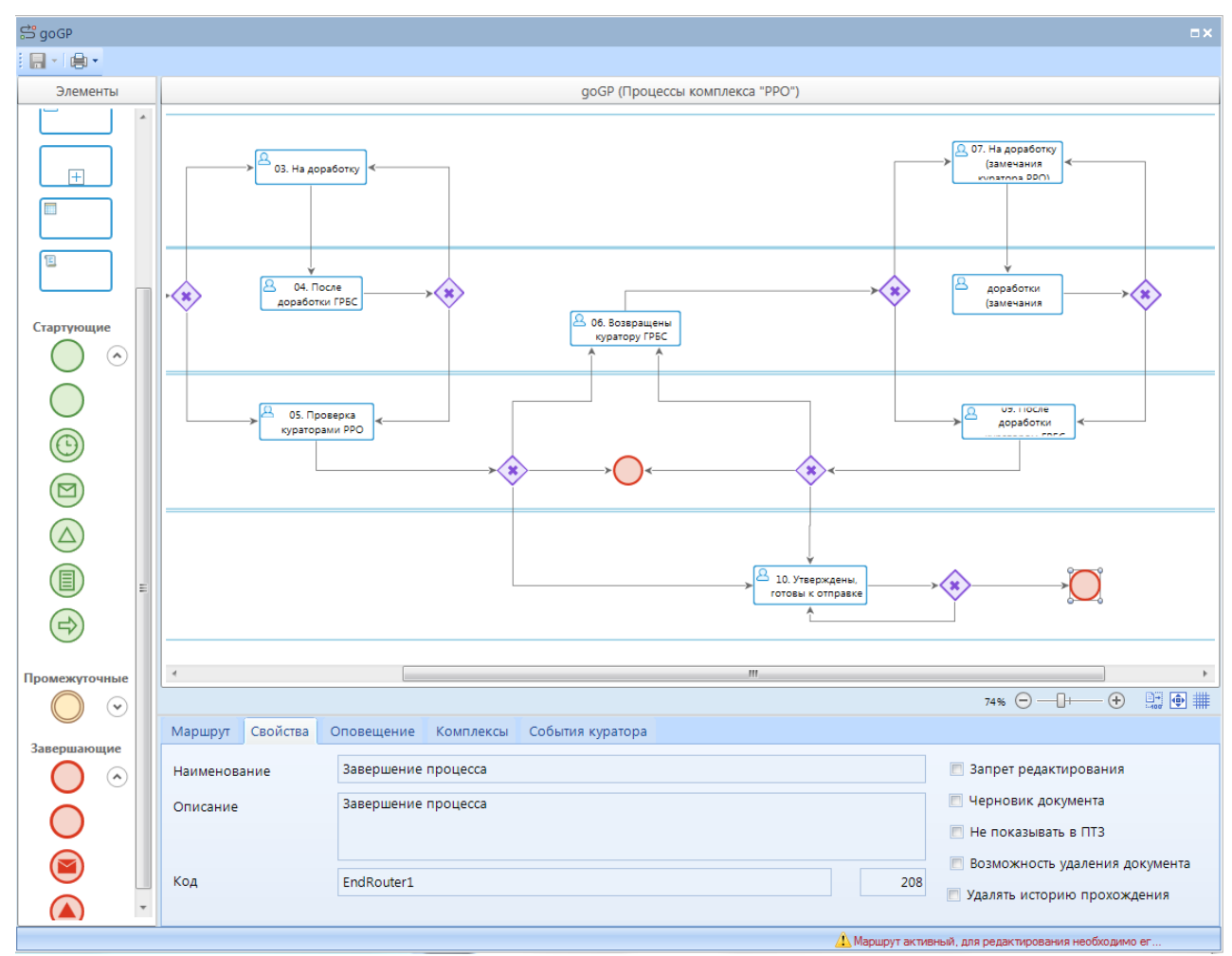

**Рисунок 41. Свойства простого завершающего события**

<span id="page-42-0"></span>Вкладка **Свойства** содержит основные параметры:

- *Наименование*  наименование объекта.
- *Описание*  текстовый комментарий с дополнительной информацией. Выводится в виде подсказки при наведении курсора мыши на объект.
- *Код*  системный код объекта, присваивается программой и недоступен для редактирования. Используется программой для идентификации объекта маршрута.

Вкладка **События куратора** (*[Рисунок 42](#page-43-0)*) содержит информацию по дополнительным действиям, которые будут выполняться при осуществлении принудительного завершения маршрута куратором. При добавлении новой строки в колонке **Событие** указывается кураторское

П Р О ЕКТ-СМАРТ ПРО ПРОБИТЬ НА ПРОБИТЬ НА ПРОБИТЬ МАНЬ УПРАВЛЕНИЕ БИЗНЕС-ПРОЦЕССАМИ

действие «Завершение маршрута», в колонке **Действие** указывается необходимое для выполнения действие из справочника **«Действия (сервер)»** (см. *пп. [2.2.3.2](#page-65-0)*).

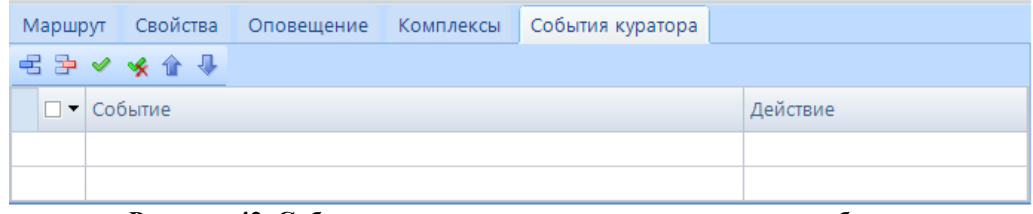

**Рисунок 42. События куратора простого завершающего события**

## <span id="page-43-0"></span>**2.2.2.3.2. События-таймеры**

События-таймеры моделируют таймауты и процессы, регулярно происходящие во времени. Чаще всего используются для запуска процесса или отдельных этапов процесса по таймеру в определённый момент времени или циклично по расписанию.

#### **Стартовое событие-таймер**

Стартовое событие-таймер предназначено для запуска процесса с определенной цикличностью по установленному расписанию. Позволяет автоматически выбирать из базы данных документы, подходящие под заданные условия и автоматически ставить их на маршрут в определенное время.

При выделении элемента «Стартовое событие-таймер» на схеме внизу окна редактирования становятся доступны его параметры, сгруппированные по вкладкам (*[Рисунок 43](#page-43-1)*).

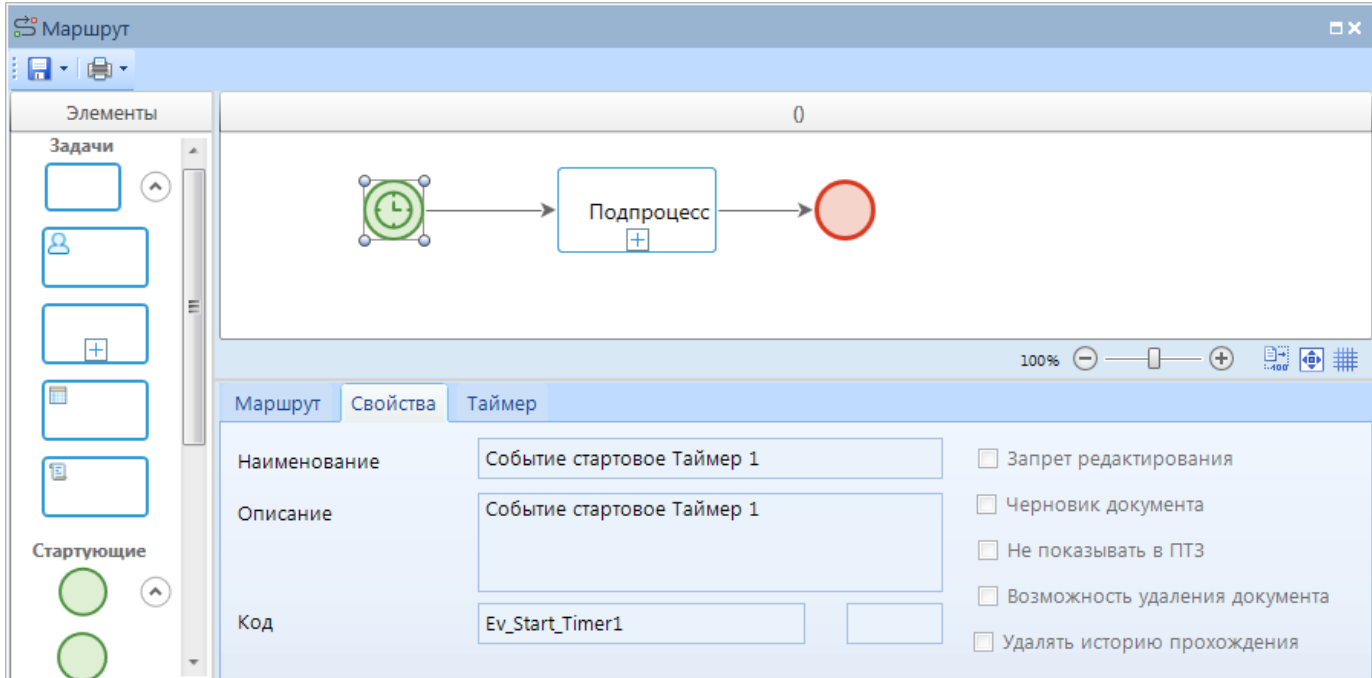

**Рисунок 43. Свойства стартового события-таймера**

<span id="page-43-1"></span>Вкладка **Свойства** содержит основные параметры:

*Наименование* – наименование объекта.

- *Описание*  текстовый комментарий с дополнительной информацией. Выводится в виде подсказки при наведении курсора мыши на объект.
- *Код*  системный код объекта, присваивается программой и недоступен для редактирования. Используется программой для идентификации объекта маршрута.

Вкладка **Таймер** (*[Рисунок 44](#page-44-0)*) содержит свойства:

- *Расписание*  временной интервал и цикл запуска события.Расписание задается в специальном окне, которое открывается нажатием кнопки **в правой части поля (см.**) *ниже*).
- *Событие*  программный модуль, позволяющий получить список документов, которые необходимо поставить на маршрут, по каким-либо условиям. Выбирается из справочника **«Событие (старт маршрута)»** (см. *пп. [2.2.3.7](#page-70-0)*).
- *Статус*  статус, который присваивается исходящему потоку управления при старте процесса. Выбирается из справочника **«Статусы этапов обработки»** (см. *пп. [2.2.1.2](#page-23-0)*).

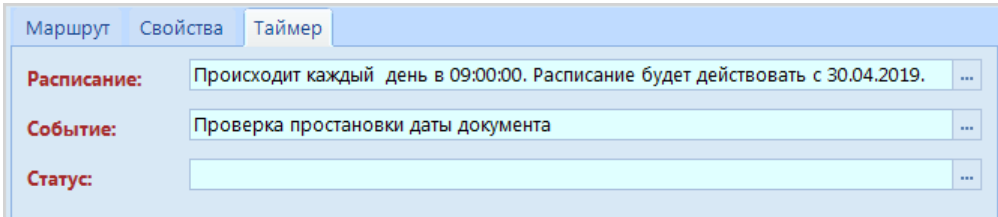

**Рисунок 44. Параметры запуска стартового события-таймера**

<span id="page-44-0"></span>При входе в режим настройки расписания по кнопке **пове** открывается окно планировщика (*[Рисунок 45](#page-44-1)*), в котором указывается периодичность запуска стартового события.

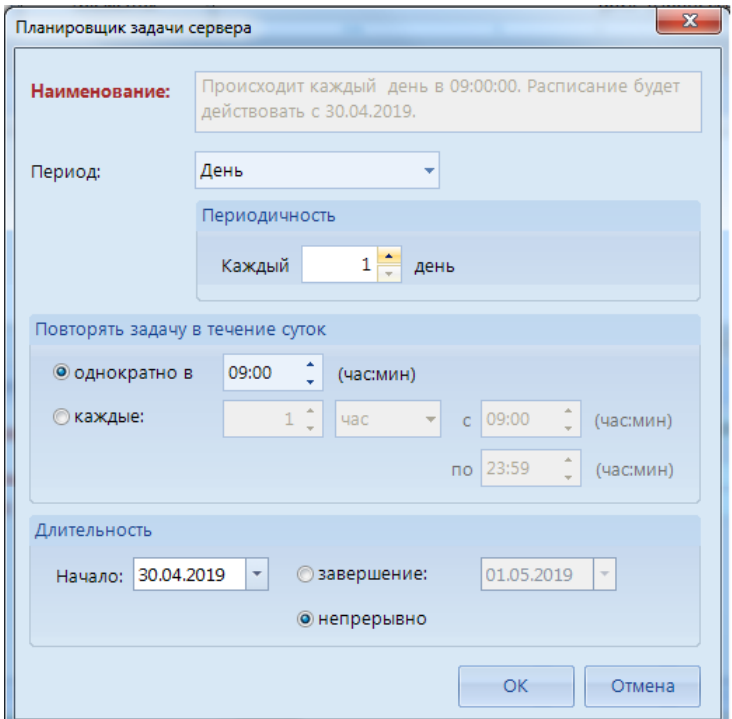

<span id="page-44-1"></span>**Рисунок 45. Планировщик**

#### **Промежуточное событие-таймер**

Промежуточное событие-таймер предназначено для приостановки хода процесса до определенного времени либо для задания определённой цикличности выполнения некоторого действия. Промежуточные события-таймеры бывают независимыми, граничными прерывающими и граничными непрерывающими.

При выделении на схеме элемента «Промежуточное событие таймер» внизу окна редактирования становятся доступны его параметры, сгруппированные по вкладкам (*[Рисунок 46](#page-45-0)*).

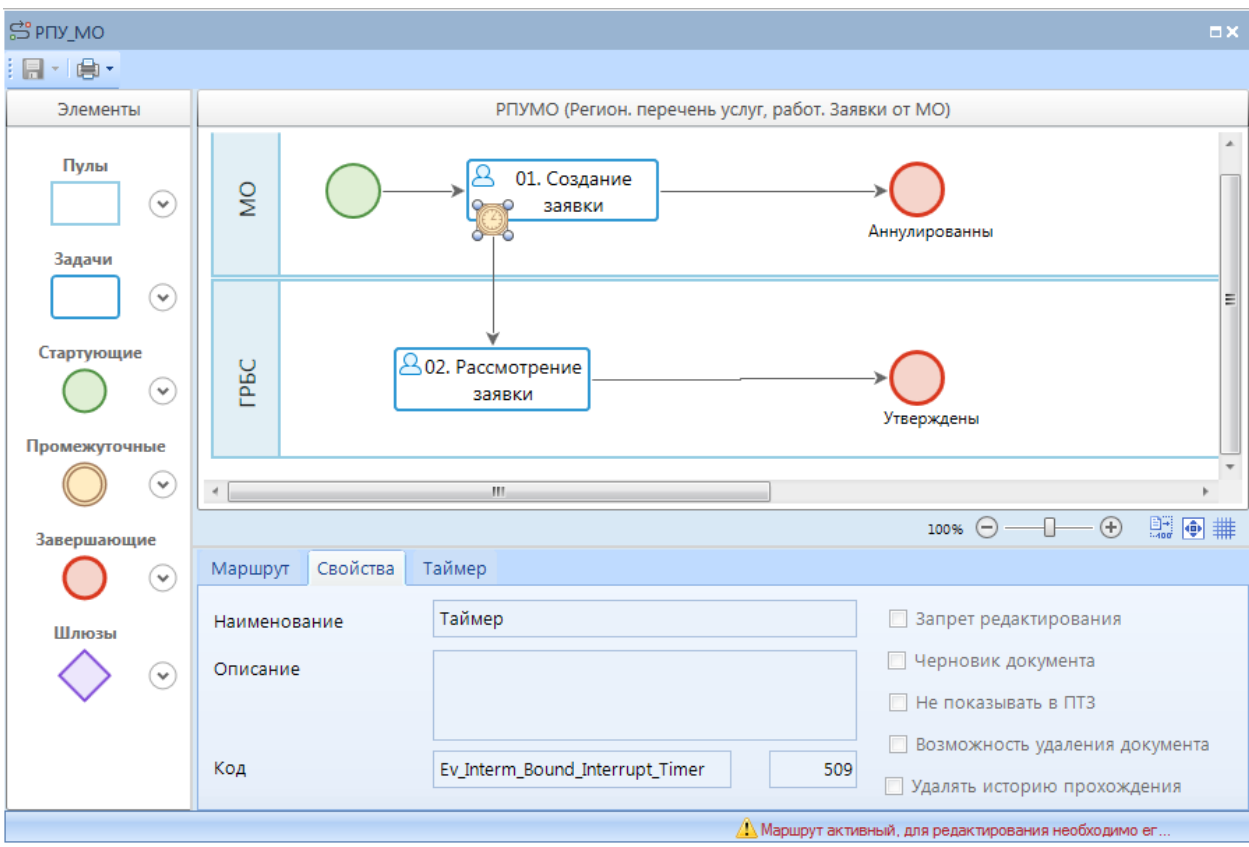

**Рисунок 46. Свойства промежуточного события-таймера**

<span id="page-45-0"></span>Вкладка **Свойства** содержит основные параметры:

- *Наименование*  наименование объекта.
- *Описание*  текстовый комментарий с дополнительной информацией. Выводится в виде подсказки при наведении курсора мыши на объект.
- *Код*  системный код объекта, присваивается программой и недоступен для редактирования. Используется программой для идентификации объекта маршрута.

Вкладка **Таймер** (*[Рисунок 47](#page-46-0)*) содержит свойства:

- *Тип таймера*  может принимать два значения «Задержка» или «По расписанию».
- *Задержка*  активно для типа «Задержка», указывается в днях, часах и минутах. Фактически останавливает ход выполнения процесса (маршрута) на указанный срок.
- *Расписание*  активно для типа «По расписанию». Устанавливает расписание (периодичность), в соответствии с которым инициируется исходящий из данного события поток. Порядок настройки расписания аналогичен описанному выше для объекта «Стартовое событие-таймер».

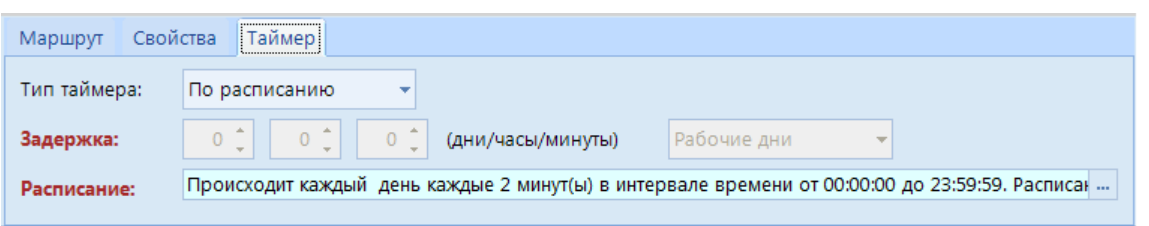

**Рисунок 47. Параметры запуска промежуточного события-таймера**

# <span id="page-46-0"></span>**2.2.2.3.3. События-сообщения**

События-сообщения отправляют и принимают сообщения между разными процессами или этапами одного процесса. Генерируют (отправляют) сообщения промежуточные и завершающие события, принимают – стартовые и промежуточные события.

События, генерирующие сообщения, реализуют адресную связь между объектами. Это означает, что сообщение из источника направляется только в один конкретный приемник. При этом сообщение получают все экземпляры процесса этого приемника, которые его ожидают и где управление приостановлено до получения соответствующего сообщения.

#### **Стартовое событие-сообщение**

Стартовое событие-сообщение предназначено для запуска процесса в результате получения сообщения из другого события. В частности, данное событие используется для постановки на маршрут связанных документов после завершения обработки родительского документа.

При выделении элемента «Стартовое событие-сообщение» на схеме внизу окна редактирования становятся доступны его параметры, сгруппированные по вкладкам (*[Рисунок 48](#page-46-1)*).

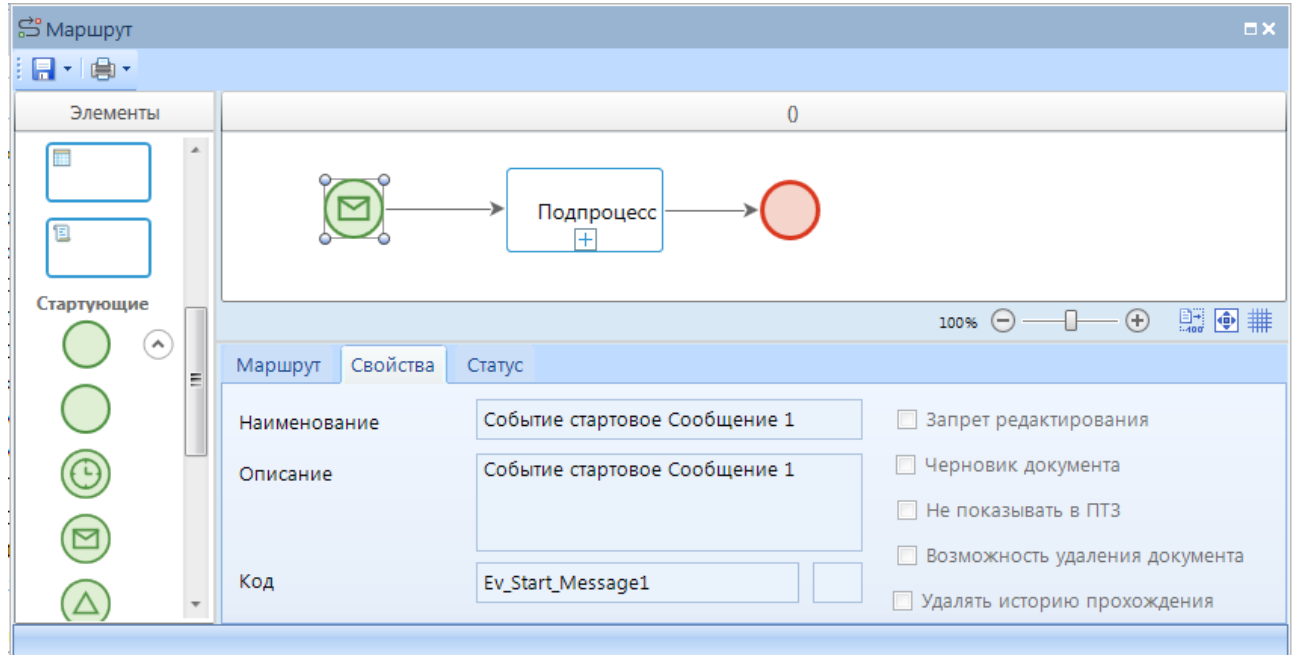

**Рисунок 48. Свойства стартового события-сообщения**

<span id="page-46-1"></span>Вкладка **Свойства** содержит основные параметры:

*Наименование* – наименование объекта.

- *Описание*  текстовый комментарий с дополнительной информацией. Выводится в виде подсказки при наведении курсора мыши на объект.
- *Код*  системный код объекта, присваивается программой и недоступен для редактирования. Используется программой для идентификации объекта маршрута.

Вкладка **Статус** (*[Рисунок 49](#page-47-0)*) содержит статус, который ожидается от источника сообщения инициирует запуск данного процесса. Выбирается из справочника **«Статусы этапов обработки»** (см. *пп. [2.2.1.2](#page-23-0)*).

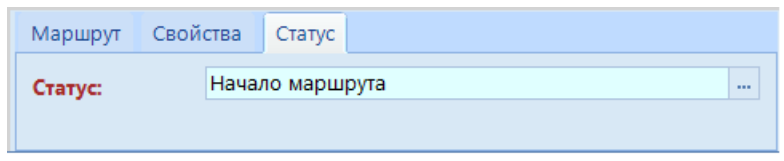

<span id="page-47-0"></span>**Рисунок 49. Статус стартового события-сообщения**

#### **Промежуточное обрабатывающее событие-сообщение**

Промежуточное событие, обрабатывающее сообщение, предназначено для приостановки хода исполнения процесса до получения определенного сообщения или запуска альтернативного или параллельного потока процесса при получении сообщения. Промежуточные обрабатывающие события-сообщения бывают независимыми, граничными прерывающими и граничными непрерывающими.

При выделении на схеме элемента «Промежуточное событие, обрабатывающее сообщение» внизу окна редактирования становятся доступны его параметры, сгруппированные по вкладкам (*[Рисунок 50](#page-47-1)*).

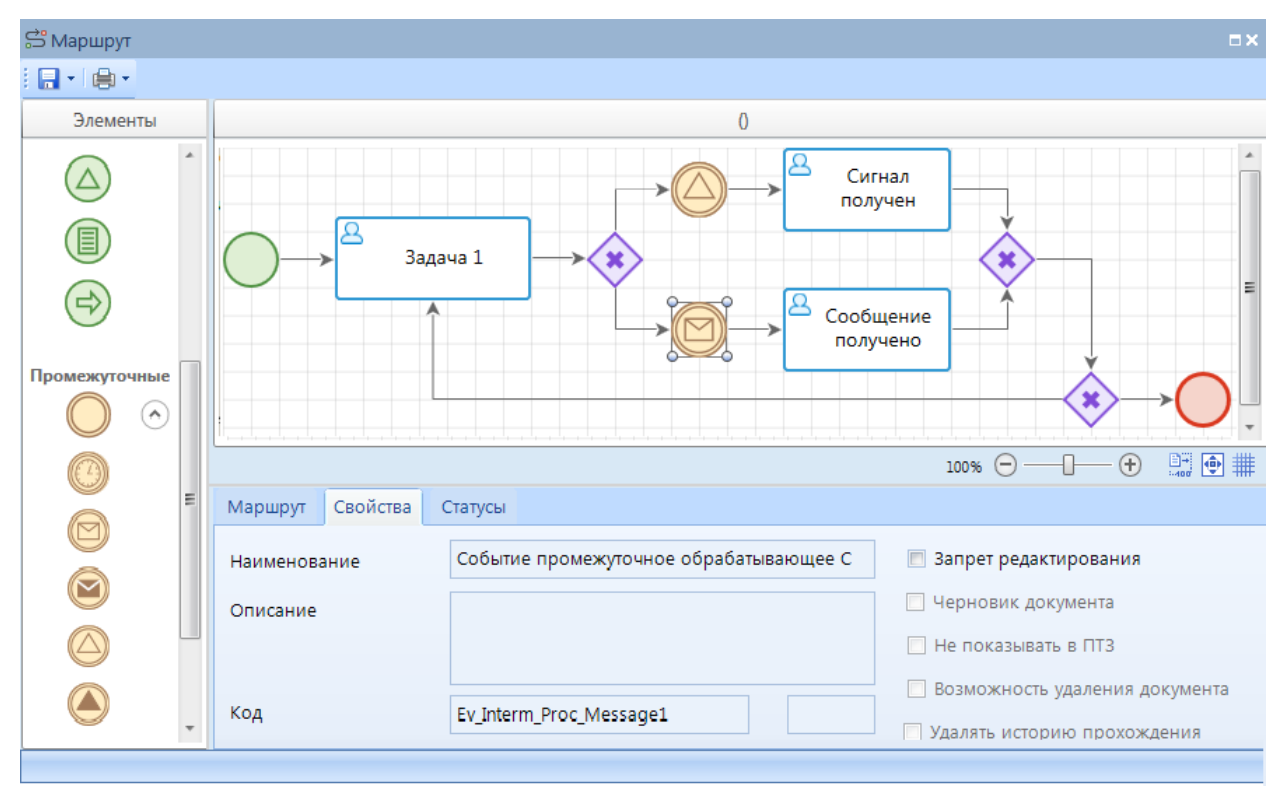

<span id="page-47-1"></span>**Рисунок 50. Свойства промежуточного обрабатывающего события-сообщения**

Вкладка **Свойства** содержит основные параметры:

- *Наименование*  наименование объекта.
- *Описание*  текстовый комментарий с дополнительной информацией. Выводится в виде подсказки при наведении курсора мыши на объект.
- *Код*  системный код объекта, присваивается программой и недоступен для редактирования. Используется программой для идентификации объекта маршрута.

Вкладка **Статусы** содержит список статусов, с которыми может приниматься сообщение. Выбираются из справочника **«Статусы этапов обработки»** (см. *пп. [2.2.1.2](#page-23-0)*).

# **Промежуточное генерирующее событие-сообщение**

Промежуточное событие, генерирующее сообщение, предназначено для отправки сообщения на промежуточное или стартовое событие, принимающее сообщение, в текущий или другой процесс.

При выделении на схеме элемента «Промежуточное событие, генерирующее сообщение» внизу окна редактирования становятся доступны его параметры, сгруппированные по вкладкам (*[Рисунок 51](#page-48-0)*).

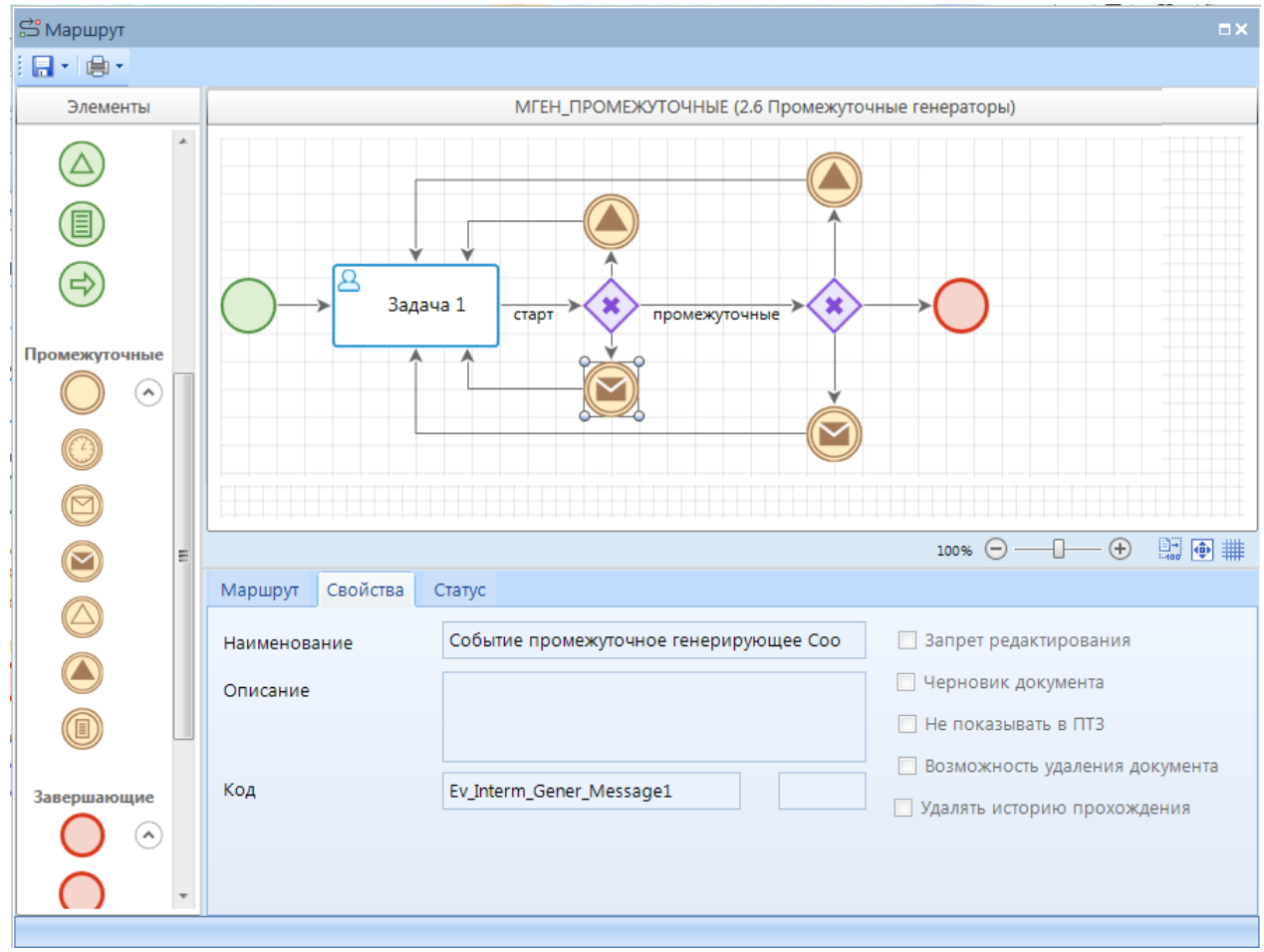

**Рисунок 51. Свойства промежуточного генерирующего события-сообщения**

<span id="page-48-0"></span>Вкладка **Свойства** содержит основные параметры:

*Наименование* – наименование объекта.

- *Описание*  текстовый комментарий с дополнительной информацией. Выводится в виде подсказки при наведении курсора мыши на объект.
- *Код*  системный код объекта, присваивается программой и недоступен для редактирования. Используется программой для идентификации объекта маршрута.

Вкладка **Статус** содержит свойства:

- *Маршрут приемника*  маршрут, в который необходимо отправить сообщение. Для выбора предлагаются маршруты, содержащие события, принимающие сообщения, в разрезе этих событий. То есть в данном поле выбирается не только маршрут, но и само принимающее событие.
- *Объект приемника*  объект маршрута, принимающий сообщения. Выбирается вместе с маршрутом приемника в предыдущем поле. В качестве объекта приемника могут выступать промежуточные и стартовые события, обрабатывающие сообщения.
- *ЭП (экземпляр процесса)*  метод вычисления экземпляра процесса (сообщения), то есть действия, направленные на выборку связанных документов, которые необходимо поставить на маршрут или перевести на следующий этап обработки, по сообщению, полученному из данного события. Выбирается из справочника **«Метод вычисления ЭП (сообщения)»** (см. *пп. [2.2.3.5](#page-69-0)*).
- *Статус*  статус, который присваивается отправляемому сообщению и который ожидается на маршруте приемника. Выбирается из справочника **«Статусы этапов обработки»** (см. *пп. . [2.2.1.2](#page-23-0)*)**.**

### **Завершающее генерирующее событие-сообщение**

Завершающее событие, генерирующее сообщение, предназначено для отправки сообщения о завершении в другой процесс. При выделении на схеме элемента «Завершающее событие, генерирующее сообщение» внизу окна редактирования становятся доступны его параметры, сгруппированные по вкладкам (*[Рисунок 52](#page-50-0)*).

Вкладка **Свойства** содержит основные параметры:

- *Наименование*  наименование объекта.
- *Описание*  текстовый комментарий с дополнительной информацией. Выводится в виде подсказки при наведении курсора мыши на объект.
- *Код*  системный код объекта, присваивается программой и недоступен для редактирования. Используется программой для идентификации объекта маршрута.

Вкладка **Статус** содержит свойства:

- *Маршрут приемника*  маршрут, в который необходимо отправить сообщение. Для выбора предлагаются маршруты, содержащие события, принимающие сообщения, в разрезе этих событий. То есть в данном поле выбирается не только маршрут, но и само принимающее событие.
- *Объект приемника*  объект маршрута, принимающий сообщения. Выбирается вместе с маршрутом приемника в предыдущем поле. В качестве объекта приемника могут выступать промежуточные и стартовые события, обрабатывающие сообщения.
- *Статус*  статус, который присваивается отправляемому сообщению и который ожидается на маршруте приемника. Выбирается из справочника **«Статусы этапов обработки»** (см. *пп. . [2.2.1.2](#page-23-0)*).
- *ЭП (экземпляр процесса)*  метод вычисления экземпляра процесса (маршрута), то есть действия, направленные на выборку связанных документов, которые необходимо

поставить на маршрут или перевести на следующий этап обработки, по сообщению, полученному из данного события. Выбирается из справочника **«Метод вычисления ЭП (сообщения)»** (см. *пп. [2.2.3.5](#page-69-0)*).

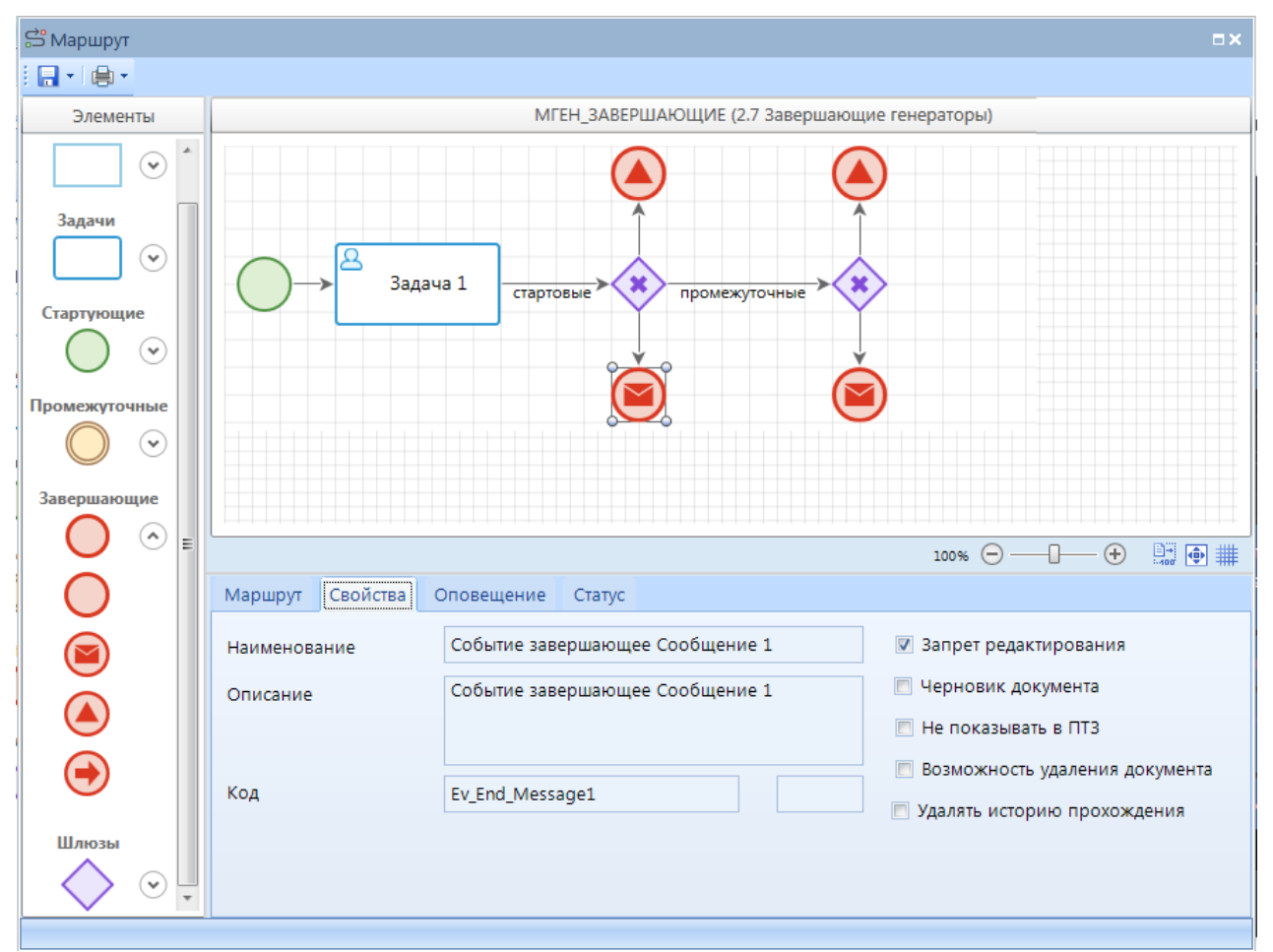

**Рисунок 52. Свойства завершающего генерирующего события-сообщения**

## <span id="page-50-0"></span>**2.2.2.3.4. События-сигналы**

События-сигналы рассылают и принимают сигналы между разными процессами или внутри одного процесса. Один сигнал может обрабатываться несколькими получателями. Таким образом, события-сигналы позволяют реализовать функцию широковещательной связи. Это означает, что при передаче информации используется один источник и неограниченное количество приемников. Связь между одним адресантом и многими адресатами обеспечивается за счет одинакового статуса источника и приемника сигнала. При передаче сигнала невозможно идентифицировать конкретный экземпляр процесса, в который должен поступить сигнал. Это означает, что сигнал получат все экземпляры процессов, которые его ожидают и где управление приостановлено до получения соответствующего сигнала. Процесс источник ничего не знает о процессе получателе и об их количестве, а получатель не знает об источнике или других получателях.

### **Стартовое событие-сигнал**

Стартовое событие-сигнал предназначено для запуска процесса по получению сигнала от другого события.

<u>증 Маршрут</u> 日刊曲 Элементы  $\Omega$  $\widehat{\mathcal{C}}$ Задачи ಾ Подпроцесс Стартующие  $\sqrt{2}$  $\circledcirc$  (a) (c)  $100\%$   $\ominus$   $\longleftarrow$   $\oplus$ 野園 # Маршрут Свойства Статус Событие стартовое Сигнал 1 **В Запрет редактирования** Наименование **П** Черновик документа Событие стартовое Сигнал 1 Описание **Не показывать в ПТЗ** Возможность удаления документа Код Ev\_Start\_Signal1 **В Удалять историю прохождения** Промечатощие  $(v)$ 

При выделении элемента «Стартовое событие-сигнал» на схеме внизу окна редактирования становятся доступны его параметры, сгруппированные по вкладкам (*[Рисунок 53](#page-51-0)*).

**Рисунок 53. Свойства стартового события-сигнала**

<span id="page-51-0"></span>Вкладка **Свойства** содержит основные параметры:

- *Наименование*  наименование объекта.
- *Описание*  текстовый комментарий с дополнительной информацией. Выводится в виде подсказки при наведении курсора мыши на объект.
- *Код*  системный код объекта, присваивается программой и недоступен для редактирования. Используется программой для идентификации объекта маршрута.

Вкладка **Статус** содержит свойства:

- *Событие*  определенные действия для получения списка документов, которые необходимо поставить на маршрут по каким-либо условиям при получении сигнала. Выбирается из справочника **«Событие (старт маршрута)»** (см. *пп. [2.2.3.7](#page-70-0)*).
- *Статус*  статус, который ожидается от источника сигнала и инициирует запуск данного процесса. Выбирается из справочника **«Статусы этапов обработки»** (см. *Пп. [2.2.1.2](#page-23-0)*).

#### **Промежуточное обрабатывающее событие-сигнал**

Промежуточное событие, обрабатывающее сигнал, предназначено для приостановки хода исполнения процесса до получения определенного сигнала или запуска альтернативного или параллельного потока процесса при получении сигнала. Промежуточные обрабатывающие П РОЕКТ-СМАРТ ПРО ПРОБОЛЬЖЕНИЕ В ПРОБОЛЬЖЕНИЕ В ИЗНЕС-ПРОЦЕССАМИ

события-сигналы бывают независимыми, граничными прерывающими и граничными непрерывающими.

При выделении на схеме элемента «Промежуточное событие, обрабатывающее сигнал» внизу окна редактирования становятся доступны его параметры, сгруппированные по вкладкам (*[Рисунок 54](#page-52-0)*).

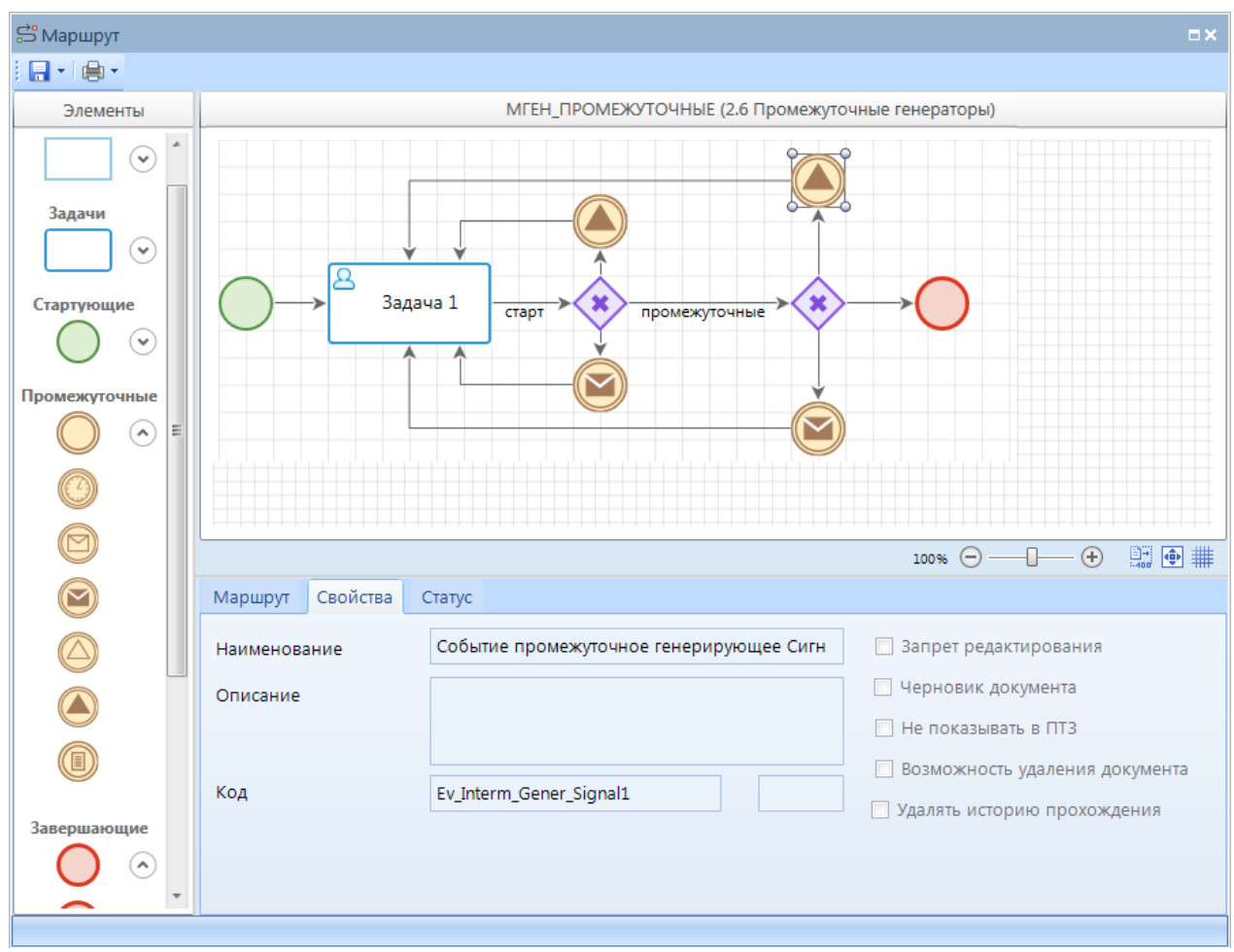

**Рисунок 54. Свойства промежуточного обрабатывающего события-сигнала**

<span id="page-52-0"></span>Вкладка **Свойства** содержит основные параметры:

- *Наименование*  наименование объекта.
- *Описание*  текстовый комментарий с дополнительной информацией. Выводится в виде подсказки при наведении курсора мыши на объект.
- *Код*  системный код объекта, присваивается программой и недоступен для редактирования. Используется программой для идентификации объекта маршрута.

Вкладка **Статус** содержит статус, с которым данное событие принимает сигнал. Выбирается из справочника **«Статусы этапов обработки»** (см. *пп. . [2.2.1.2](#page-23-0)*).

## **Промежуточное генерирующее событие-сигнал**

Промежуточное событие, генерирующее сигнал, предназначено для рассылки сигнала на промежуточные и стартовые события, принимающие сигналы, во все активные процессы.

При выделении на схеме элемента «Промежуточное событие, генерирующее сигнал» внизу окна редактирования становятся доступны его параметры, сгруппированные по вкладкам (*[Рисунок 55](#page-53-0)*).

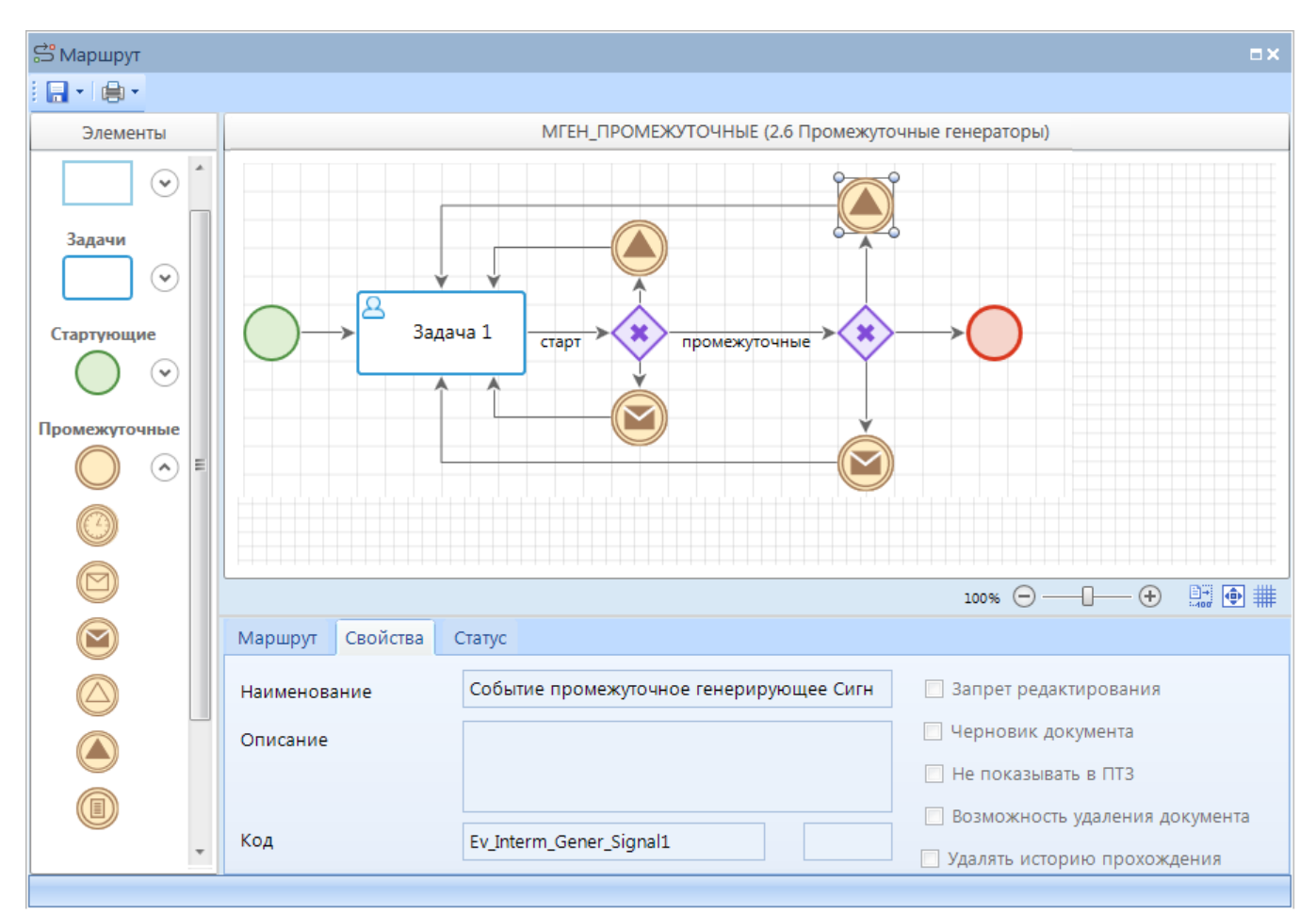

**Рисунок 55. Свойства промежуточного генерирующего события-сигнала**

<span id="page-53-0"></span>Вкладка **Свойства** содержит основные параметры:

- *Наименование*  наименование объекта.
- *Описание*  текстовый комментарий с дополнительной информацией. Выводится в виде подсказки при наведении курсора мыши на объект.
- *Код*  системный код объекта, присваивается программой и недоступен для редактирования. Используется программой для идентификации объекта маршрута.

Вкладка **Статус** содержит статус, который присваивается отправляемому сигналу. Выбирается из справочника **«Статусы этапов обработки»** (см. *пп. [2.2.1.2](#page-23-0)*).

#### **Завершающее генерирующее событие-сигнал**

Завершающее событие, генерирующее сигнал, предназначено для рассылки сигнала о завершении в другие процессы.

При выделении на схеме элемента «Завершающее событие, генерирующее сигнал» внизу окна редактирования становятся доступны его параметры, сгруппированные по вкладкам (*[Рисунок 56](#page-54-0)*).

П Р О ЕКТ-СМАРТ ПРО ПРОБИТЬ НА СИТАТЬ НА СИТАТЬ НА СИТАТЬ В УПРАВЛЕНИЕ БИЗНЕС-ПРОЦЕССАМИ

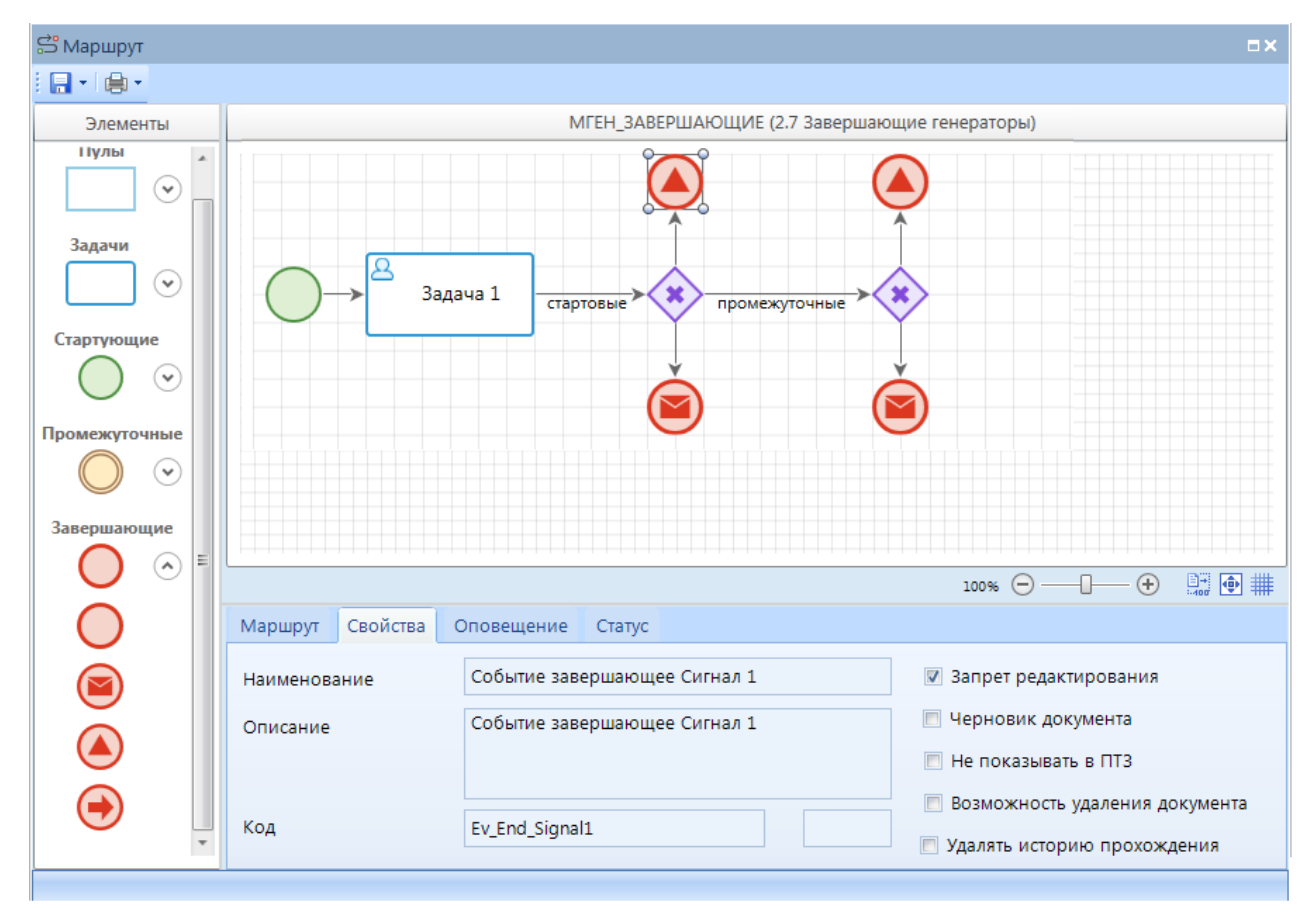

**Рисунок 56. Свойства завершающего генерирующего события-сигнала**

<span id="page-54-0"></span>Вкладка **Свойства** содержит основные параметры:

- *Наименование*  наименование объекта.
- *Описание*  текстовый комментарий с дополнительной информацией. Выводится в виде подсказки при наведении курсора мыши на объект.
- *Код*  системный код объекта, присваивается программой и недоступен для редактирования. Используется программой для идентификации объекта маршрута.

Вкладка **Статус** содержит статус, который присваивается отправляемому сигналу. Выбирается из справочника **«Статусы этапов обработки»** (см. *пп. [2.2.1.2](#page-23-0)*[\).](#page-23-0)

### **2.2.2.3.5. События-условия**

События-условия позволяют интегрировать бизнес-правила в процесс.

#### **Стартовое событие-условие**

Стартовое событие-условие предназначено для запуска процесса с одновременным выполнением некоторого бизнес-правила при каждом опросе стартовых событий планировщиком задач.

При выделении на схеме элемента «Стартовое событие-условие» внизу окна редактирования становятся доступны его параметры, сгруппированные по вкладкам (*[Рисунок 57](#page-55-0)*).

Вкладка **Свойства** содержит основные параметры:

*Наименование* – наименование объекта.

- *Описание*  текстовый комментарий с дополнительной информацией. Выводится в виде подсказки при наведении курсора мыши на объект.
- *Код*  системный код объекта, присваивается программой и недоступен для редактирования. Используется программой для идентификации объекта маршрута.

Вкладка **Статус** содержит свойства:

- *Событие*  определенные действия для получения списка документов, которые необходимо поставить на маршрут, по каким-либо условиям. Выбирается из справочника **«Событие (старт маршрута)»** (см. *пп. [2.2.3.7](#page-70-0)*).
- *Статус*  статус, который присваивается исходящему потоку управления. Выбирается из справочника **«Статусы этапов обработки»** (см. *пп. . [2.2.1.2](#page-23-0)*).

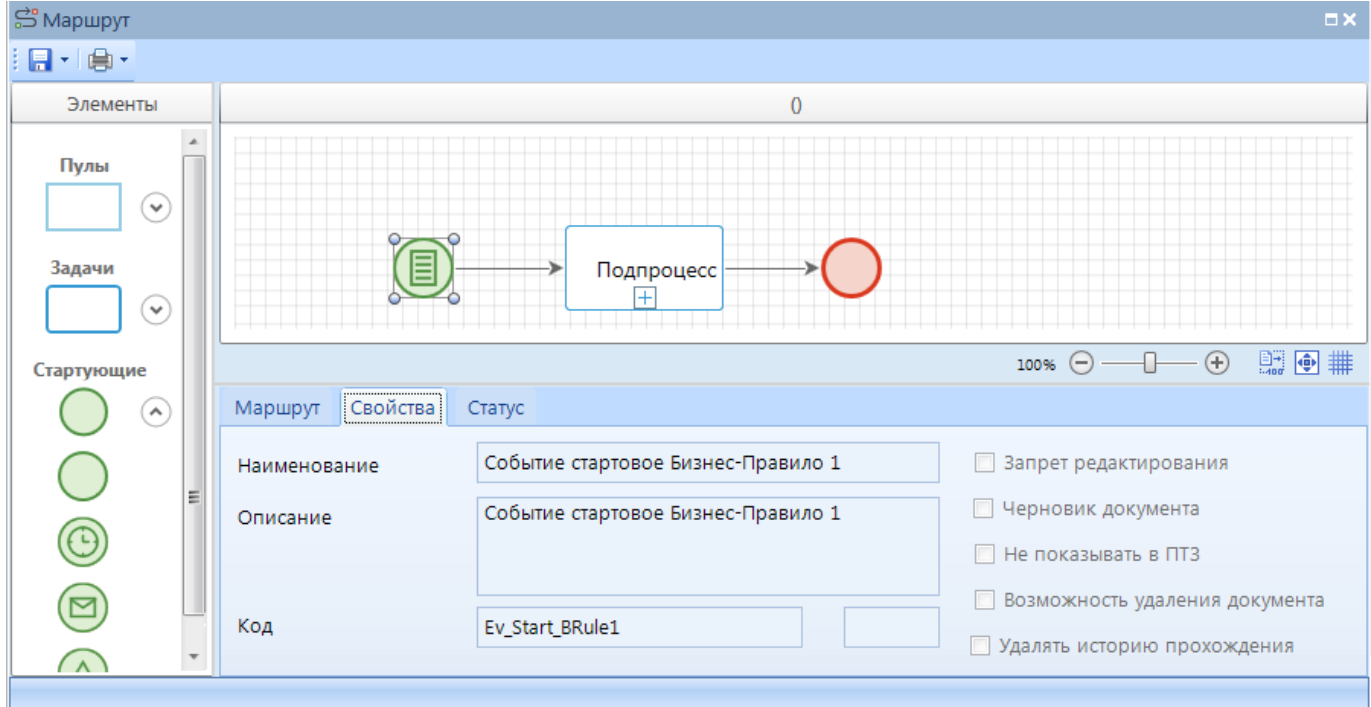

**Рисунок 57. Свойства стартового события-условия**

# <span id="page-55-0"></span>**2.2.2.3.6. События-ссылки**

События-ссылки обеспечивают связь между процессами и позволяют перенаправлять поток после завершения одного процесса в другой процесс. Завершающее событие-ссылка всегда однозначно указывает на одно из стартовых событий -ссылок, в то время как стартовое событиессылка может инициироваться ссылками из нескольких различных процессов.

### **Стартовое событие-ссылка**

Стартовое событие-ссылка предназначено для запуска процесса по ссылке из другого процесса.

При выделении элемента «Стартовое событие-ссылка» на схеме внизу окна редактирования становятся доступны его параметры, сгруппированные по вкладкам (*Рисунок 58*).

#### П Р О ЕКТ-СМАРТ ПРО ПРОБИТЬ НА ПРОБИТЬ НА ПРОБИТЬ МАНЬ УПРАВЛЕНИЕ БИЗНЕС-ПРОЦЕССАМИ

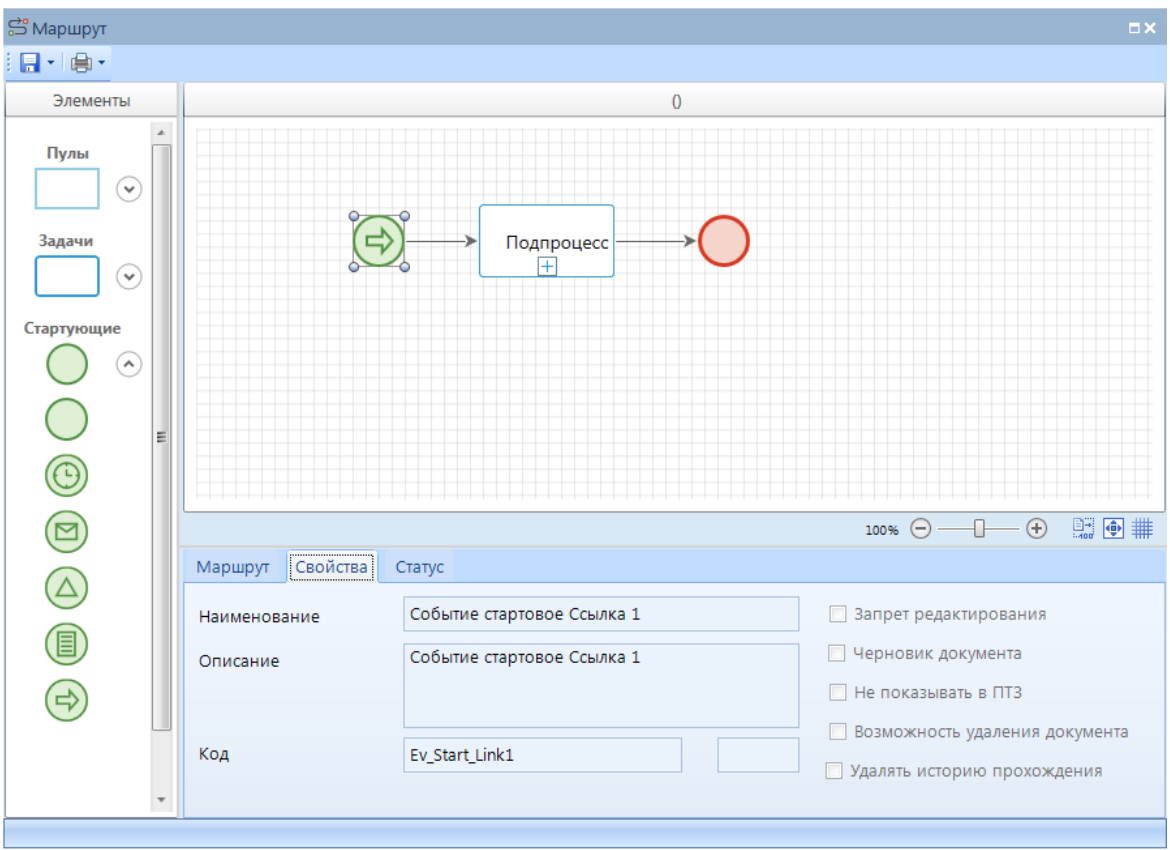

**Рисунок 58. Свойства стартового события-ссылки**

Вкладка **Свойства** содержит основные параметры:

- *Наименование*  наименование объекта.
- *Описание*  текстовый комментарий с дополнительной информацией. Выводится в виде подсказки при наведении курсора мыши на объект.
- *Код*  системный код объекта, присваивается программой и недоступен для редактирования. Используется программой для идентификации объекта маршрута.

Вкладка **Статус** содержит свойства:

 *Статус* – статус, с которым будет осуществлен запуск данного процесса. Выбирается из справочника **«Статусы этапов обработки»** (см. *пп . [2.2.1.2](#page-23-0)*).

#### **Завершающее событие-ссылка**

Завершающее событие-ссылка предназначено для перенаправления текущего потока в другой процесс.

При выделении на схеме элемента «Завершающее событие-ссылка» внизу окна редактирования становятся доступны его параметры, сгруппированные по вкладкам (*[Рисунок 59](#page-57-1)*).

Вкладка **Свойства** содержит основные параметры:

- *Наименование*  наименование объекта.
- *Описание*  текстовый комментарий с дополнительной информацией. Выводится в виде подсказки при наведении курсора мыши на объект.
- *Код*  системный код объекта, присваивается программой и недоступен для редактирования. Используется программой для идентификации объекта маршрута.

П Р О ЕКТ-СМАРТ ПРО ПРОБИТЬ НА СИТАТЬ НА СИТАТЬ НА СИТАТЬ В УПРАВЛЕНИЕ БИЗНЕС-ПРОЦЕССАМИ

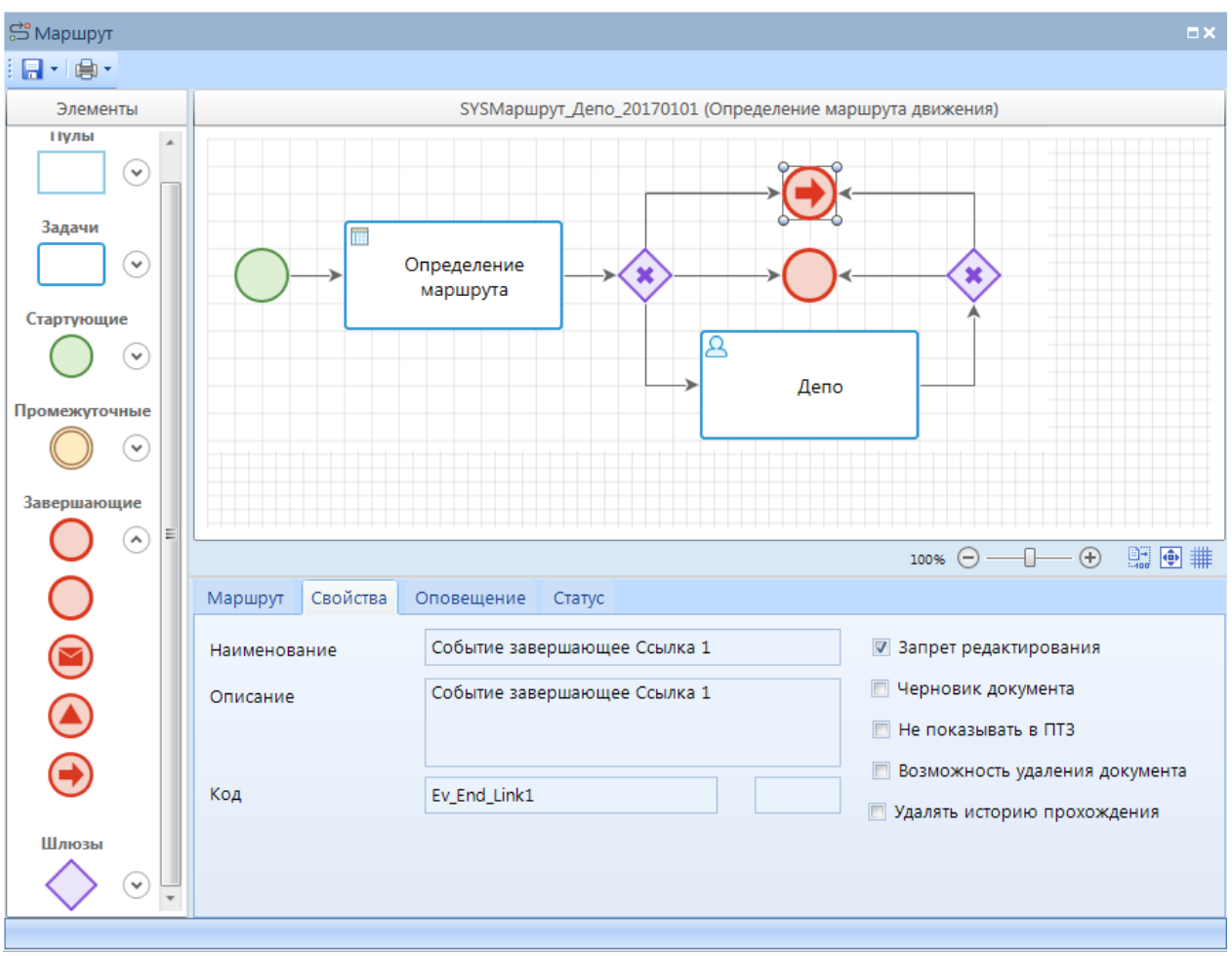

**Рисунок 59. Свойства завершающего события-ссылки**

<span id="page-57-1"></span>Вкладка **Статус** содержит свойства:

- *Маршрут приемника*  маршрут, на который необходимо перенаправить поток. Для выбора предлагаются маршруты, содержащие стартовые события-ссылки, в разрезе этих событий. То есть в данном поле выбирается не только маршрут, но и само принимающее событие.
- *Объект приемника*  объект маршрута, запускающий поток на указанном маршруте. Выбирается вместе с маршрутом приемника в предыдущем поле. В качестве объекта приемника могут выступать только стартовые события-ссылки.

# **2.2.2.4. Шлюзы**

<span id="page-57-0"></span>Шлюзы (логические операторы) – это точки принятия решений в процессе. С помощью логических операторов организуется ветвление, перенаправление и синхронизация потоков управления процесса.

Шлюзы представлены в программном комплексе четырьмя типами:

- параллельный шлюз (шлюз "и");
- эксклюзивный шлюз (шлюз "или");
- неэксклюзивный шлюз (шлюз "и/или");
- комплексный шлюз.

Шлюзы изображаются на схеме бизнес-процесса в виде ромбов, к границам которых можно присоединить до четырех потоков (до 40 потоков для комплексного шлюза). Все шлюзы имеют маркер, расположенный внутри ромба, указывающий на то, какой тип имеет тот или иной шлюз.

# **2.2.2.4.1. Параллельный шлюз (+)**

Параллельный шлюз (оператор «и») используется для создания и/или синхронизации (объединения) параллельных потоков.

Параллельные шлюзы делятся на два вида:

- разветвляющий (начинающий) имеет один входящий поток и несколько исходящих потоков, разделяет один поток управления на несколько параллельных, при этом все исходящие ветви активируются одновременно;
- объединяющий (завершающий) имеет несколько входящих потоков и один исходящий поток, ожидает завершения выполнения всех входящих ветвей и затем активирует выходной поток.

На схеме параллельный шлюз изображается в виде ромба с маркером внутри в виде знака «+», к вершинам которого можно присоединить до четырех потоков (*[Рисунок 60](#page-58-0)*).

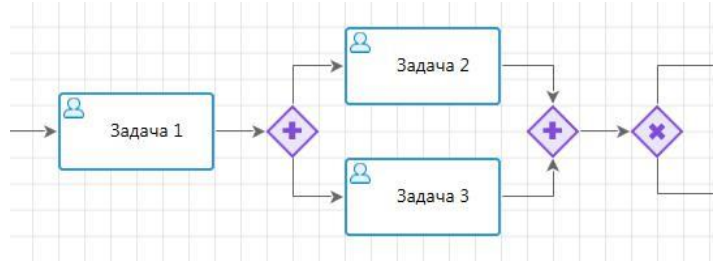

<span id="page-58-0"></span>**Рисунок 60. Параллельный шлюз**

При выделении на схеме элемента «Параллельный шлюз» внизу окна редактирования становятся доступны его параметры, сгруппированные по вкладкам. У начинающего шлюза доступна только вкладка **Свойства** (*[Рисунок 61](#page-58-1)*), которая содержит следующие поля:

- *Наименование*  наименование объекта.
- *Описание*  текстовый комментарий с дополнительной информацией. Выводится в виде подсказки при наведении курсора мыши на объект.
- *Код*  системный код объекта, присваивается программой и недоступен для редактирования. Используется программой для идентификации объекта маршрута.

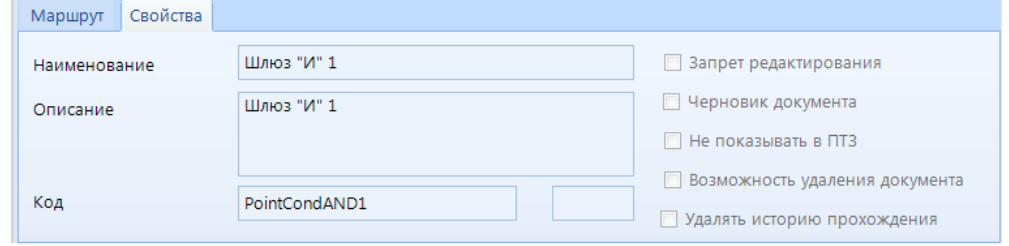

**Рисунок 61. Свойства параллельного шлюза**

<span id="page-58-1"></span>Для завершающего шлюза помимо вкладки **Свойства** также доступна вкладка **Статусы** (*[Рисунок 62](#page-59-0)*). После прохождения завершающего шлюза потоку присваивается статус в зависимости от успешности обработки входящих в этот шлюз потоков.

В левой части вкладки в верхнем поле указывается статус, который будет присвоен исходящему потоку в случае успешной обработки всех параллельных этапов, а в таблице ниже перечисляются статусы, которые свидетельствуют об успешной обработке входящих потоков. В правой части вкладки в верхнем поле указывается статус, который будет присвоен исходящему потоку в случае неуспешной обработки хотя бы одного из параллельных этапов, а в таблице ниже перечисляются статусы, которые свидетельствуют о неуспешной обработке входящих потоков.

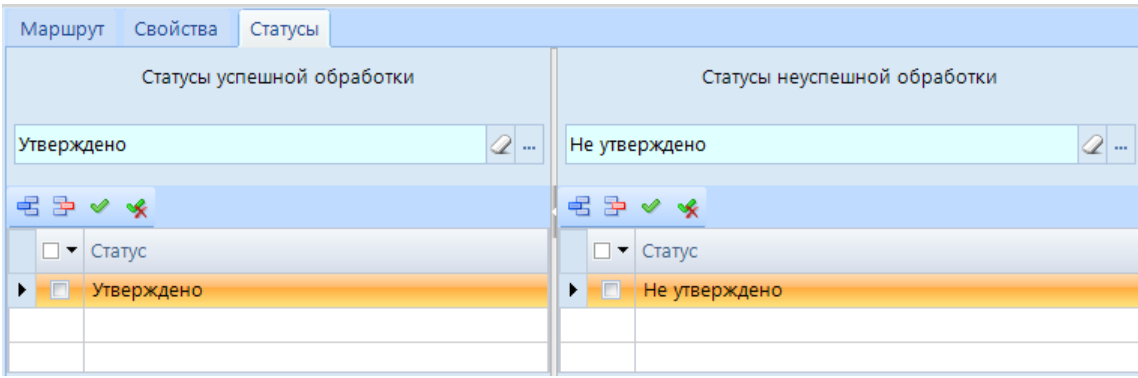

**Рисунок 62. Статусы завершающего параллельного шлюза**

# <span id="page-59-0"></span>**2.2.2.4.2. Эксклюзивный шлюз (х)**

Эксклюзивный шлюз (оператор исключающего «или») используется для ветвления потока управления на несколько альтернативных потоков и слияния потоков.

Эксклюзивные шлюзы делятся на два вида:

- разветвляющий имеет один входящий поток и несколько исходящих потоков, направляет поток управления по одной исходящей ветви из нескольких возможных;
- объединяющий имеет несколько входящих потоков и один исходящий поток, ожидает завершения выполнения одной из входящих ветвей и активирует выходной поток.

На схеме эксклюзивный шлюз изображается в виде ромба с маркером внутри в виде знака «х», к вершинам которого можно присоединить до четырех потоков.

При выделении на схеме элемента «Эксклюзивный шлюз» внизу окна редактирования становится доступна вкладка **Свойства** (*[Рисунок 63](#page-60-0)*) со следующими полями:

- *Наименование*  наименование объекта.
- *Описание*  текстовый комментарий с дополнительной информацией. Выводится в виде подсказки при наведении курсора мыши на объект.
- *Код*  системный код объекта, присваивается программой и недоступен для редактирования. Используется программой для идентификации объекта маршрута.

При прохождении потока через разветвляющий шлюз дальнейшее его направление определяется статусом или дополнительными условиями. Статусы и условия, определяющие перенаправление потока, устанавливаются на исходящие линии связи.

#### П Р О ЕКТ-СМАРТ ПРО ПРОБИТЬ НА ПРОБИТЬ НА ПРОБИТЬ НА ПРОБИТЬ МАРТ ПРО ПРОИБРОСАМИ

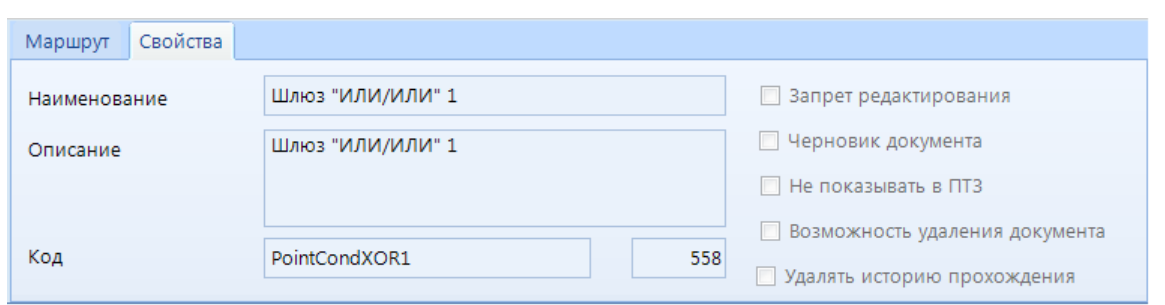

**Рисунок 63. Свойства эксклюзивного шлюза**

<span id="page-60-0"></span>При прохождении потока через разветвляющий шлюз дальнейшее его направление определяется статусом или дополнительными условиями. Статусы и условия, определяющие перенаправление потока, устанавливаются на исходящие линии связи (*[Рисунок 64](#page-60-1)*).

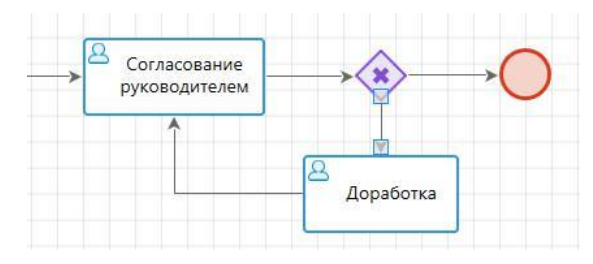

<span id="page-60-1"></span>**Рисунок 64. Разветвляющий эксклюзивный шлюз**

При выделении на схеме линии связи внизу окна редактирования становятся доступны её параметры, сгруппированные по вкладкам. На вкладке **Статусы связи** (*[Рисунок 65](#page-60-2)*) в левой части указываются статусы, которые обеспечивают перемещение потока в данном направлении. В случае необходимости перенаправления потока на разные задачи (этапы) по одному статусу, для этого статуса в правой части вкладки дополнительно указывается правило перехода. При использовании правил перехода для одного из исходящих потоков необходимо оставлять статус без правила, этот поток будет использоваться в качестве потока по умолчанию, если ни одно из правил не сработало.

| Маршрут Свойства<br>Статусы связи         |                                                |  |  |  |  |  |
|-------------------------------------------|------------------------------------------------|--|--|--|--|--|
| 君臣✔★                                      | 君臣 ✔ ※                                         |  |  |  |  |  |
| П • Наименование                          | Значение переменной правила<br>П▼ Наименование |  |  |  |  |  |
| <b>Исполнено</b><br>▸<br><b>TERRITORY</b> |                                                |  |  |  |  |  |
|                                           |                                                |  |  |  |  |  |
|                                           |                                                |  |  |  |  |  |

**Рисунок 65. Статусы эксклюзивного шлюза**

<span id="page-60-2"></span>Для более понятного и наглядного изображения схемы маршрута количество линий связи, которые могут присоединяться к шлюзу, ограничено до четырех. Если необходимо «слить» более чем три потока, или разделить поток более чем на три направления, необходимо использовать несколько последовательно соединенных шлюзов (*[Рисунок 66](#page-60-3)*) или комплексный шлюз (см. *пп. [2.2.2.4.4](#page-62-0)*).

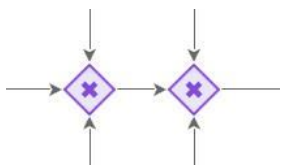

<span id="page-60-3"></span>**Рисунок 66. Объединение более трех линий связи с помощью эксклюзивного шлюза**

# **2.2.2.4.3. Неэксклюзивный шлюз (о)**

Неэксклюзивный шлюз (оператор включающего «или») используется для создания и синхронизации (объединения) альтернативных и параллельных потоков.

Неэксклюзивные шлюзы делятся на два вида:

- разветвляющий (начинающий) имеет один входящий поток и несколько исходящих потоков, активирует одну или более исходящих ветвей в зависимости от выполнения определенных условий.
- объединяющий (завершающий) имеет один исходящий поток и столько входящих потоков, сколько исходящих потоков у соответствующего начинающего шлюза. Ожидает завершения всех активированных разветвляющим шлюзом потоков и запускает исходящий поток.

Завершающий шлюз всегда подразумевает наличие начинающего шлюза. Маршрут будет находиться на завершающем шлюзе в состоянии ожидания до тех пор, пока в него не придут все исходящие потоки, которые были активированы начинающим шлюзом. Для начинающего шлюза наличие завершающего шлюза необязательно.

На схеме неэксклюзивный шлюз изображается в виде ромба с маркером внутри в виде знака «о», к вершинам которого можно присоединить до четырех потоков.

При выделении на схеме элемента «Неэксклюзивный шлюз» внизу окна редактирования становится доступна вкладка **Свойства** (*[Рисунок 67](#page-61-0)*) со следующими полями:

- *Наименование*  наименование объекта.
- *Описание*  текстовый комментарий с дополнительной информацией. Выводится в виде подсказки при наведении курсора мыши на объект.
- *Код*  системный код объекта, присваивается программой и недоступен для редактирования. Используется программой для идентификации объекта маршрута.

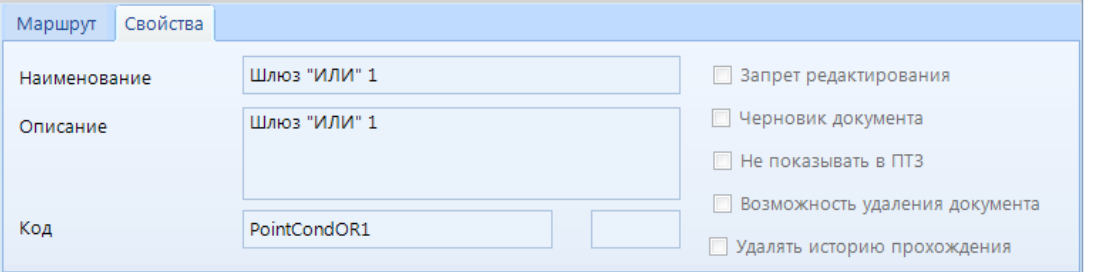

**Рисунок 67. Свойства неэксклюзивного шлюза**

<span id="page-61-0"></span>Для завершающего шлюза помимо вкладки **Свойства** также доступны вкладки **Статусы** и **Связи**. После прохождения завершающего шлюза потоку присваивается статус в зависимости от успешности обработки входящих в этот шлюз потоков.

В левой части вкладки **Статусы** в верхнем поле указывается статус, который будет присвоен исходящему потоку в случае успешной обработки всех параллельных этапов, а в таблице ниже перечисляются статусы, которые свидетельствуют об успешной обработке входящих потоков. В правой части вкладки в верхнем поле указывается статус, который будет присвоен исходящему потоку в случае неуспешной обработки хотя бы одного из параллельных этапов, а в таблице ниже перечисляются статусы, которые свидетельствуют о неуспешной обработке входящих потоков.

Для возможности определения количества потоков, активированных начинающим шлюзом, на вкладке **Связи** для завершающего шлюза обязательно указывается его начинающий шлюз.

При прохождении через разветвляющий шлюз поток разветвляется на несколько, каждый из которых активируется при выполнении определенных условий (правил), которые устанавливаются на исходящие линии связи (*[Рисунок 68](#page-62-1)*).

При выделении на схеме линии связи внизу окна редактирования становится доступна вкладка **Правила**, на которой указывается правило перехода, определяющее необходимость активации данного потока. Если правило указано и сработало, то поток активируется. Линии связи, у которых правило не установлено активируются всегда. При этом хотя бы у одного из исходящих потоков правило не заполняется, он будет использоваться в качестве потока по умолчанию, если ни одно из правил не сработало.

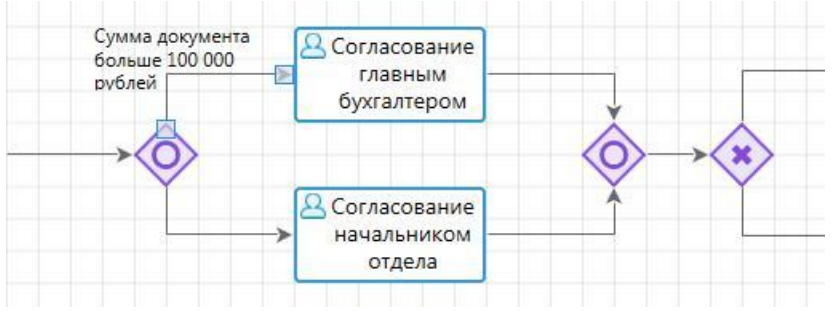

**Рисунок 68. Неэксклюзивный шлюз**

# <span id="page-62-1"></span><span id="page-62-0"></span>**2.2.2.4.4. Комплексный шлюз (\*)**

Комплексный шлюз – это сложный оператор, который используется для моделирования поведения потоков операций в случае комплексной синхронизации. Этот тип шлюза позволяет осуществлять ветвление множества потоков управления на несколько альтернативных потоков.

Комплексные шлюзы делятся на три вида:

- Разветвляющий имеет один входящий поток и несколько исходящих потоков. Направляет поток управления по одной исходящей ветви из нескольких возможных (аналогичен разветвляющему эксклюзивному шлюзу).
- Объединяющий имеет несколько входящих потоков и один исходящий поток. Ожидает завершения выполнения одной из входящих ветвей и активирует выходной поток (аналогично объединяющему эксклюзивному шлюзу).
- Сложный имеет несколько входящих потоков и несколько исходящих потоков. Ожидает завершения выполнения одного из входящих потоков и направляет его по одной исходящей ветви из нескольких возможных.

На схеме эксклюзивный шлюз изображается в виде ромба или шестиугольника с маркером внутри в виде знака «\*» (*[Рисунок 69](#page-63-0)*). К границам шлюза в виде ромба можно присоединить до 12 потоков, в виде шестиугольника – до 40 потоков. Таким образом, комплексный шлюз может использоваться вместо эксклюзивного шлюза в случаях, когда требуется объединить более трех потоков одновременно или разбить поток на четыре ветви и более.

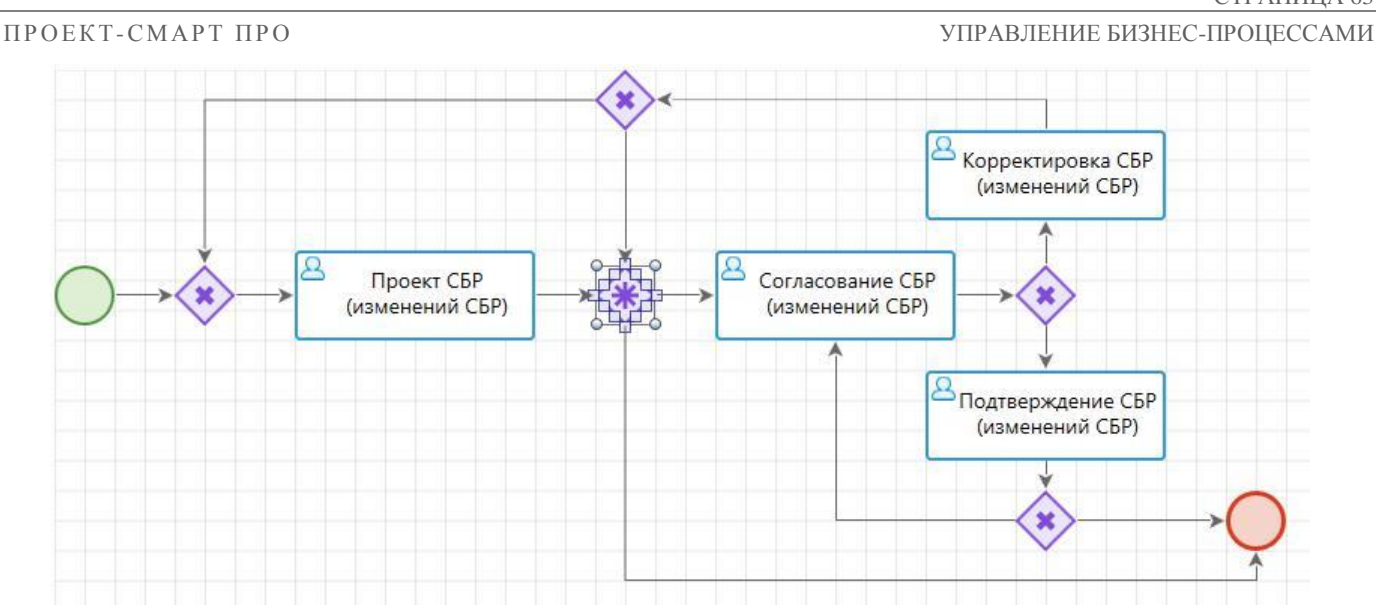

**Рисунок 69. Комплексный шлюз**

<span id="page-63-0"></span>Изменение внешнего вида комплексного шлюза осуществляется с помощью пунктов контекстного меню (*[Рисунок 70](#page-63-1)*):

- **Развернуть по горизонтали**  преобразование шлюза в виде ромба или вертикального шестиугольника в шлюз в виде горизонтального шестиугольника.
- **Развернуть по вертикали**  преобразование шлюза в виде ромба или горизонтального шестиугольника в шлюз в виде вертикального шестиугольника.
- **Свернуть**  преобразование шлюза в виде шестиугольника в шлюз в виде ромба. Такое преобразование доступно только для шлюза, имеющего не более 12 присоединенных к нему потоков.

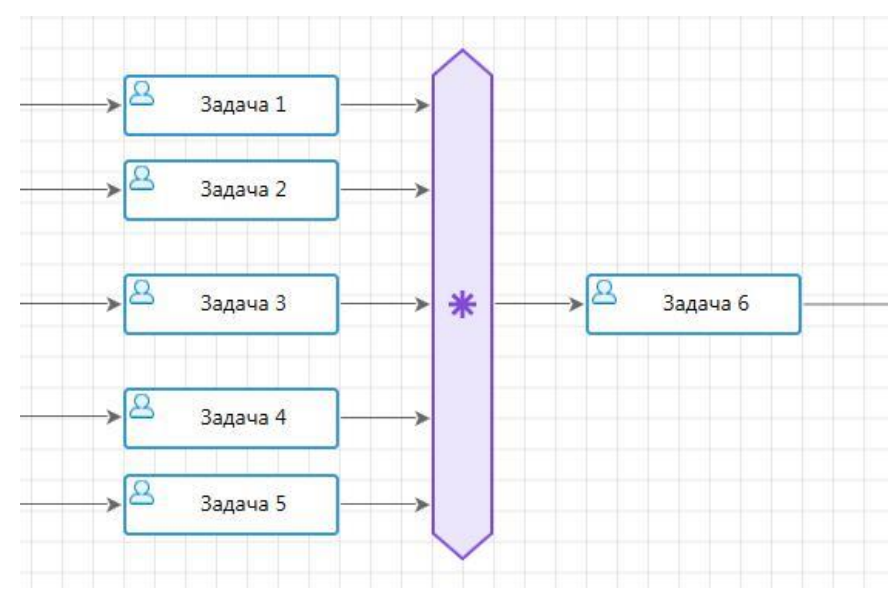

<span id="page-63-1"></span>**Рисунок 70. Расширенный комплексный шлюз**

При выделении на схеме элемента «Комплексный шлюз» внизу окна редактирования становится доступна вкладка **Свойства** (*[Рисунок 71](#page-64-1)*) со следующими полями:

- *Наименование*  наименование объекта.
- *Описание*  текстовый комментарий с дополнительной информацией. Выводится в виде подсказки при наведении курсора мыши на объект.

## *Код* – системный код объекта, присваивается программой и недоступен для редактирования. Используется программой для идентификации объекта маршрута.

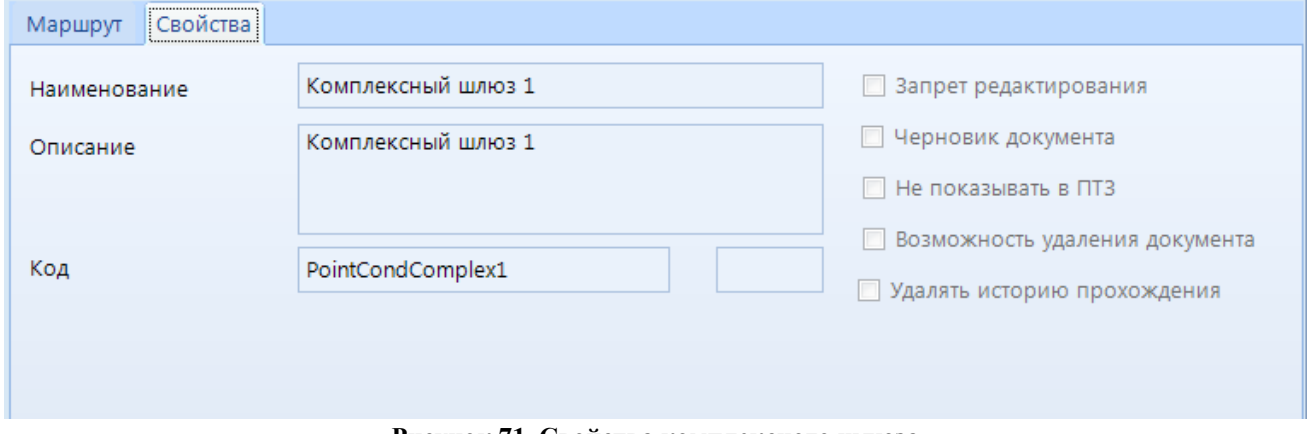

**Рисунок 71. Свойства комплексного шлюза**

<span id="page-64-1"></span>Если шлюз имеет несколько исходящих потоков, то для каждого из них необходимо указать статусы и условия, которые будут определять правила перенаправления потока, аналогично эксклюзивному шлюзу (см. *[Рисунок 64](#page-60-1)*).

# **2.2.3. Вспомогательные программные модули**

Вспомогательные программные модули – это алгоритмы обработки документов, которые позволяют автоматизировать выполнение некоторых действий при перемещении документов по маршруту. Создание и редактирование программных модулей осуществляется пользователями, владеющими навыками программирования.

# **2.2.3.1. Действия (приложение)**

<span id="page-64-0"></span>Справочник **«Действия (приложение)»** (*[Рисунок 72](#page-65-1)*) содержит список программных модулей, реализованных в виде макросов, доступных для выполнения над документами во время их поступления на этап обработки или во время завершения обработки на этапе. Клиентские действия выполняются средствами клиентского приложения, обычно включают диалоговые окна, позволяющие пользователю оказывать влияние на выполнение тех или иных действий. Примеры клиентских действий: печать документа, выгрузка документа, забраковка документа с указанием причины забраковки и т.д.

**НАВИГАТОР => СПРАВОЧНИКИ => БИЗНЕС-ПРОЦЕССЫ => ВСПОМОГАТЕЛЬНЫЕ МОДУЛИ => ДЕЙСТВИЯ (ПРИЛОЖЕНИЕ)**

#### **Область применения**

Клиентские действия применяются в следующих случаях:

- При поступлении документа на этап обработки. Указываются на вкладке **Входящие потоки** объекта «Задача».
- При завершении обработки на текущем этапе обработки, при этом разным результатам (статусам) обработки документа могут соответствовать разные клиентские действия. Указываются на вкладке **Исходящие потоки** объекта «Задача».
- При постановке документа на маршрут. Указываются на вкладке **Исходящие потоки** объекта «Стартовое событие».

 При запуске задачи приложения на исполнение. Указываются на вкладке **Клиентские действия** в справочнике **«Задачи приложения»**.

|   | В Действия (приложение)<br><b>OX</b>                    |                                       |                                  |                                                                         |                         |              |  |  |
|---|---------------------------------------------------------|---------------------------------------|----------------------------------|-------------------------------------------------------------------------|-------------------------|--------------|--|--|
|   | $B$ & $x$ + $B$ $B$ $B$ $B$ + $S$ $x$                   |                                       |                                  |                                                                         |                         |              |  |  |
|   | $\left  \right $                                        |                                       |                                  | $\frac{1}{2}$ , we are associated as a second contract of $\frac{1}{2}$ |                         |              |  |  |
| 囯 |                                                         | Код                                   | Наименование                     | Описание                                                                | Системный               | Тип          |  |  |
|   |                                                         | $\begin{array}{c} \hline \end{array}$ | ▣                                | $\Box$                                                                  |                         | $\Box$       |  |  |
|   | П                                                       | action_cl_set_sign                    | Установка ЭЦП                    | Установка ЭЦП                                                           | $\nabla$                | Действие (пр |  |  |
|   | П                                                       | action_cl_set_failed                  | Забраковка документа             | Забраковка документа                                                    | $\overline{\mathbf{v}}$ | Действие (пр |  |  |
|   | $\Box$                                                  | action_cl_new_doc                     | Создание документа               | Создание документа                                                      | $\overline{\mathbf{v}}$ | Действие (пр |  |  |
|   | $\Box$                                                  | action_document_refresh               | Обновить документ                | Обновить документ                                                       | $\overline{\mathbf{v}}$ | Действие (пр |  |  |
|   | $\Box$                                                  | action_cl_set_sign_dwh                | Установка ЭЦП (Проект-Смарт Про) | Установка ЭЦП (Проект-Смарт Про)                                        | $\overline{\mathbf{v}}$ | Действие (пр |  |  |
|   | П                                                       | action_cl_clear_sign_dwh              | Удаление ЭЦП (Проект-Смарт Про)  | Удаление ЭЦП (Проект-Смарт Про)                                         | $\overline{\mathbf{v}}$ | Действие (пр |  |  |
|   |                                                         |                                       |                                  |                                                                         |                         |              |  |  |
|   |                                                         |                                       |                                  |                                                                         |                         |              |  |  |
|   |                                                         |                                       |                                  |                                                                         |                         |              |  |  |
|   |                                                         |                                       | <b>Contract Contract</b>         |                                                                         |                         |              |  |  |
|   | $V_1$ and $V_2$ and $V_3$ and $V_4$ and $V_5$ and $V_6$ |                                       |                                  |                                                                         |                         |              |  |  |

**Рисунок 72. Действия (приложение)**

### <span id="page-65-1"></span>**Действия с записями справочника**

Данный справочник содержит системные записи, не доступные для редактирования и удаления. На текущий момент добавление и редактирование записей не поддерживается. Создание новых клиентских действий осуществляется только разработчиками.

# **2.2.3.2. Действия (сервер)**

<span id="page-65-0"></span>Справочник **«Действия (сервер)»** (*[Рисунок 73](#page-66-0)*) содержит список программных модулей, реализованных в виде хранимых процедур, доступных для выполнения над документами во время их прохождения по маршруту. Примерами серверных действий служат, например, простановка аналитических признаков на документы, формирование других документов на основании текущих.

**НАВИГАТОР => СПРАВОЧНИКИ => БИЗНЕС-ПРОЦЕССЫ => ВСПОМОГАТЕЛЬНЫЕ МОДУЛИ => ДЕЙСТВИЯ (СЕРВЕР)**

### **Область применения**

Серверные действия применяются в следующих случаях:

- При поступлении документов на этап обработки. Указываются на вкладке **Входящие потоки** объекта «Задача».
- При переводе документов на следующий этап обработки. Указываются на вкладке **Исходящие потоки** объекта «Задача».
- При выполнении кураторских действий с документами. Например, при переназначении исполнителя, переводе документа на другой этап маршрута, завершении маршрута, возврате документа на маршрут. Указываются на вкладке **События куратора** объектов «Задача» и «Завершающее событие».

#### СТРАНИЦА 66

П Р О ЕКТ-СМАРТ ПРО ПРОБИТЬ НА ПРОБИТЬ НА ПРОБИТЬ МАНЬ УПРАВЛЕНИЕ БИЗНЕС-ПРОЦЕССАМИ

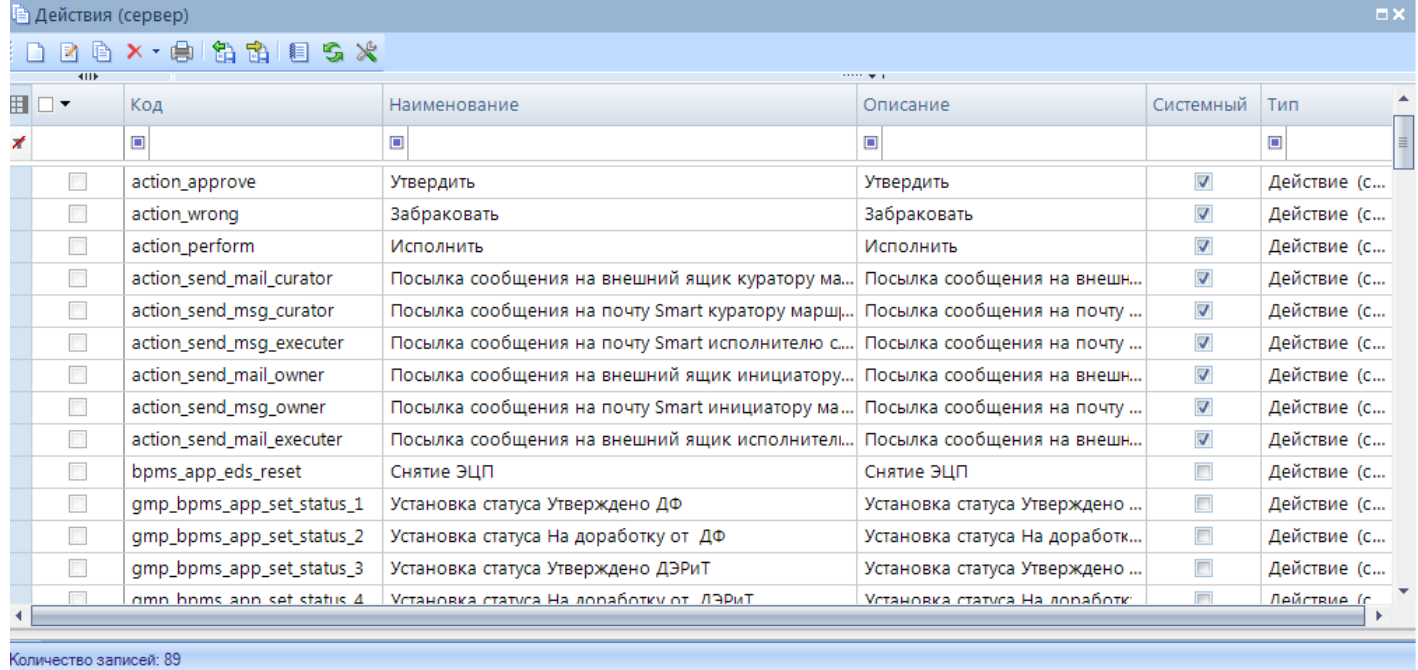

#### **Рисунок 73. Действия (сервер)**

#### <span id="page-66-0"></span>**Действия с записями справочника**

Изначально в справочнике содержатся только системные записи, не доступные для редактирования и удаления. Этот список может быть при необходимости дополнен пользователями.

С помощью кнопок панели инструментов списка справочника над записями справочник а доступны для выполнения следующие операции:

- *Создать…*  создание новой записи справочника;
- *Редактировать*  изменение текущей записи справочника;
- *Копировать*  создание новой записи путем копирования текущей;
- *Удалить*  удаление отмеченных записей справочника;
- *Печать*  вывод списка значений справочника в MS Excel;
- *Передача*  выгрузка отмеченных записей (всех записей, если ни одна не отмечена) в скрипт (файл формата sql).
- *Прием*  загрузка данных в справочник из файла sql.

При создании нового модуля, редактировании существующего открывается окно ввода параметров модуля (*[Рисунок 74](#page-67-0)*). Окно содержит следующие поля:

- *Код*  уникальный код модуля.
- **Наименование**  наименование модуля, которое будет отображаться в режимах настройки маршрутов.
- *Кр. наименование*  сокращенное наименование модуля.
- *Исполняемый код*  краткое описание хранимой процедуры и её параметров. Для просмотра и/или изменения исполняемой части модуля необходимо нажать кнопку справа от этого поля.

П Р О Е К Т-С МАРТ ПРО ПРОБИТЬ НА ПРОБИТЬ НА ПРОБИТЬ МАНЬ УПРАВЛЕНИЕ БИЗНЕС-ПРОЦЕССАМИ

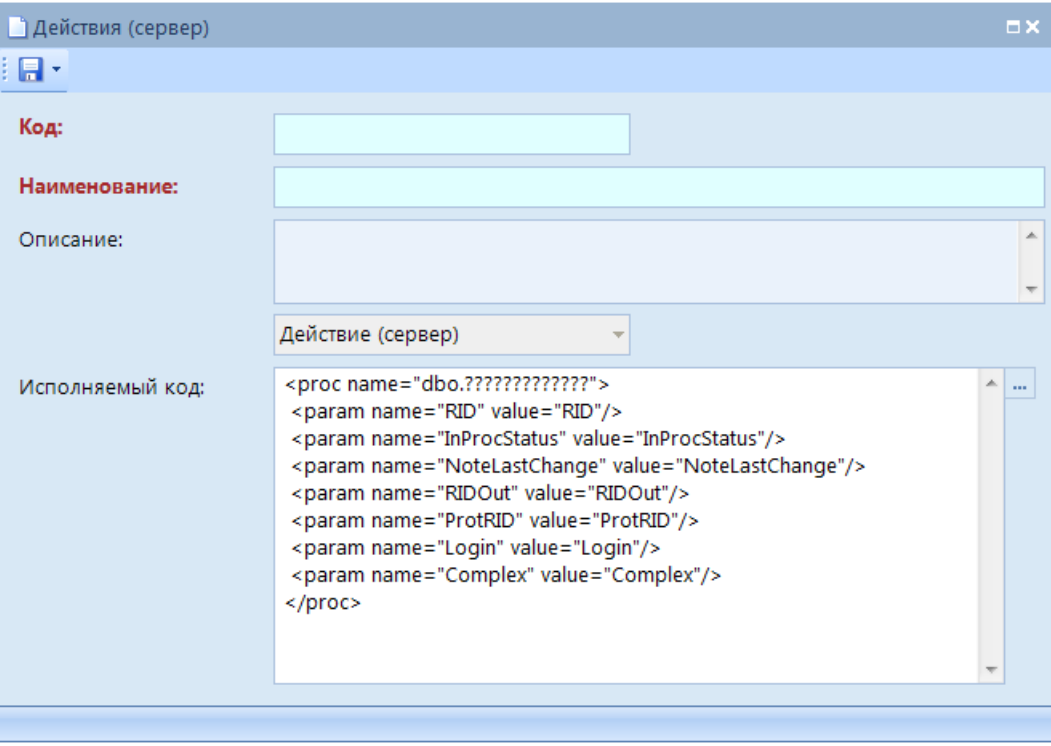

**Рисунок 74. Добавление нового действия (сервер)**

<span id="page-67-0"></span>После этого откроется окно редактора XML (*[Рисунок 75](#page-67-1)*), в котором вводятся наименование модуля (имя хранимой процедуры) и её параметры. Значения параметров, указанные на данной вкладке, используются при выполнении модуля вместо предустановленных в тексте хранимой процедуры значений по умолчанию.

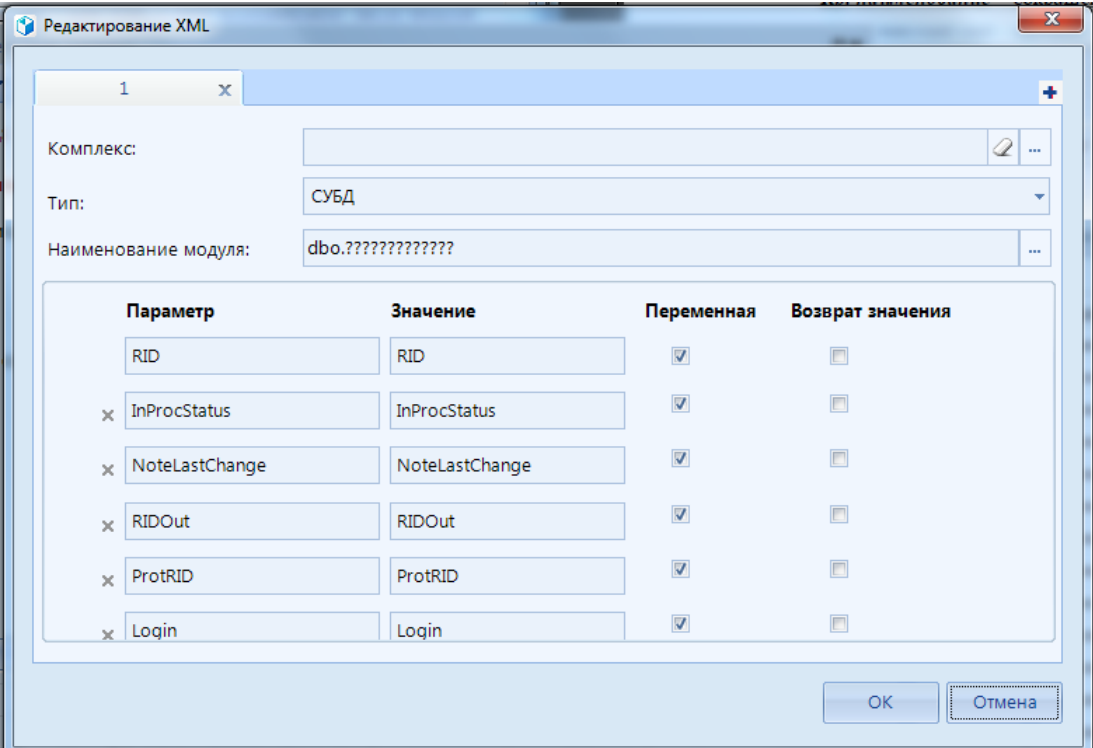

<span id="page-67-1"></span>**Рисунок 75. Редактирование XML**

Для просмотра/изменения текста самой процедуры необходимо нажать кнопку **...** справа от наименования модуля. В результате откроется окно редактора SQL-запросов с текстом процедуры с указанным именем, если она существует в базе данных, или с шаблоном для создания новой процедуры.

## **2.2.3.3. Контроли (сервер)**

<span id="page-68-0"></span>Справочник «**Контроли (сервер)**» (*Рисунок 76)* содержит список программных модулей, предназначенных для осуществления контролей при переходе документов по этапам обработки. Контроли имеют статус выполнения (успешно, не успешно). При неуспешном выполнении документ остается на прежнем этапе обработки.

**НАВИГАТОР => СПРАВОЧНИКИ => БИЗНЕС-ПРОЦЕССЫ => ВСПОМОГАТЕЛЬНЫЕ МОДУЛИ => КОНТРОЛИ (СЕРВЕР)**

#### **Область применения**

Контроли применяются в следующих случаях:

- При переводе документов на следующий этап обработки. Указываются на вкладке **Исходящие потоки** объекта «Задача».
- При попытке зачисления документа на текущий этап обработки. Указываются на вкладке **Входящие потоки** объекта «Задача».
- При постановке документа на маршрут. Указываются на вкладке **Исходящие потоки** объекта «Стартовое событие».

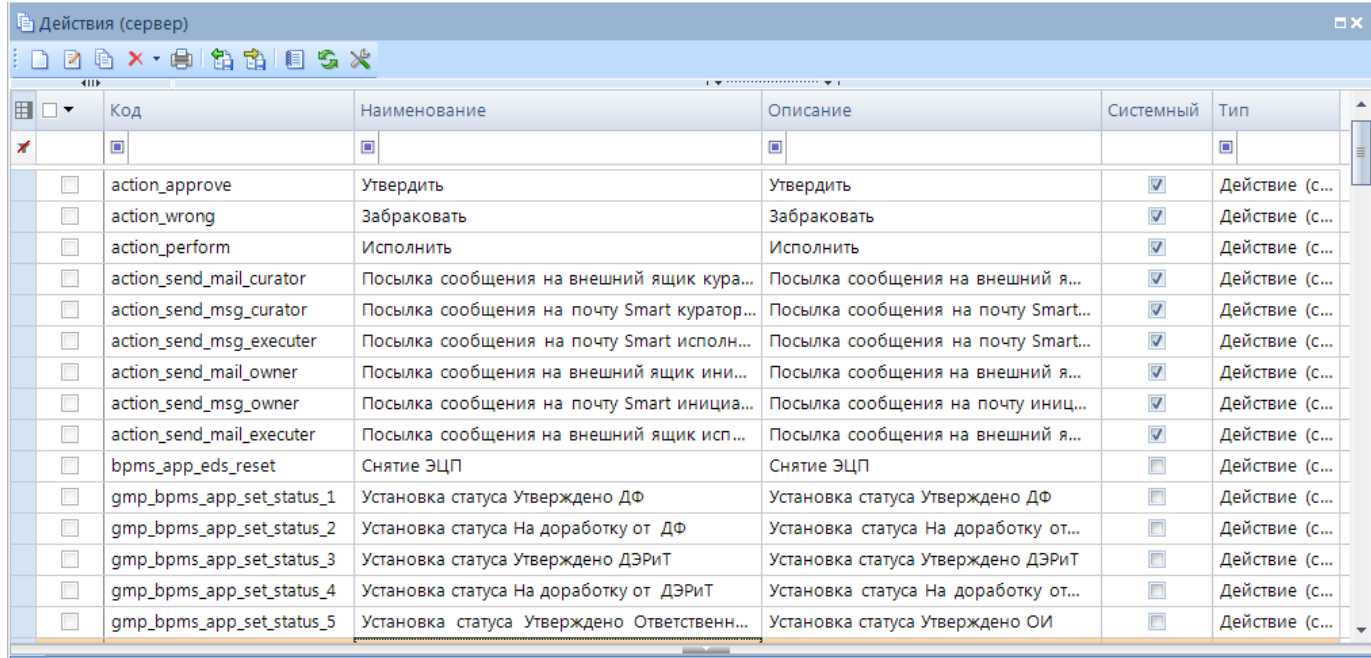

#### **Рисунок 76. Контроли (сервер)**

#### **Действия с записями справочника**

Количество записей: 89

Действия с записями справочника аналогичны описанным выше (см. *пп. [2.2.3.2](#page-65-0)*).

# **2.2.3.4. Метод вычисления исполнителя**

Справочник **«Метод вычисления исполнителя»** (*[Рисунок 77](#page-69-1)*) содержит список программных модулей, предназначенных для определения исполнителя задачи программным путем. Метод вычисления используется, когда назначение исполнителя стандартными методами затруднено и зависит от многих факторов.

**НАВИГАТОР => СПРАВОЧНИКИ => БИЗНЕС-ПРОЦЕССЫ => ВСПОМОГАТЕЛЬНЫЕ МОДУЛИ => МЕТОД ВЫЧИСЛЕНИЯ ИСПОЛНИТЕЛЯ**

|                                                                                                    | . <i>.</i><br><br><b>В Метод вычисления исполнителя</b><br>$\square \times$ |           |                                                           |          |           |            |  |  |
|----------------------------------------------------------------------------------------------------|-----------------------------------------------------------------------------|-----------|-----------------------------------------------------------|----------|-----------|------------|--|--|
| $\parallel$ $\cap$ 2 & $\times$ + $\parallel$ $\parallel$ $\parallel$ $\parallel$ $\parallel$ $\parallel$ $\parallel$ |                                                                             |           |                                                           |          |           |            |  |  |
|                                                                                                    | <b>KIIF</b><br>FID ▼                                                        | Код       | Наименование                                              | Описание | Системный | Тип        |  |  |
|                                                                                                    |                                                                             | $\square$ | $\Box$                                                    | ⊡        |           | ▣          |  |  |
| ┍                                                                                                    |                                                                             |           | Руководитель в РП   Руководитель в РП   Руководитель в РП |          | n         | Вычисление |  |  |
|                                                                                                    |                                                                             |           |                                                           |          |           |            |  |  |
|                                                                                                    | <b>Contract Contract</b>                                                    |           |                                                           |          |           |            |  |  |
|                                                                                                    | Количество записей: 1                                                       |           |                                                           |          |           |            |  |  |

**Рисунок 77. Метод вычисления исполнителя**

# <span id="page-69-1"></span>**Область применения**

Методы вычисления исполнителя применяются при настройке назначения исполнителей в объектах «Задача» (указываются на вкладке **Исполнители**).

## **Действия с записями справочника**

Действия с записями справочника аналогичны описанным выше (см. *пп. [2.2.3.2](#page-65-0)*).

# **2.2.3.5. Метод вычисления ЭП (сообщения)**

<span id="page-69-0"></span>Справочник **«Метод вычисления ЭП (сообщения)»** содержит список программных модулей, предназначенных для получения идентификатора процесса (маршрута) связанного документа (экземпляра процесса), находящегося на маршруте на этапе приемника сообщения.

```
НАВИГАТОР => СПРАВОЧНИКИ => БИЗНЕС-ПРОЦЕССЫ => ВСПОМОГАТЕЛЬНЫЕ МОДУЛИ => 
МЕТОД ВЫЧИСЛЕНИЯ ЭП (СООБЩЕНИЯ)
```
### **Область применения**

Методы вычисления экземпляра процесса (сообщения) применяются для выборки связанных документов, которые необходимо поставить на маршрут или перевести на следующий этап обработки, по сообщению, полученному из другого маршрута. Указываются на вкладке **Статус** объекта «Промежуточное событие, генерирующее сообщение» или «Завершающее сообщение, генерирующее сообщение».

### **Действия с записями справочника**

Действия с записями справочника аналогичны описанным выше (см. *пп. [2.2.3.2](#page-65-0)*).

# **2.2.3.6. Правила переходов**

Справочник «**Правила переходов**» (*[Рисунок 78](#page-70-1)*) содержит список программных модулей, предназначенных для задания условий, обеспечивающих выбор одного из нескольких возможных вариантов развития событий.

```
НАВИГАТОР => СПРАВОЧНИКИ => БИЗНЕС-ПРОЦЕССЫ => ВСПОМОГАТЕЛЬНЫЕ МОДУЛИ => 
ПРАВИЛА ПЕРЕХОДОВ
```

|   | 旧<br><b><sup>1</sup> Правила переходов</b> ⇒ Х |                          |                                                            |                         |           |  |  |
|---|------------------------------------------------|--------------------------|------------------------------------------------------------|-------------------------|-----------|--|--|
|   |                                                |                          |                                                            |                         |           |  |  |
|   | <b>ATTP</b>                                    |                          | $\mathbf{1}$ . The continuous construction of $\mathbf{1}$ |                         |           |  |  |
| 用 | −                                              | Код                      | Наименование                                               | Описание                | Системное |  |  |
| ∕ |                                                | ▣                        | ▣                                                          | $\Box$                  |           |  |  |
| ▶ | n                                              | bpms_rule_false          | Ложь                                                       | Ложь                    | $\Box$    |  |  |
|   |                                                | bpms_rule_not_exists_doc | Несуществующий документ                                    | Несуществующий документ | $\Box$    |  |  |
|   |                                                |                          |                                                            |                         |           |  |  |
|   |                                                |                          |                                                            |                         |           |  |  |
|   | __                                             |                          |                                                            |                         |           |  |  |
|   | Количество записей: 2                          |                          |                                                            |                         |           |  |  |

**Рисунок 78. Правила переходов**

#### <span id="page-70-1"></span>**Область применения**

Правила переходов применяются в следующих случаях:

- Для перенаправления потока по альтернативным веткам. Привязываются к статусам потоков управления при разветвлении потока на несколько альтернативных направлений. Указываются на вкладке **Статусы связи** потока управления и на вкладке **Статусы** объекта «Бизнес-правило».
- Для определения действующего правила (строки) определения исполнителя задачи. Указываются на вкладке **Исполнители** объекта «Задача».

#### **Действия с записями справочника**

Действия с записями справочника аналогичны описанным выше (см. *пп. [2.2.3.2](#page-65-0)*).

# <span id="page-70-0"></span>**2.2.3.7. Событие (старт маршрута)**

Справочник **«Событие (старт маршрута)»** (*[Рисунок 79](#page-71-1)*) содержит список программных модулей, предназначенных для автоматической выборки документов для постановки их на маршрут по определенным событиям: по расписанию, сообщению или сигналу.

```
НАВИГАТОР => СПРАВОЧНИКИ => БИЗНЕС-ПРОЦЕССЫ => ВСПОМОГАТЕЛЬНЫЕ МОДУЛИ => СОБЫТИЕ
(СТАРТ МАРШРУТА)
```
#### **Область применения**

События старта применяются в следующих случаях:

 Для постановки документов на маршрут по расписанию. Указываются на вкладке **Таймер** объекта «Стартовое событие таймер».

- Для постановки документов на маршрут по сигналу. Указываются на вкладке **Статус** объекта «Стартовое событие сигнал».
- Для постановки документов на маршрут по автоматизированному правилу. Указываются на вкладке **Статус** объекта «Стартовое событие бизнес-правило».

|   | FB.<br><b>□ Событие (старт марш</b><br>$+ \times$ |                          |                             |                                                                              |                |            |  |  |
|---|---------------------------------------------------|--------------------------|-----------------------------|------------------------------------------------------------------------------|----------------|------------|--|--|
|   |                                                   |                          |                             |                                                                              |                |            |  |  |
|   | 411                                               |                          |                             | $_{\rm I}$ , and a construction of the construction of the set of $_{\rm I}$ |                |            |  |  |
| 囯 | $\overline{\phantom{a}}$                          | Код                      | Наименование                | Описание                                                                     | Системный      | Тип        |  |  |
|   |                                                   | $\qquad \qquad \Box$     | $\Box$                      | ▣                                                                            |                | $\Box$     |  |  |
|   | $\Box$<br>Ы                                       | event_check_date_exec    | Проверка простановки даты п | Проверка простановки даты проводки                                           | $\blacksquare$ | Событие (с |  |  |
|   | $\Box$                                            | event_check_docdate_exec | Проверка простановки даты д | Проверка простановки даты документа                                          | $\Box$         | Событие (с |  |  |
|   |                                                   |                          |                             |                                                                              |                |            |  |  |
|   |                                                   |                          |                             |                                                                              |                |            |  |  |
|   |                                                   |                          |                             |                                                                              |                |            |  |  |
|   |                                                   |                          |                             |                                                                              |                |            |  |  |
|   |                                                   |                          | --                          |                                                                              |                |            |  |  |
|   | Количество записей: 2                             |                          |                             |                                                                              |                |            |  |  |

**Рисунок 79. Событие (старт маршрута)**

#### <span id="page-71-1"></span>**Действия с записями справочника**

Действия с записями справочника аналогичны описанным выше (см. *пп. [2.2.3.2](#page-65-0)*).

# **2.2.4. Подготовка маршрута к работе**

После создания маршрута необходимо дополнительно указать типы документов, движение которых будет осуществляться по этапам данного маршрута, назначить кураторов маршрутов, при необходимости настроить в планировщике опрос стартовых и промежуточных событий, выполнить настройку почтового сервера.

# <span id="page-71-0"></span>**2.2.4.1. Настройка планировщика**

Для автоматического выполнения некоторых действий по расписанию необходимо настроить соответствующие им задачи в планировщике:

- Задачу обработки стартовых событий для опроса и обработки стартовых событий, работающих по расписанию или ожидающих сообщения и сигналы.
- Задачу обработки промежуточных событий для опроса и обработки промежуточных событий, работающих по расписанию или ожидающих сообщения и сигналы.
- Задачи дополнительного оповещения участников:
	- исполнителей этапов с истекающим сроком обработки;
	- исполнителей просроченных этапов обработки;
	- кураторов маршрута о просроченных этапах обработки исполнителей.
- Планировщик можно настроить двумя способами:
- 1. создать задачу сервера в приложении;
- 2. создать задачу с типом «Задача сервера» для «Планировщика задач», установленного как служба Windows.
### **Первый способ. Настройка задачи сервера в приложении**

Создание задачи в приложении осуществляется в режиме **«Задачи сервера»** (*[Рисунок 80](#page-72-0)*).

```
ГЛАВНОЕ МЕНЮ «СЕРВИС» => ЗАДАЧИ СЕРВЕРА
```

|                                                    | 国<br><b>В Задачи сервера</b><br><b>中 X</b>                                                                                                    |                                |                         |                     |                              |                                                                                                    |                          |                          |  |  |  |
|----------------------------------------------------|----------------------------------------------------------------------------------------------------|--------------------------------|-------------------------|---------------------|------------------------------|----------------------------------------------------------------------------------------------------|--------------------------|--------------------------|--|--|--|
| $2$ $\times$ $\oplus$ $\boxplus$ $\oplus$ $\oplus$ |                                                                                                    |                                |                         |                     |                              |                                                                                                    |                          |                          |  |  |  |
|                                                    | <b>KIII</b><br>$\blacksquare$ $\blacksquare$                                                                                                   | Имя                            | Вкл                     | БД<br>История       |                              | $\mathbf{r}$ , we are associated as a constraint contract to the sequence of the sequence of the sequence of the sequence of the sequence of the sequence of the sequence of the sequence of the sequence of the sequence of the | Время последнего запуска |                          |  |  |  |
|                                                    |                                                                                                    |                                |                         |                     |                              | Дата последнего запуска                                                                                                    |                          | Продолжительность после, |  |  |  |
| ⊀                                                  |                                                                                                    | $\qquad \qquad \blacksquare$   |                         |                     | $\blacksquare$               | $\begin{array}{c} \square \end{array}$                                                                                                    |                          | $\Box$                   |  |  |  |
| П<br>$\mathbf{F}$                                  |                                                                                                    | Обработка промежуточных соб    |                         | razr_191_add5_test  | Выполнено успешно            | 06.05.2019                                                                                                    | 08:47:00                 | 00:00:00                 |  |  |  |
|                                                    | $\Box$                                                                                                    | Очистка сообщений БД - razr 19 | $\overline{\mathbf{v}}$ | razr 191 test4      | Выполнено успешно            | 06.05.2019                                                                                                    | 00:00:00                 | 00:00:03                 |  |  |  |
|                                                    | $\Box$                                                                                                    | Очистка сообщений БД - razr 18 | ⋓                       | razr_184_test9_gary | Ошибка выполнения            | 06.05.2019                                                                                                    | 00:00:00                 | 00:00:00                 |  |  |  |
|                                                    | $\Box$                                                                                                    | Очистка сообщений БД - bks 18  | $\overline{\mathbf{v}}$ | bks_184_kurs        | Выполнено успешно            | 06.05.2019                                                                                                    | 00:00:00                 | 00:00:01                 |  |  |  |
|                                                    | $\Box$                                                                                                    | Очистка сообщений БД - razr_18 | $\overline{\mathbf{v}}$ | razr_184_add1_rog   | Выполнено успешно            | 06.05.2019                                                                                                    | 00:00:00                 | 00:00:02                 |  |  |  |
|                                                    | $\Box$                                                                                                    | Очистка сообщений БД - razr_18 | $\triangledown$         | razr 184 add3       | Ошибка выполнения 06.05.2019 |                                                                                                    | 00:00:00                 | 00:00:00                 |  |  |  |
|                                                    | $\Box$                                                                                                    | Очистка сообщений БД - razr 19 | $\overline{\mathbf{v}}$ | razr 191 add3 test1 | Выполнено успешно            | 06.05.2019                                                                                                    | 00:00:00                 | 00:00:02                 |  |  |  |
|                                                    | $\Box$                                                                                                    | Очистка сообщений БД - kasib 2 | $\overline{\mathbf{v}}$ | kasib 20180516      | Выполнено успешно            | 06.05.2019                                                                                                    | 00:00:00                 | 00:00:02                 |  |  |  |
|                                                    | $\Box$                                                                                                    | Очистка сообщений БД - razr_19 |                         | razr_191_add2_test  | Ошибка выполнения 06.05.2019 |                                                                                                    | 00:00:00                 | 00:00:06                 |  |  |  |
|                                                    | $\Box$                                                                                                    | Мониторинг бизнес-процессов    | $\overline{\mathbf{v}}$ | razr_183            | Выполнено успешно            | 06.05.2019                                                                                                    | 08:47:00                 | 00:00:00                 |  |  |  |
|                                                    | $\Box$                                                                                                    | Очистка сообщений БД - kasib 2 | $\overline{\mathbf{v}}$ | kasib 20180213 test | Ошибка выполнения 06.05.2019 |                                                                                                    | 00:00:00                 | 00:00:00                 |  |  |  |
|                                                    | $\Box$<br>OURCTES COOPULATING ED - FSTE 19<br>$\overline{1}$<br>Omitáre o incorporate 06.05.2010<br>nn-nn-nn<br>nn-nn-nn<br>razr 104 tort0 tiv |                                |                         |                     |                              |                                                                                                    |                          |                          |  |  |  |
| $-$                                                |                                                                                                    |                                |                         |                     |                              |                                                                                                    |                          |                          |  |  |  |
| I Количество записей: 12                           |                                                                                                    |                                |                         |                     |                              |                                                                                                    |                          |                          |  |  |  |

**Рисунок 80. Задачи сервера**

<span id="page-72-0"></span>Для создания новой задачи необходимо нажать кнопку **Создать** панели инструментов и в открывшемся окне (*[Рисунок 81](#page-72-1)*) заполнить следующие поля:

- *Наименование*  имя задачи, например, «Обработка стартовых событий».
- *База данных*  имя базы данных на текущем сервере, в которой будет выполняться данная задача.
- *Выполняемая команда*  команда-вызов хранимой процедуры (*[Таблица 3](#page-73-0)*).

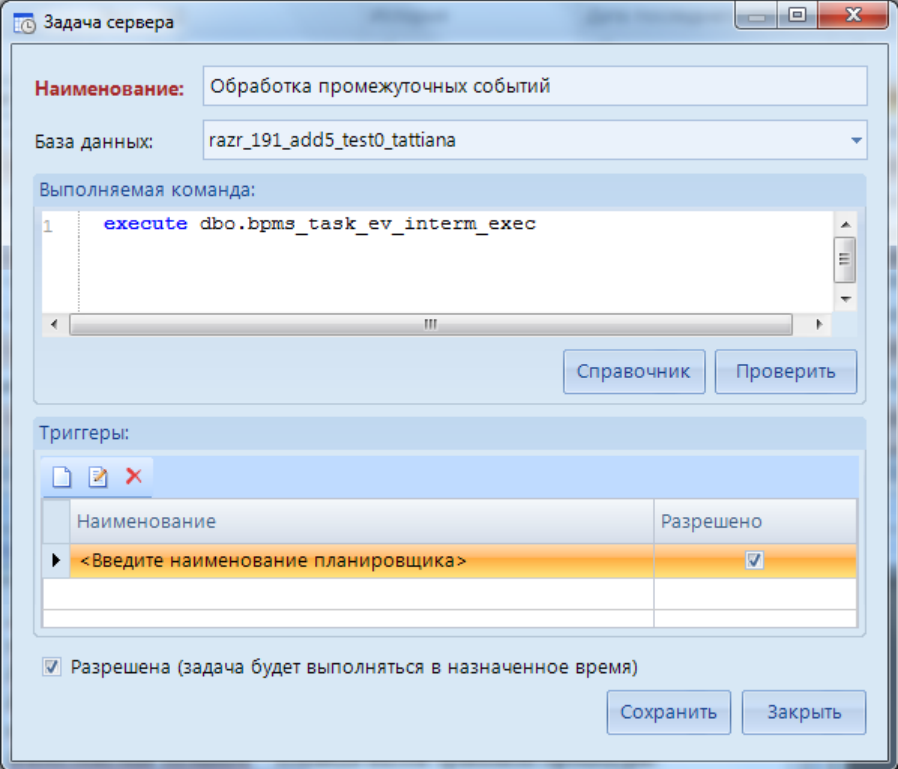

<span id="page-72-1"></span>**Рисунок 81. Создание задачи сервера в приложении**

<span id="page-73-0"></span>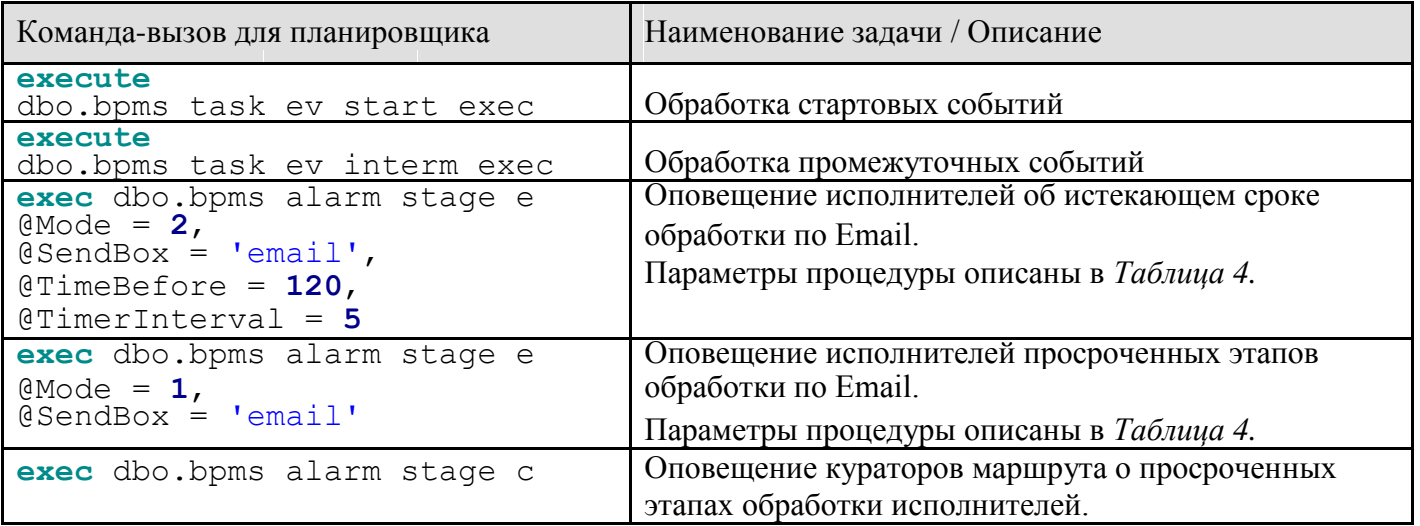

#### **Таблица 3. Команды-вызовы хранимых процедур для планировщика**

#### **Таблица 4. Описание параметров процедуры dbo.bpms\_alarm\_stage\_e**

<span id="page-73-1"></span>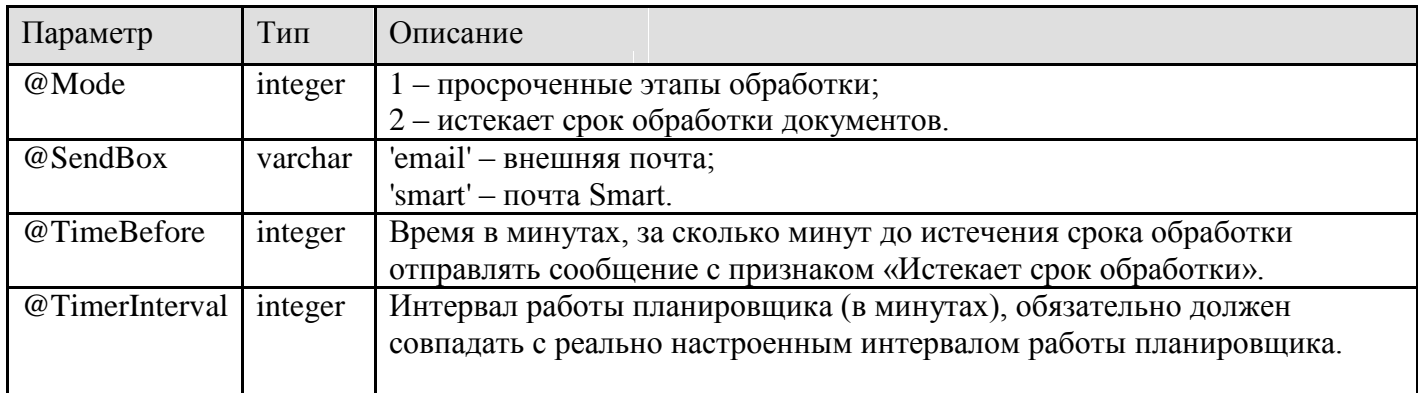

В области **Триггеры** необходимо создать расписание запуска задачи (*[Рисунок 82](#page-74-0)*). Расписание настраивается аналогично расписанию событий (см. *пп. [2.2.2.3.2](#page-43-0)*). Минимальный интервал равен одной минуте.

После завершения настройки расписания необходимо нажать кнопку **[OK]**. Для автоматического запуска созданной задачи по установленному расписанию необходимо установить флажок **Разрешена (задача будет выполниться в назначенное время)** (см. *[Рисунок](#page-72-1)  [81](#page-72-1)*) и завершить создание задачи нажатием кнопки **[Сохранить]**.

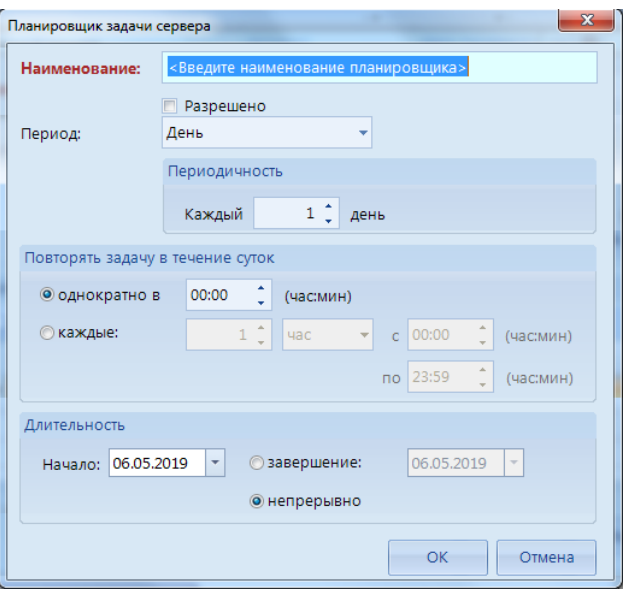

<span id="page-74-0"></span>**Рисунок 82. Расписание задачи сервера в приложении**

# **Второй способ. Настройка задачи с типом «Задача сервера» для «Планировщика задач», установленного как служба Windows**

Создание задачи сервера в планировщике, установленном как служба Windows, осуществляется в режиме **«Планировщик задач»** (*[Рисунок 83](#page-74-1)*).

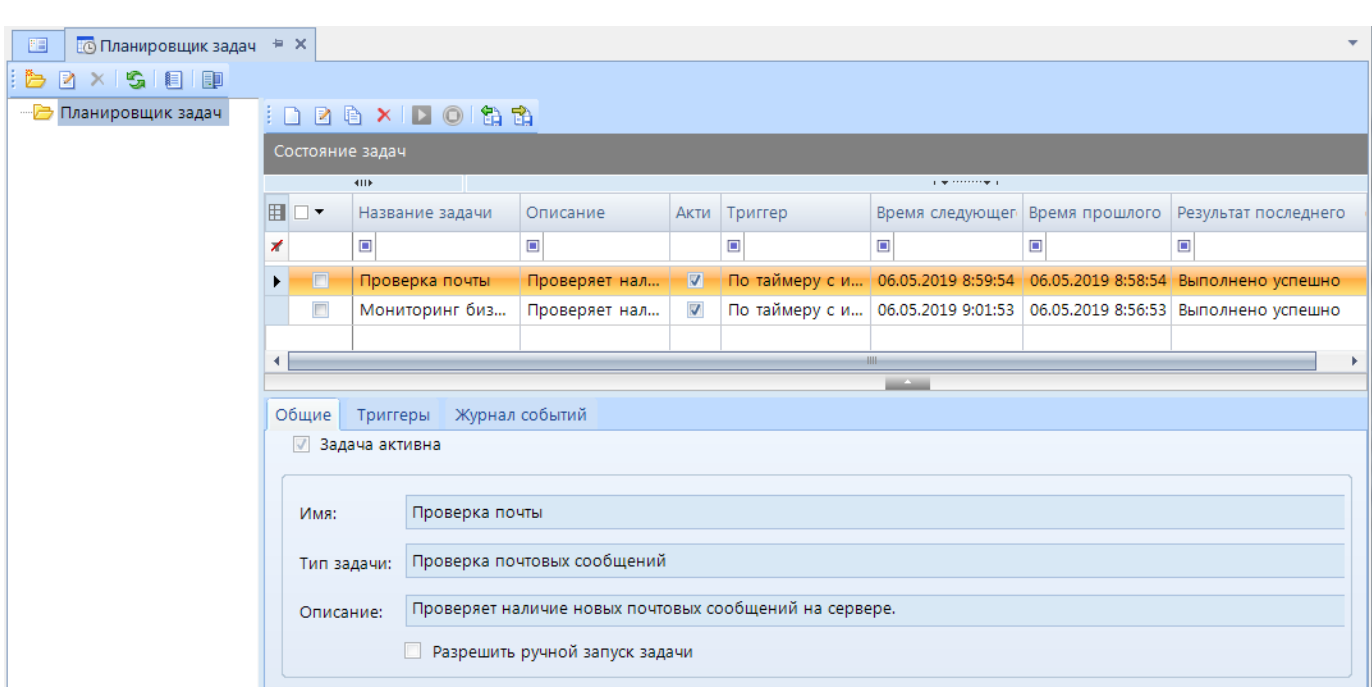

```
ГЛАВНОЕ МЕНЮ «СЕРВИС» => ПЛАНИРОВЩИК ЗАДАЧ
```
**Рисунок 83. Планировщик задач**

<span id="page-74-1"></span>В данном режиме по кнопке **Выбрать расположение** необходимо выбрать сервер, на котором установлена служба Windows (*[Рисунок 84](#page-75-0)*) и нажать кнопку **[OK]**.

П Р О ЕКТ-СМАРТ ПРО ПРОБИТЬ НА СИГА С И СОБЪТЬ НА СИГА С УПРАВЛЕНИЕ БИЗНЕС-ПРОЦЕССАМИ

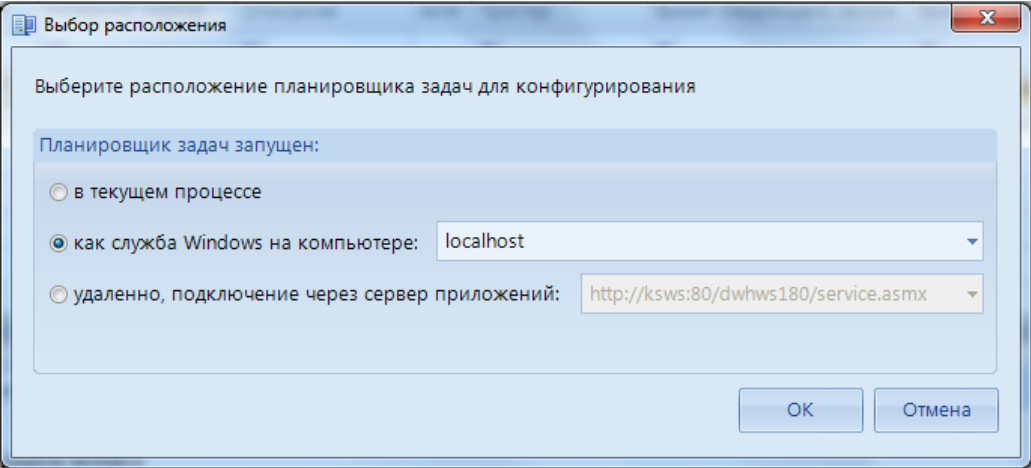

**Рисунок 84. Выбор расположения**

<span id="page-75-0"></span>Далее в открывшемся списке задач необходимо нажать кнопку **Создать задачу**, и в окне новой задачи на вкладке **Общие** (*[Рисунок 85](#page-75-1)*) задать имя задачи, в качестве типа выбрать значение «Задача сервера» и установить флажки **Задача активна** (включает автоматическую работу задачи по установленному расписанию) и при необходимости **Разрешить ручной запуск задачи**.

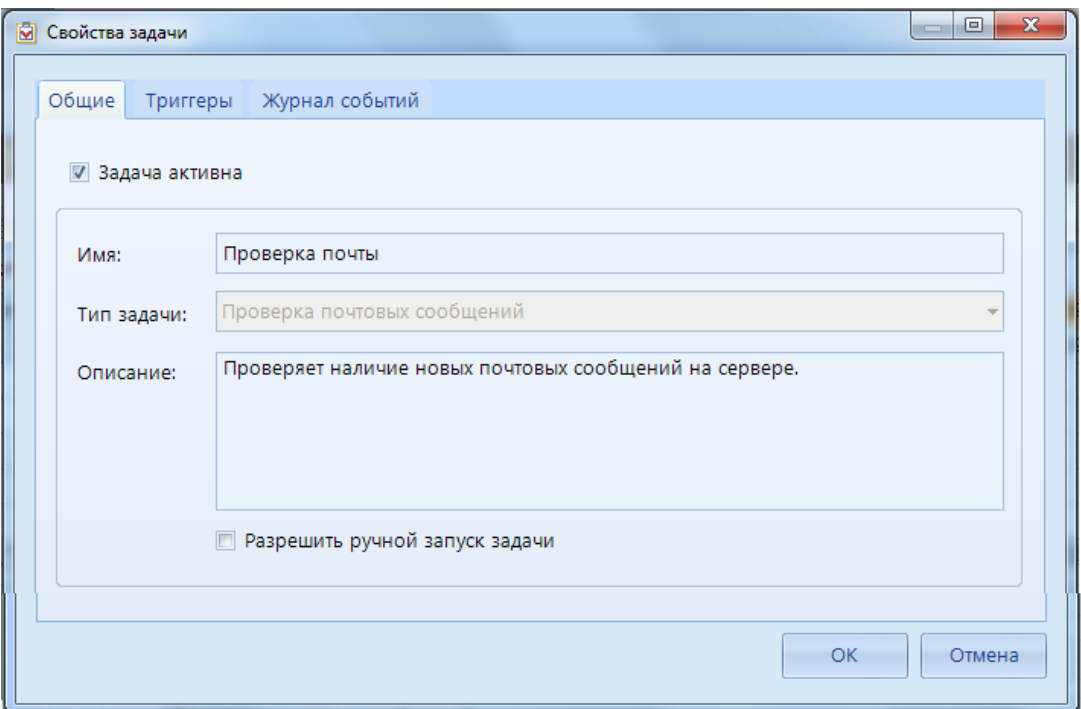

**Рисунок 85. Создание задачи сервера в планировщике задач**

<span id="page-75-1"></span>На вкладке **Параметры** необходимо заполнить поля:

- *Тип источника*  тип СУБД.
- *Сервер*  имя сервера.
- *База данных*  имя базы данных.
- *Пользователь*  имя пользователя и пароль для подключения к указанной базе данных. Запуск задач сервера доступен только пользователям, принадлежащим группе владельцев базы данных или группе системных администраторов.
- *Таймаут подключения к БД*  время ожидания подключения к базе данных.
- *Таймаут выполнения*  время ожидания выполнения задачи.
- *Выполняемая команда*  команда-вызов хранимой процедуры (см. *[Таблица 3](#page-73-0)*).

На вкладке **Триггеры** (*[Рисунок 86](#page-76-0)*) необходимо создать расписание запуска задачи.

После завершения настройки расписания необходимо нажать кнопку **[ОК]** и сохранить задачу.

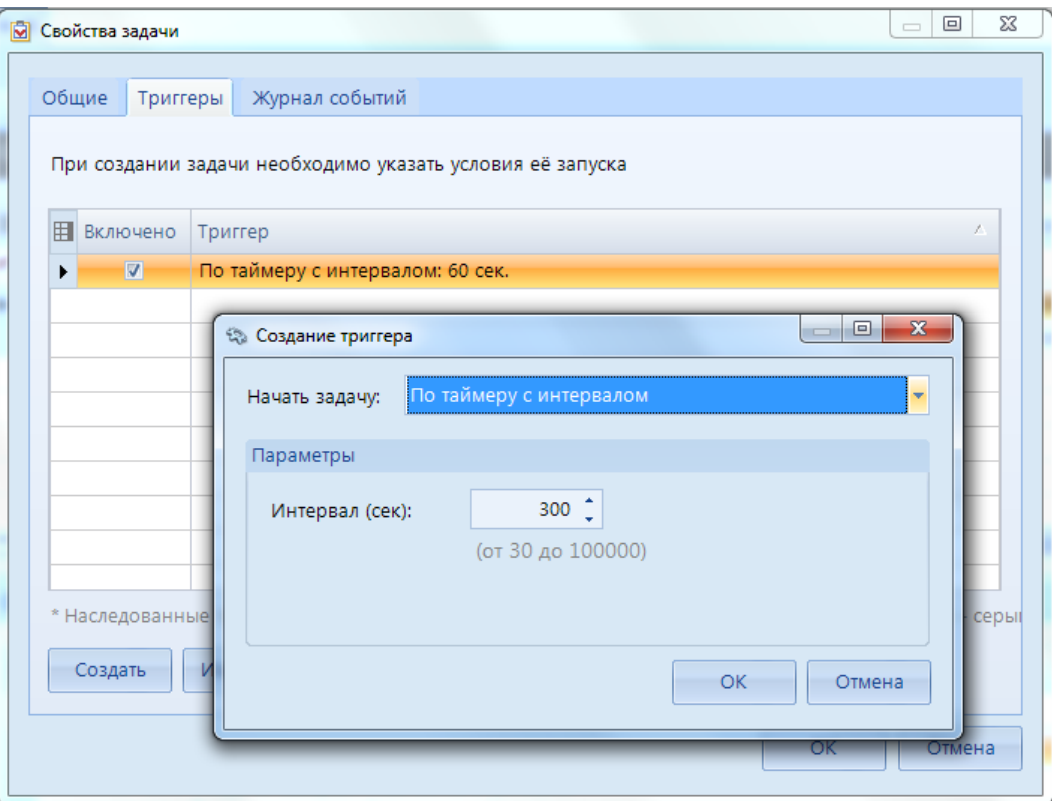

**Рисунок 86. Параметры задачи сервера в планировщике задач**

#### <span id="page-76-0"></span>**Примеры настройки оповещения исполнителей**

Пример 1. Оповещение исполнителей просроченных этапов один раз в день в 9:00 каждого рабочего дня по корпоративной почте.

Для этого необходимо настроить планировщик задач с расписанием выполнения раз в неделю в понедельник, вторник, среду, четверг, пятницу в 9:00:00 и выполняемой командой:

```
exec dbo.bpms_alarm_stage_e
@Mode = 1,
@SendBox = 'email'
```
Пример 2. Оповещение исполнителей за три часа до истечения срока обработки этапа в течение рабочего дня.

Для этого необходимо настроить планировщик задач с расписанием выполнения раз в неделю в понедельник, вторник, среду, четверг, пятницу каждые 10 минут между 8:00 :00 и 17:00:00 и выполняемой командой:

```
exec dbo.bpms_alarm_stage_e
@Mode = 2,
@SendBox = 'email',
@TimeBefore = 180,
@TimerInterval = 10
```
# 2.2.4.2. **Настройка профиля почты СУБД**

<span id="page-77-1"></span>Для рассылки оповещений по электронной почте необходимо настроить профиль почты СУБД. Настройка профиля почты СУБД осуществляется в режиме **«Управление базами данных»**.

#### **ГЛАВНОЕ МЕНЮ «СЕРВИС» => УПРАВЛЕНИЕ БАЗАМИ ДАННЫХ**

После запуска данного режима необходимо выбрать сервер баз данных и подключиться к нему под учетной записью системного администратора. В открывшемся окне в дереве сервера необходимо найти элемент «Почта СУБД» и через контекстное меню создать профиль (*[Рисунок](#page-77-0)  [87](#page-77-0)*).

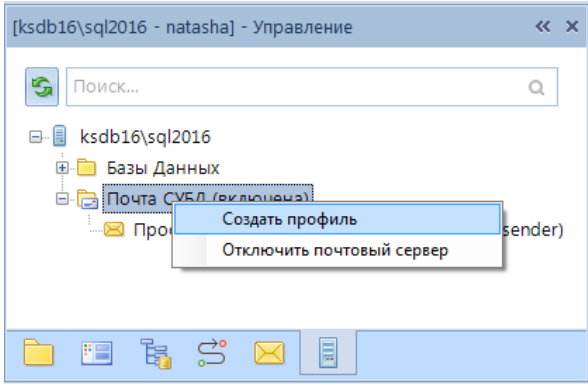

<span id="page-77-0"></span>**Рисунок 87. Создание профиля почты СУБД**

В открывшемся окне (*[Рисунок 88](#page-78-0)*) необходимо ввести параметры профиля почты СУБД:

- **Профиль**  наименование профиля;
- **Описание**  дополнительная информация по профилю;
- **Аккаунт**  имя учетной записи, которая добавляется к профилю;
- **E-mail**  адрес электронной почты, от имени которого посылается сообщение;
- **Отправитель**  имя отправителя, отображаемое при отправке сообщений электронной почты;
- **Тема**  тема рассылаемых писем по умолчанию;
- **Сервер**  имя или IP-адрес почтового SMTP-сервера, который используется для учетной записи;
- **Порт**  номер порта сервера электронной почты;
- **SMTP User, SMTP Pass**  имя пользователя и пароль для входа на сервер электронной почты (указывается при необходимости).

Для включения почты СУБД после создания профиля необходимо выбрать пункт **Включить почтовый сервер** контекстного меню (см. *[Рисунок 87](#page-77-0)*).

После сохранения профиля, его наименование необходимо указать в настройке **Профиль почты СУБД для оповещения**.

П Р О ЕКТ-СМАРТ ПРО ПРОБИТЬ НА ПРОБИТЬ НА ПРОБИТЬ МАНЬ УПРАВЛЕНИЕ БИЗНЕС-ПРОЦЕССАМИ

### **ГЛАВНОЕ МЕНЮ «НАСТРОЙКИ» => НАСТРОЙКИ => ПОДКОМПЛЕКСЫ => БИЗНЕС-ПРОЦЕССЫ => ИСПОЛНИТЕЛИ => ПРОФИЛЬ ПОЧТЫ СУБД ДЛЯ ОПОВЕЩЕНИЯ**

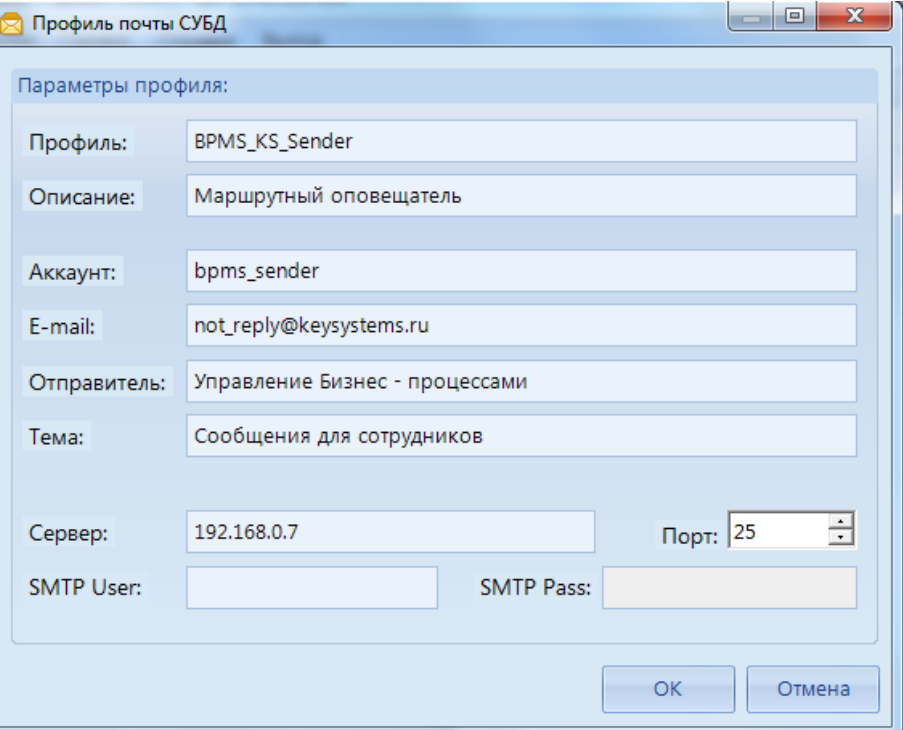

**Рисунок 88. Параметры профиля почты СУБД**

<span id="page-78-0"></span>Для проверки правильности работы почты СУБД можно запустить в Microsoft SQL Server Management Studio следующую команду, указав реальный почтовый адрес в параметре  $@$ recipients и имя созданного профиля в параметре  $@$ profile\_name:

```
exec msdb..sp_send_dbmail
@profile_name ='BPMS_KS_Sender',
\thetabody = 'Привет',
@subject = 'Управление бизнес-процессами',
@recipients = '<Тестовый почтовый ящик>',
@copy_recipients = null,
@blind_copy_recipients = null
```
# **2.2.4.3. Отладка и активация маршрута**

<span id="page-78-1"></span>После сохранения маршрута он становится доступен в справочнике **«Привязка документов к маршруту»** (*[Рисунок 89](#page-79-0)*), который предназначен для активации маршрутов. В списке данного справочника содержатся все маршруты в разрезе привязанных к ним документов с указанием текущего статуса.

```
НАВИГАТОР => СПРАВОЧНИКИ => БИЗНЕС-ПРОЦЕССЫ => ПРИВЯЗКА ДОКУМЕНТОВ К МАРШРУТУ
```
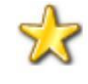

Для удобства в данном режиме реализован доступ к форме редактирования маршрута с помощью пункта **Редактировать маршрут** раскрывающегося меню кнопки **Редактировать** (см. *[Рисунок 89](#page-79-0)*)**.**

#### П Р О Е К Т-С М А Р Т П Р О СОКРУДСТВО НА СОСТОУВАНИЕ В ИЗНЕС-ПРОИДАТЬ НА СОСТОУВАНИЕ БИЗНЕС-ПРОИДАТЬ НА СОСТА

**••** Привязка документов...  $\pm x$ 画  $\overline{P}$ Редактировать привязку  $Ctrl + E$ E Тип процесса Статус Кураторы Редактировать маршрут\процесс  $\blacksquare$ ÷  $\blacksquare$  $\blacksquare$  $\blacksquare$  $\blacksquare$  $\Box$  $\Gamma$ 3 $\bar{B}$  $\bar{D}$ Ведомственный перечень Маршрут Активный arunichev. levin. OFUKEM\mudre Проект ГП Активный  $\Box$ Государственная програм... Маршрут Kirillov, konuzin, levin, OFUKEMY  $\Box$ GZ. Маршрут Активный arunichev. Kirillov. levin. lex a. C. Государственное задание  $\Box$ Маршрут qz Марш... Государственное задание....  $\Box$ **GZ** Fact Государственное задание.... Маршрут Активный grunichev, levin, OFUKEM\mudre **FFI PO**  $\Box$ ГП\_Ресурсное обеспечение Маршрут  $\Box$ Маршрут Spravka Движение справок  $\Box$ M<sub>B</sub>T Межбюджетные трансфе... Маршрут Активный (отладка) KondratievaN, OFUKEM\mudrec  $\Box$ **M<sub>5</sub>T** Активный (отладка) KondratievaN, OFUKEM\mudrec Межбюджетные трансфе... Маршрут **M<sub>5</sub>T**  $\Box$ Межбюджетные трансфе... Маршрут Активный (отладка) KondratievaN, OFUKEM\mudrec  $\Box$ **M<sub>ET</sub>** Межбюджетные трансфе... Маршрут Активный (отладка) KondratievaN, OFUKEM\mudrec Межбюджетные трансфе...  $\Box$ **MET** Маршрут Активный (отладка) KondratievaN, OFUKEM\mudrec F **MET** Межбюджетные трансфе... Активный (отладка) KondratievaN. OFUKEM\mudrec<sup>v</sup> Маршрут  $\blacktriangleleft$ Количество записей: 195

**Рисунок 89. Справочник «Привязка документов к маршруту»**

<span id="page-79-0"></span>В окне редактирования привязки (*[Рисунок 90](#page-80-0)*) для каждого маршрута указываются следующие данные:

- статус маршрута;
- типы документов, движение которых осуществляется по данному маршруту;
- доступ пользователей к кураторским действиям маршрута;
- доступ пользователей к постановке документов на маршрут.

Статус маршрута может принимать одно из следующих значений:

- *Деактивирован*  маршрут отключен, не предлагается при постановке документов на маршруты, отображается в ПТЗ только у кураторов при включенной настройке отображения этапов курируемых маршрутов, доступен для редактирования. Всем вновь созданным маршрутам при сохранении присваивается этот статус.
- *Активный*  действующий маршрут, документы, находящиеся на маршруте доступны для обработки, доступна постановка новых документов на маршрут, маршрут отображается в ПТЗ исполнителей, недоступен для редактирования.
- *Активный для завершения*  аналогичен статусу «Активный», но не допускает постановки новых документов на маршрут.
- *Отладка*  маршрут не доступен исполнителям, доступен кураторам в режиме отладки, как для обработки документов, так и для редактирования самого маршрута в части, не затрагивающей находящиеся на маршруте документы. Статус используется для обнаружения, локализации и устранение ошибок.

Флажок *Показывать протокол успешного перехода* позволяет включить отображение протокола перевода документа на следующий этап в случае успешного прохождения этапа. При отсутствии флажка протокол будет выводиться только в случае невозможности перевода документа на следующий этап.

П Р О Е К Т-С М А Р Т П Р О СОКРУДСТВО ПРО СОБЪТЬ НА СОБЪТЬ В СОБЪТЬ НА СОБЪТЬ В УПРАВЛЕНИЕ БИЗНЕС-ПРОЦЕССАМИ

| 日・                                                                             |                                       |                                                     |                             |                                               |                 |                                                                                                    |        |  |  |  |
|--------------------------------------------------------------------------------|---------------------------------------|-----------------------------------------------------|-----------------------------|-----------------------------------------------|-----------------|----------------------------------------------------------------------------------------------------|--------|--|--|--|
| Код:<br>Статус                                                                 |                                       | $\Gamma$ 3_B $\Pi$                                  |                             | Ведомственный перечень<br>m.                  |                 |                                                                                                    |        |  |  |  |
|                                                                                |                                       |                                                     | Активный                    | П Показывать протокол успешного перехода<br>٠ |                 |                                                                                                    |        |  |  |  |
| Документы:                                                                     |                                       |                                                     |                             |                                               |                 |                                                                                                    |        |  |  |  |
|                                                                                |                                       | <b>KIII</b>                                         |                             | Тип                                           |                 | ,,,,,,,,,,,,,,,,,,,,,,,,,,,,,,,                                                                                                    |        |  |  |  |
| 唱                                                                              | 目□▼                                   | Документ                                            |                             |                                               | Откл. в ПТЗ     | Автопостановка                                                                                                    |        |  |  |  |
| 扂                                                                              | $\Box$<br>Ведомственный перечень<br>▶ |                                                     |                             |                                               | $\Box$          | $\Box$                                                                                                    |        |  |  |  |
| ab<br>4ac                                                                      |                                       |                                                     |                             |                                               |                 |                                                                                                    |        |  |  |  |
|                                                                                |                                       |                                                     |                             |                                               | <b>Contract</b> |                                                                                                    |        |  |  |  |
|                                                                                | Кураторы:                             |                                                     |                             |                                               |                 |                                                                                                    | Ξ      |  |  |  |
|                                                                                |                                       | <b>AIIP</b>                                         |                             |                                               |                 | $\frac{1}{2}$ , we are associated as a construction of the set of the set of the set of the set of the set of the set of the set of the set of the set of the set of the set of the set of the set of the set of the set of the s |        |  |  |  |
| 唱                                                                              |                                       | 圓□▼<br>Куратор<br>Оповещение о просроченных (Email) |                             |                                               |                 | Оповещение о просроченных (п                                                                                                    |        |  |  |  |
| 扂                                                                              | k                                     | OFUKEM\mudrechenko<br>$\Box$<br>П                   |                             |                                               |                 |                                                                                                    | $\Box$ |  |  |  |
| $\frac{ab}{4ac}$                                                               |                                       | $\Box$                                              | levin                       |                                               | $\Box$          |                                                                                                    | $\Box$ |  |  |  |
|                                                                                |                                       | $\Box$                                              | grunichev                   |                                               | $\Box$          |                                                                                                    | $\Box$ |  |  |  |
|                                                                                | ∢                                     |                                                     |                             |                                               | -111            |                                                                                                    |        |  |  |  |
|                                                                                |                                       |                                                     |                             |                                               | --              |                                                                                                    |        |  |  |  |
| Стартующие подразделения:                                                      |                                       |                                                     |                             |                                               |                 |                                                                                                    |        |  |  |  |
| 4HK<br>$\frac{1}{2}$ , we are associated as a second contract of $\frac{1}{2}$ |                                       |                                                     |                             |                                               |                 |                                                                                                    |        |  |  |  |
| 唱<br>囲□▼<br>Подразделение                                                      |                                       |                                                     |                             |                                               |                 |                                                                                                    |        |  |  |  |
| 国                                                                              | k                                     | $\Box$                                              | Региональный перечень. ГРБС |                                               |                 |                                                                                                    |        |  |  |  |
| ab<br>Yac                                                                      |                                       | $\Box$                                              | Администрация               |                                               |                 |                                                                                                    |        |  |  |  |
|                                                                                |                                       |                                                     |                             |                                               |                 |                                                                                                    | ٠      |  |  |  |
|                                                                                |                                       |                                                     |                             |                                               |                 |                                                                                                    |        |  |  |  |

**Рисунок 90. Привязка документов к маршруту**

<span id="page-80-0"></span>В блоке *Документы* указываются типы документов, которые будут осуществлять движение по данному маршруту:

- *Документ*  режим программного комплекса (документы, справочники бюджетной классификации, отчеты, а также маршрутные задания определенного типа). Для каждого из указанных документов в ПТЗ в разделе текущего маршрута будет создан отдельный каталог с этапами маршрута.
- *Тип задания*  тип маршрутного задания, поле заполняется автоматически при выборе в поле *Документ* объекта «Маршрутное задание».
- *Откл.в ПТЗ*  отключение отображения документа в ПТЗ. Отключение применяется в частности для настройки маршрутов, на которых обрабатываются одновременно и беловики, и черновики документов.
- *Автопостановка*  автоматическая постановка документов указанного типа на данный маршрут в момент сохранения документа в базе данных.

В блоке *Кураторы* для каждого из выбранных выше типов документов заполняется список кураторов маршрута с указанием необходимости их оповещения о наличии просроченных документов на маршруте. Для рассылки оповещений кураторам необходимо настроить соответствующую задачу в планировщике задач (см. *пп. [2.2.4.1](#page-71-0)*).

В блоке *Подразделения* для каждого из выбранных выше типов документов перечисляются подразделения, сотрудникам которых будет доступна постановка документов этого типа на маршрут.

После привязки документа к маршруту:

- на панели инструментов списка документов и окна ввода/редактирования становятся доступны кнопки для постановки документов на маршрут, перевода документов на следующий этап обработки по маршруту, для выполнения кураторских действий.
- в списке документов становятся доступны колонки **Этап обработки** и **Исполнитель текущего этапа**.

# **2.2.4.4. Настройка маршрутных заданий**

В программном комплексе реализовано движение по маршрутам не только документов, хранящихся в таблицах оперативных данных, но и произвольных файлов, например, оправдательных документов. Для этих целей предусмотрен специальный режим **«Маршрутное задание»**. Для возможности постановки различных по содержанию маршрутных заданий на разные маршруты, заданиям присваиваются типы.

В справочнике **«Типы маршрутных заданий»** заполняются типы с указанием кода и наименования типа маршрутного задания (*[Рисунок 91](#page-81-0)*).

**СПРАВОЧНИКИ => БИЗНЕС-ПРОЦЕССЫ => ТИПЫ МАРШРУТНЫХ ЗАДАНИЙ**

После заполнения справочника типов маршрутных заданий при выполнении привязки документов к маршруту в блоке «Документы» станет доступен для выбора документ «Маршрутное задание» в разрезе типов.

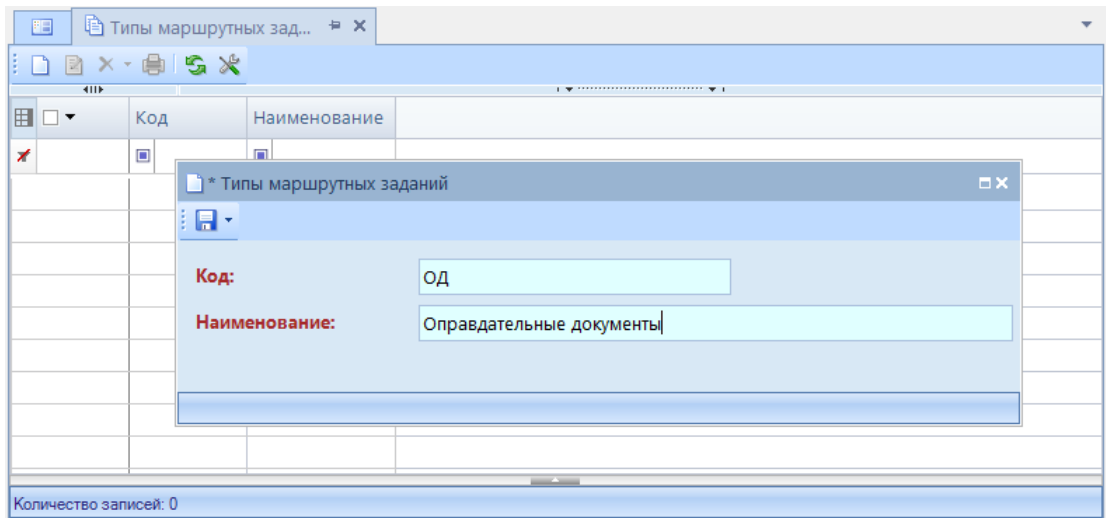

**Рисунок 91. Типы маршрутных заданий**

<span id="page-81-0"></span>Режим **«Маршрутное задание»** (*[Рисунок 92](#page-82-0)*) предназначен для создания заданий, прикрепления к ним произвольных файлов и отправки их по маршруту.

**СПРАВОЧНИКИ => БИЗНЕС-ПРОЦЕССЫ => МАРШРУТНОЕ ЗАДАНИЕ**

При создании нового маршрутного задания заполняются следующие поля:

- **Номер**  номер маршрутного задания.
- **Дата**  дата маршрутного задания.
- **Тип**  тип задания, выбирается из справочника **«Типы маршрутных заданий»**, используется для определения маршрута, по которому осуществляется движение текущего задания.
- **Тема**  информация о сути маршрутного задания.
- **Комментарий**  дополнительная информация при необходимости.

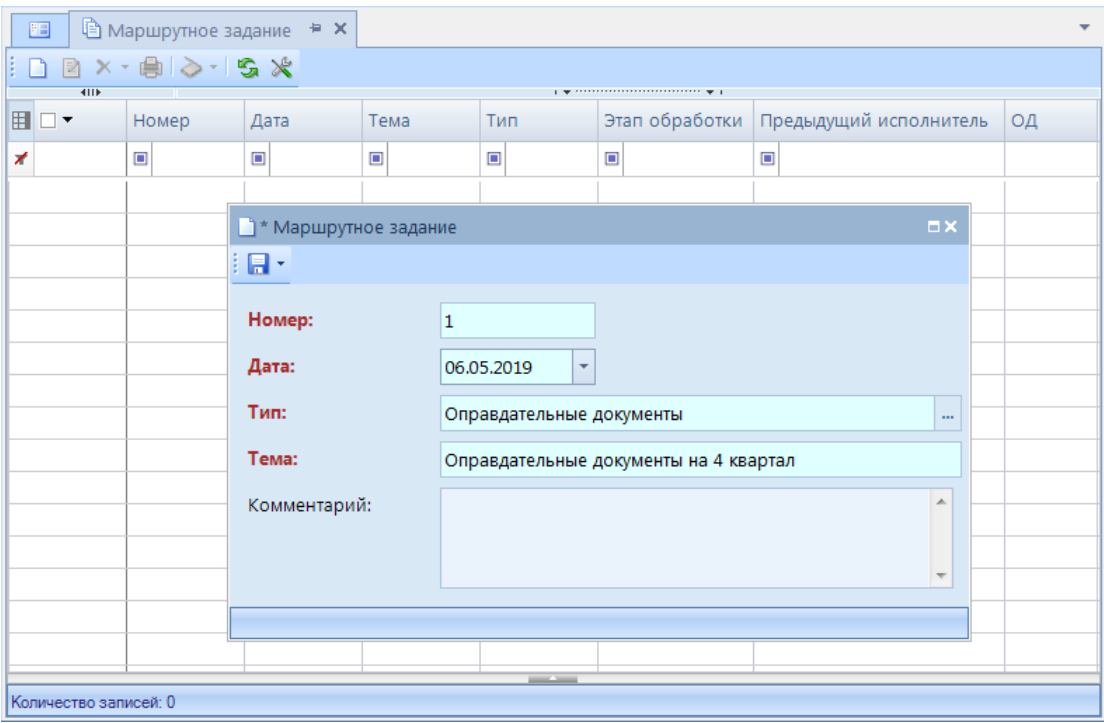

**Рисунок 92. Справочник «Маршрутное задание»**

<span id="page-82-0"></span>После сохранения задания по кнопке **Оправдательные документы** необходимо прикрепить к созданному документу файлы, после чего маршрутное задание может быть поставлено на маршрут.

#### **2.3. Исполнение бизнес-процессов**

Исполнение бизнес-процессов в программном комплексе возможно, как в списках документов навигатора, так и в специальных режимах, дающих более наглядное представление о ходе исполнения документов на маршрутах:

- В панели текущих задач пользователя, заменяющей в работе стандартный навигатор программного комплекса.
- На рабочих столах пользователей, на которых размещаются, так называемые, виджеты маршрутов.

# **2.3.1. Настройка рабочих мест пользователей**

# **2.3.1.1. Панель текущих задач**

Для перехода к панели текущих задач пользователя необходимо нажать кнопку **Текущие задачи** внизу панели навигации (*[Рисунок 93](#page-83-0)*).

#### П Р О Е К Т-С М А Р Т П Р О СОКРУДСТВО НА СОСТОУВАНИЕ В ИЗНЕС-ПРОИДАТЬ НА СОСТОУВАНИЕ БИЗНЕС-ПРОИДАТЬ НА СОСТА

 $\overline{u}$ Tervilline Sanaun  $\mathbf{G}$  Поиск. Ō. ⊟∷3 поффо **B.** доведение предельных сумм ФинОрганом до ГР <u>"Д</u> 02. Утверждение - В Документы, поставленные мною на маршрут **B** Список доступных документов <u>в</u> Э Регион, перечень услуг, работ, Заявка <u>Е. В</u> Заявка на включение реестровой записи в реги

 $\begin{array}{c|c|c|c|c|c} \hline \textbf{h} & \textbf{m} & \textbf{b} & \textbf{c} & \textbf{c} \ \hline \textbf{m} & \textbf{m} & \textbf{m} & \textbf{m} \ \hline \textbf{m} & \textbf{m} & \textbf{m} & \textbf{m} \ \hline \textbf{m} & \textbf{m} & \textbf{m} & \textbf{m} \ \hline \textbf{m} & \textbf{m} & \textbf{m} & \textbf{m} \ \hline \textbf{m} & \textbf{m} & \textbf{m} & \textbf{m} & \textbf{m} \ \hline$ 圓

**B** Документы, поставленные мною на маршрут

**Рисунок 93. Текущие задачи**

**B** Список доступных документов

 $\beta$  05. Согласовано

 $\leftarrow$ 

<span id="page-83-0"></span>В панели текущих задач отображаются доступные текущему пользователю маршруты и задачи приложения. Доступ к маршрутам определяется по принадлежности пользователя к исполнителям отдельных задач маршрута. Доступ к задачам приложения устанавливается в целом на подразделения непосредственно при настройке задачи приложения.

#### **Маршруты в ПТЗ**

Маршруты в панели текущих задач в зависимости от статуса обозначаются одним из следующих значков:

- активный маршрут, доступно исполнение документов, находящихся на маршруте;
- $\overrightarrow{A}$  маршрут в режиме отладки, маршрут не доступен для исполнения пользователям, доступен для обработки только кураторам;
- $-\frac{\epsilon}{\sqrt{2}}$  деактивированный маршрут.

Каждый из маршрутов включает в себя один или несколько типов документов, которые привязаны к данному маршруту (см. *пп. [2.2.4.3](#page-78-1)*). Они обозначаются в маршруте специальным значком  $\blacksquare$ . Внутри каждого документа размещаются этапы его обработки:

- стартующее событие, этап для постановки документов на маршрут ручным вводом, наличие данного этапа определяется настройками маршрута.
- активные этапы обработки текущего пользователя. Этапы, на которых есть документы, доступные для исполнения текущему пользователю, то есть документы, исполнителем которых является:
	- текущий пользователь,
	- <кто-либо> из подразделения текущего пользователя,
	- $\langle$ кто-либо>
- $\Delta$  доступные для обработки этапы. Доступность этапа определяется по указанному в задаче маршрута распределению. Этап доступен пользователю, если в качестве исполнителя задачи указаны:
	- текущий пользователь,
	- подразделение текущего пользователя,
- вычисление,
- инициатор, а текущий пользователь при этом входит в одно из стартующих подразделений маршрута.
- недоступные для обработки этапы. Недоступность этапа определяется по указанному в задаче маршрута распределению. Этап недоступен пользователю, если в качестве исполнителя задачи указаны исполнители и подразделения, отличные от перечисленных для доступных этапов.
- конечные точки маршрута (одна или несколько), на которых находятся документы завершившие движение по маршруту.

Для каждого из документов есть дополнительные режимы:

- **В** Документы, поставленные мною на маршрут список документов, которые были поставлены на маршрут текущим пользователем.
- **Список доступных документов**  список всех документов определенного маршрутом типа (этот режим дублирует список соответствующих документов из навигатора).

Справа от названия этапа выводится общее количество необработанных документов на этапе. При наличии на этапе обработки новых документов для исполнения название этапа, соответствующего ему документа, маршрута, а также сами документы в списке выделяются жирным шрифтом.

# **Настройки ПТЗ**

Список текущих задач, количество необработанных документов обновляются в автоматическом режиме с периодичностью, указанной в настройке **Интервал опроса клиента**. Значение настройки указывается в секундах.

**ГЛАВНОЕ МЕНЮ «НАСТРОЙКИ» => НАСТРОЙКИ => НАСТРОЙКИ => ПОДКОМПЛЕКСЫ => БИЗНЕС-ПРОЦЕССЫ => ПАНЕЛЬ ТЕКУЩИХ ЗАДАЧ => ИНТЕРВАЛ ОПРОСА КЛИЕНТА**

В группе настроек «Панель текущих задач» также находятся настройки для включения и отключения отображения некоторых этапов маршрутов в ПТЗ:

- **Показывать этапы завершения маршрута**  включение/отключение этапов завершения маршрутов в ПТЗ.
- **Показывать этапы исполнения**  включение/отключение отображения недоступных для обработки исполнителю этапов, настройка имеет два значения:
	- *Доступные для исполнения*  отображение в ПТЗ только доступных для обработки пользователю этапов (обозначаются значком  $\beta$ ),
	- *Все этапы*  отображение в ПТЗ всех этапов маршрутов.
- **Показывать этапы курируемых маршрутов**  включение/отключение отображения этапов маршрутов, в которых текущий пользователь назначен куратором. Все этапы курируемых маршрутов, независимо от указанного в распределении задачи исполнителя, считаются доступными кураторам этого маршрута и отображаются в ПТЗ кураторов со значком  $\triangle$ . Поэтому при включении данной настройки в ПТЗ куратора всегда отображаются все этапы обработки документов курируемых маршрутов, в том числе этапы завершения, независимо от значений, указанных в предыдущих настройках

Все настройки данной группы поддерживают возможность установки как общего значения для всех пользователей, так и индивидуальных значений для отдельных пользователей.

#### **Задачи приложения в ПТЗ**

Помимо маршрутов в панели текущих задач также отображаются задачи приложения, которые представляют собой отдельные действия, доступные пользователю. Задача приложения создается, когда необходимо обеспечить быстрый доступ к определенным режимам программного комплекса в области панели текущих задач без переключения к навигатору. Все доступные пользователю задачи располагаются в ПТЗ в каталоге «Прочие задачи», который обозначается значком  $\Box$ . Каждая задача внутри этого каталога обозначается значком  $\bigcirc$ .

Для создания задач приложения предназначен справочник **«Задачи приложения»**.

**НАВИГАТОР => СПРАВОЧНИКИ => БИЗНЕС-ПРОЦЕССЫ => МАРШРУТЫ => ЗАДАЧИ ПРИЛОЖЕНИЯ**

Внешний вид окна создания/редактирования (*[Рисунок 94](#page-85-0)*) задачи приложения идентичен окну создания/редактирования маршрута.

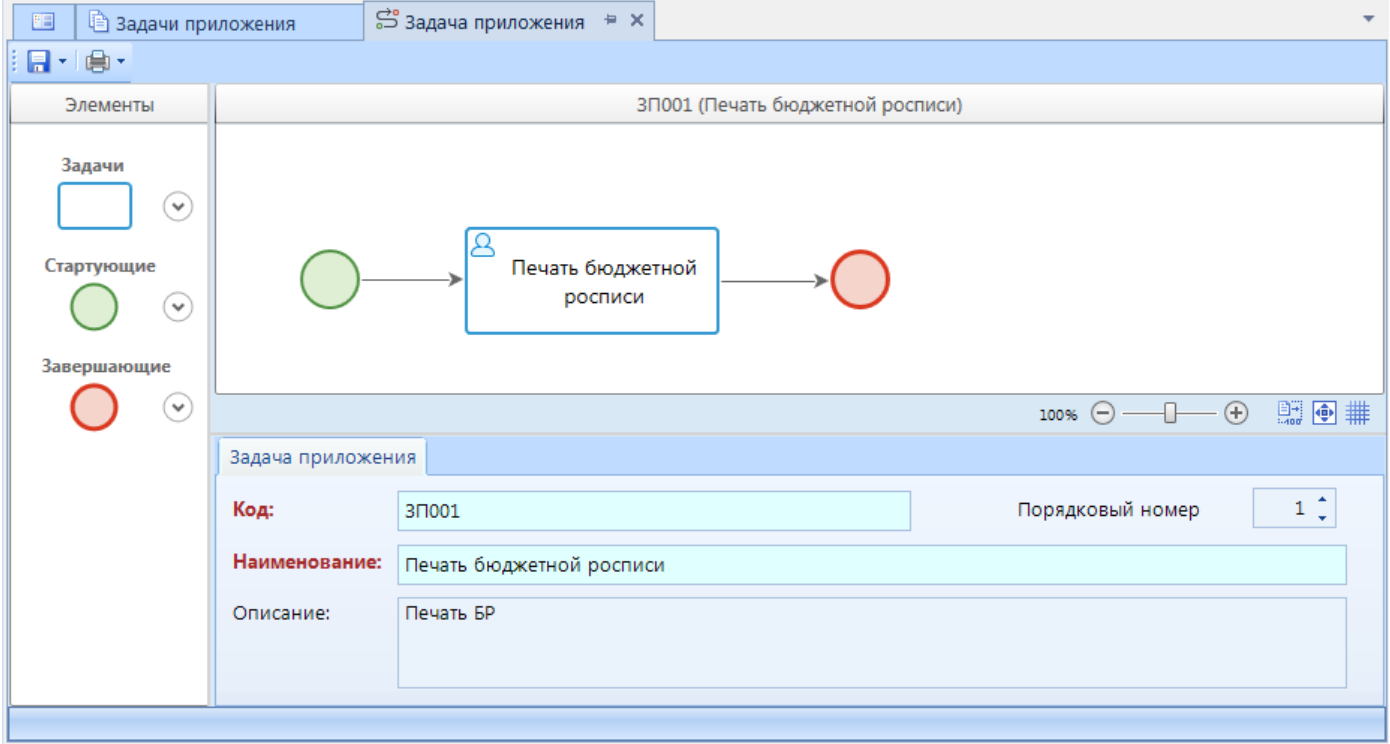

**Рисунок 94. Задача приложения**

<span id="page-85-0"></span>На вкладке **Задача приложения** указываются основные реквизиты задачи приложения:

- *Код*  код задачи приложения.
- *Наименование*  наименование задачи приложения.
- *Описание*  описание задачи приложения.

Из элементов в задаче приложения доступны только простое стартовое событие, задача и простое завершающее событие. Таким образом, для построения схемы задачи приложения необходимо добавить их в область дизайнера, соединить линиями связи и заполнить свойства объекта «Задача». При выделении задачи на схеме внизу окна редактирования становятся доступны её параметры, сгруппированные по вкладкам.

Вкладка **Свойства** содержит основные параметры задачи:

- *Наименование*  наименование задачи, которое отображается на схеме, и в наименовании соответствующего этапа в панели текущих задач.
- *Описание*  текстовый комментарий с дополнительной информацией.
- *Код*  системный код задачи, присваивается программой и недоступен для редактирования. Используется программой для идентификации объекта маршрута.

Вкладка **Стартующие подразделения** содержит список подразделений, сотрудникам которых доступна данная задача приложения в панели текущих задач.

Вкладка **Клиентские действия** содержит действие, которое выполняется при запуске данной задачи приложения. Выбирается из справочника **«Действия (приложение)»** (см. *пп. [2.2.3.1](#page-64-0)*).

# **2.3.1.2. Рабочие столы (Виджеты)**

Бизнес-процессы в виде полных или упрощенных схем, состоящих из отдельных частей маршрута или нескольких маршрутов, могут быть выведены на рабочий стол пользователя.

#### **Создание виджетов**

Для добавления элементов маршрутов на рабочий стол необходимо настроить, так называемые, виджеты маршрутов в одноименном справочнике **«Виджеты маршрутов**).

**НАВИГАТОР => СПРАВОЧНИКИ => БИЗНЕС-ПРОЦЕССЫ => МАРШРУТЫ => ВИДЖЕТЫ МАРШРУТОВ**

В списке справочника поддерживаются стандартные функции: создания, редактирования, копирования, удаления виджетов маршрутов, печати списка.

При создании нового виджета, открытии существующего на редактирование открывается окно ввода/редактирования, состоящее из двух частей, верхняя часть предназначена для настройки визуального представления виджета, нижняя часть – для изменения свойств объектов виджета.

На вкладке **Информация** указываются основные реквизиты виджета маршрута:

- *Код*  код виджета.
- *Наименование*  наименование виджета.
- *Кр.наименование*  сокращенное наименование виджета.

Для добавления в виджет данных из маршрутов необходимо нажать кнопку **Добавить маршрут**, и из предложенного списка выбрать маршрут, схема которого будет загружена в виджет. После загрузки схема может быть изменена. Доступны следующие изменения:

- удаление элементов;
- изменение наименований объектов (производится на вкладке **Свойства**, которая становится доступна после выделения объекта на схеме);
- создание линий связи;
- вывод аннотаций элементов на экран.

На схему виджета можно последовательно добавить несколько маршрутов. После завершения редактирования необходимо сохранить виджет.

#### **Вывод виджетов маршрутов на рабочий стол**

Для добавления виджета на рабочий стол необходимо в контекстном меню рабочего стола выбрать пункт добавления виджетов бизнес-процессов и из предложенного списка выбрать нужный виджет.

После выбора виджета он будет загружен на рабочий. В окне виджета в левом верхнем углу отображается его название, а под названием – его схема.

При наличии на этапах обработки маршрута документов, доступных для исполнения пользователю, их количество отображается в правом верхнем углу этапа, а при наведении курсора на этап появляется ссылка на эти документы. При переходе по ссылке открывается стандартное окно обработки документов.

Когда окно виджета выделено на рабочем столе, в его правом нижнем углу отображается маркер, перемещение которого с помощью мыши позволяет изменять размер окна виджета, а в правом верхнем углу располагаются кнопки управления виджетом.

Настройки отображения виджета:

- *Автомасштабирование*  автоматический подбор масштаба отображения виджета под размеры окна виджета.
- *Период обновления*  интервал автоматического обновления виджета в секундах.
- *Скрыть заголовок*  необходимость отображения заголовка виджета, в котором выводится наименование виджета.
- *Скрыть рамку*  необходимость отображения рамки, очерчивающей границы виджета.

# **2.3.2. Обработка документов на маршруте**

В документах, для которых есть настроенные в программном комплексе маршруты, на панели инструментов (в списке и в окне ввода/редактирования) отображается специальная кнопка **Э Отправить по маршруту**. Данная кнопка предназначена для постановки документов на маршрут и для перевода документа с текущего этапа обработки на следующий этап.

Если текущий пользователь является куратором маршрута для данного документа, то на панели инструментов ему будет также доступна кнопка кураторских действий .

Основные правила обработки документов на маршрутах:

- Документ может иметь несколько доступных маршрутов для исполнения.
- Документ в один момент времени может находиться только на одном маршруте. Документ может быть поставлен на другой маршрут только после завершения прохождения текущего маршрута.
- По умолчанию документ не может быт поставлен на уже пройденный им маршрут (за исключением случаев вмешательства куратора маршрута или повторяющихся цикличных маршрутов).
- Возможность удаления документов, находящихся на маршрутах, в том числе завершивших маршрут, определяется настройкой **Удаление документов**.

**ГЛАВНОЕ МЕНЮ «НАСТРОЙКИ» => НАСТРОЙКИ => НАСТРОЙКИ => ПОДКОМПЛЕКСЫ => БИЗНЕС-ПРОЦЕССЫ => УДАЛЕНИЕ ДОКУМЕНТОВ**

Настройка **Удаление документов** принимает одно из следующих значений:

- *Разрешено*  разрешено удалять документы, как находящиеся на маршруте, так и завершившие маршрут.
- *Разрешено только для завершивших маршрут*  разрешено удалять только документы, находящиеся в конечной точке маршрута, удаление документов, находящихся на этапах исполнения маршрута, не доступно.
- *Запрещено*  удаление документов, находящихся на каком-либо маршруте или завершивших маршрут, не доступно.

# **2.3.2.1. Действия исполнителя**

Исполнителю на маршруте с помощью инструмента **Отправить по маршруту**  доступны следующие действия (*[Рисунок 95](#page-88-0)*): отправка документа по маршруту, просмотр истории прохождения документа по маршруту и просмотр местоположения документа на маршруте.

| $\square \times$<br>■ Док_для маршрута |                                               |                                 |                |                      |                |            |                |                     |          |                      |          |                          |
|----------------------------------------|-----------------------------------------------|---------------------------------|----------------|----------------------|----------------|------------|----------------|---------------------|----------|----------------------|----------|--------------------------|
|                                        | $ \mathbb{S} $ -<br>2 9 × 8 × 1 0 × 2 × 3 × 5 |                                 |                |                      |                |            |                |                     |          |                      |          |                          |
|                                        | S                                             |                                 |                |                      |                |            |                |                     |          |                      |          |                          |
|                                        | Отправить по маршруту<br>Показать на маршруте |                                 |                | ибут 3               |                |            |                |                     | Статус   |                      |          |                          |
| 囬<br>История прохождения маршрута      |                                               |                                 |                | Дата                 | Homep $\Sigma$ | Подписанты | Уровни ЭП      | <b>Наименование</b> |          | Блоки                |          |                          |
|                                        | ◢▣                                            |                                 | $\blacksquare$ | $\qquad \qquad \Box$ |                | $\Box$     | $\blacksquare$ | $\blacksquare$      | $\Box$   | $\qquad \qquad \Box$ | $\Delta$ |                          |
|                                        |                                               | $\Box$                          | 03. Проверка   | 2018                 |                | 01.10.2018 | 4 000          |                     |          |                      |          |                          |
|                                        |                                               | $\Box$                          | 03. Проверка   | 2018                 |                | 08.10.2018 |                | 40 001 Груничева    | 1/1      |                      |          |                          |
|                                        |                                               | $\Box$                          | 03. Проверка   | 2019                 |                | 04.02.2019 |                | 12 000 Груничева    | 1/2, 2/1 |                      |          |                          |
|                                        |                                               | $\Box$                          | 04. Утверждено | 2017                 |                | 10.04.2017 |                | 25 Груничева        | 1/1      | Редактируется        |          |                          |
|                                        |                                               | $\Box$                          | 04. Утверждено | 2017                 |                | 30.05.2017 |                | 26 Груничева        | 1/1      | После проверки       |          |                          |
|                                        |                                               | $\blacksquare$                  | 04. Утверждено | 2017                 |                | 03.05.2017 |                | 29 Груничева        | 1/1      | На проверке          |          |                          |
|                                        |                                               | 同                               | 04. Утверждено | 2017                 |                | 18.05.2017 |                | 30 Груничева        | 1/1      | редактировать        |          |                          |
|                                        |                                               | $\Box$                          | 04. Утверждено | 2017                 |                | 29.06.2017 |                | 31 Груничева        | 1/1      |                      |          |                          |
|                                        |                                               | $\Box$                          | Завершение п   | 2016                 |                | 16.08.2016 | 5              |                     |          | Редактируется        |          |                          |
|                                        |                                               | $\Box$                          | Завершение п   | 2017                 |                | 31.07.2017 | 6              |                     |          |                      |          |                          |
|                                        |                                               | $\blacksquare$                  | Завершение п   | 2016                 |                | 30.09.2016 | $\overline{7}$ |                     |          | На проверке          |          |                          |
|                                        |                                               | $\Box$                          | Завершение п   | 2016                 |                | 12.10.2016 | 10             |                     |          | Готов к расчету      |          |                          |
|                                        |                                               | $\overline{\phantom{a}}$<br>109 |                | ----                 |                | 10.100001  | 4.41           |                     |          |                      |          | $\overline{\phantom{a}}$ |
|                                        |                                               |                                 | $-111-$        |                      |                |            |                |                     |          |                      |          |                          |
| Количество записей: 109                |                                               |                                 |                |                      |                |            |                |                     |          |                      |          |                          |

**Рисунок 95. Действия исполнителя**

#### <span id="page-88-0"></span>**Отправить по маршруту**

С помощью действия **Отправить по маршруту** выполняется постановка документа на маршрут или перевод документ на следующий этап обработки, если документ уже находится на маршруте.

При постановке документа на маршрут и при наличии для выбранного типа документа нескольких активных маршрутов, доступных для постановки текущему пользователю, открывается окно выбора маршрута, позволяющее поставить документ на один из перечисленных маршрутов по выбору.

Если исполнитель является куратором, то помимо активных маршрутов для него предлагаются маршруты, находящиеся в состоянии отладки, для таких маршрутов в окне выбора становится доступно поле **Исполнитель** (*[Рисунок 96](#page-89-0)*). Это поле дает возможность указать

пользователя, от имени которого запускается маршрут в режиме отладки, так как запуск маршрута доступен только пользователям из стартующих подразделений маршрута, в которые куратор может не входить.

После выбора маршрута и нажатия кнопки [OK] документ ставится на маршрут, по результатам постановки выводится протокол.

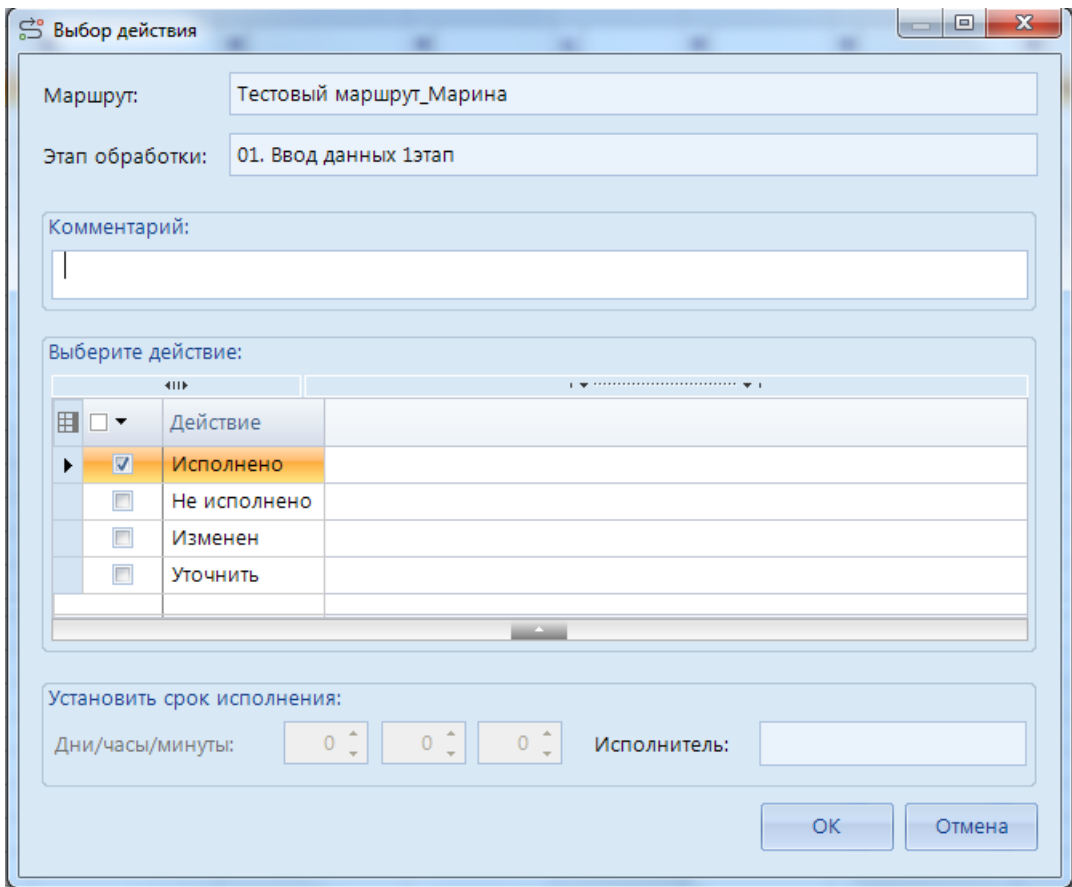

**Рисунок 96. Выбор маршрута куратором**

<span id="page-89-0"></span>При переводе документа по маршруту на следующий этап обработки открывается окно перевода. В этом окне отображается текущее положение документа на маршруте (название маршрута и этапа обработки), а в списке доступных действий – исходящие статусы текущей задачи. Для перевода документа на следующий этап необходимо выбрать один из статусов обработки, и если требуется, ввести комментарий, который будет сохранен в истории прохождения документа. Если для выбранного статуса установлена необходимость переназначения срока исполнения, то внизу окна будут доступны поля для назначения срока исполнения следующего этапа. Поле **Исполнитель** в нижней части окна доступно в режиме отладки маршрута при переводе документа куратором на этап обработки, исполнителем которого является пользователь <кто-либо>, для уточнения исполнителя.

Если для какого-либо из статусов установлена необходимость назначения исполнителя следующего этапа обработки, то в таблице выбора действия будет доступна колонка **Исполнитель**. Для перевода документа с таким статусом необходимо выбрать в данной колонке исполнителя (одного или нескольких) из предложенного списка (список сотрудников подразделения, указанного в дополнительных параметрах выбранного статуса в свойствах текущей задачи).

При выборе единственного исполнителя следующая задача будет доступна для исполнения только этому пользователю.

При выборе нескольких исполнителей они будут пронумерованы в колонке **Порядок** в порядке отбора и сгруппированы в так называемое «виртуальное подразделение». Исполнение следующей задачи будет осуществляться по типу распределения «По рангу» из виртуального подразделения, т.е.:

- При переходе на задачу с однопользовательским режимом исполнения, она будет доступна всем сотрудникам виртуального подразделения, для исполнения задачи и перевода документа на следующий этап обработки достаточно исполнения задачи одним из них.
- При переходе на задачу с многопользовательским режимом исполнения:
	- При параллельном исполнении задача будет доступна всем сотрудникам виртуального подразделения, при этом для исполнения задачи и перевода документа на следующий этап обработки потребуется исполнение задачи каждым из сотрудников виртуального подразделения.
	- При последовательном исполнении задача будет доступна каждому сотруднику виртуального подразделения по очереди в порядке, заданном при выборе исполнителей в колонке **Порядок**.

После выбора статуса и заполнения всех необходимых параметров перевода документа нажатием кнопки [ОК] документ переводится на следующий этап обработки с указанным статусом. Если для выбранного статуса в свойствах задачи установлена необходимость дополнительного подтверждения действий пользователя, то после нажатия кнопки [OK] на экран сначала выводится дополнительное окно подтверждения.

После подтверждения документ переводится на следующий этап обработки, в случае отказа пользователю предлагается выбрать другой статус или отказаться от отправки документов по маршруту.

При переводе документа на следующий этап обработки проводятся контроли текущего этапа, а при успешном выполнении входящие контроли следующего этапа, если и эти контроли выполняются успешно, то документ переводится на следующий этап. Иначе документ остается на текущем этапе.

#### **История прохождения документа по маршруту**

Вся информация по прохождению документов по маршрутам протоколируется и в любой момент времени может быть выведена на экран. При выборе действия исполнителя **История прохождения документа по маршруту** на экране открывается окно протокола движения документа по маршруту (*[Рисунок 97](#page-91-0)*).

Содержание протокола регулируется настройками программного комплекса, которые располагаются в каталоге «История» настроек подкомплекса «Бизнес-процессы».

#### **ГЛАВНОЕ МЕНЮ «НАСТРОЙКИ» => НАСТРОЙКИ => НАСТРОЙКИ => ПОДКОМПЛЕКСЫ => БИЗНЕС-ПРОЦЕССЫ => ИСТОРИЯ**

П РОЕКТ-СМАРТ ПРО ПРОБОЛЬЖЕНИЕ В ИЗНЕС-ПРОЦЕССАМИ

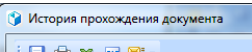

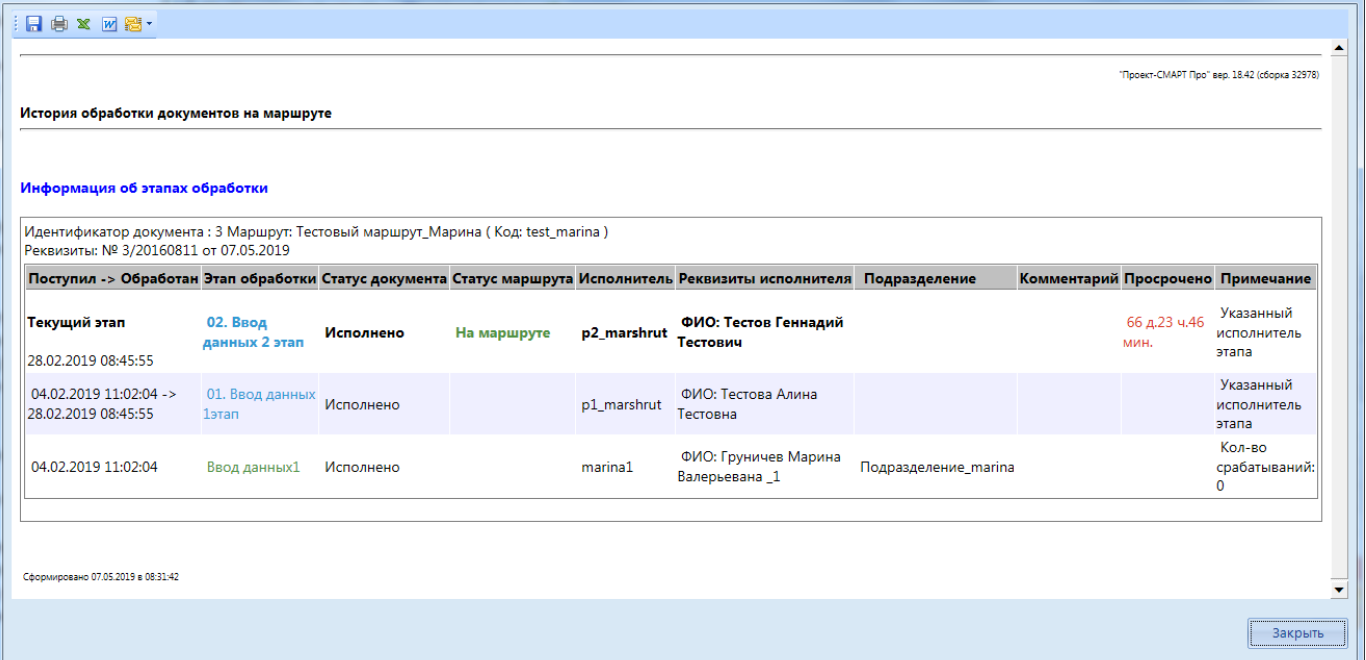

#### **Рисунок 97. История прохождения документа по маршруту**

<span id="page-91-0"></span>Настройки истории прохождения документов по маршруту:

- **Информация по исполнителю в истории маршрута**  устанавливает необходимость отображать дополнительную информацию по исполнителю в истории обработки документов на маршруте. При наличии отмеченных полей в данной настройке в протоколе обработки после колонки «Исполнитель», в которой отображается логин пользователя, появится дополнительная колонка «Реквизиты пользователя», в которой будут выведены построчно все отмеченные реквизиты соответствующей учетной записи (ФИО, должность, телефон, организация). ФИО, должность и телефон берутся из параметров учетной записи пользователя, организация – из привязки учетной записи к группе, выполненной через режим администратора групп (применяется для удаленных пользователей). Если в данной настройке ничего не отмечено, колонка «Реквизиты пользователя» в протоколе не отображается.
- **Показывать полную историю прохождения**  устанавливает необходимость отображения в протоколе этапов, пройденных документом без вмешательства исполнителя (шлюзы, бизнес-правила, сценарии и т.д.). Настройка принимает следующие значения:
	- *Нет*  в истории прохождения отражаются только объекты старта, завершения маршрута и объекты типа «Задача». При этом в текущем состоянии (текущие этапы) всегда отображаются все объекты.
	- *Да*  в истории отражается прохождение документа по всем объектам маршрута.
- **Хронологическая последовательность истории прохождения**  устанавливает порядок вывода записей в протоколе:
	- *По убыванию*  в порядке убывания даты и времени обработки документа на этапах (текущий этап вверху протокола).
	- *По возрастанию*  в порядке возрастания даты и времени обработки документа на этапах (текущий этап внизу протокола).

#### **Показать на маршруте**

Действие исполнителя **Показать на маршруте** позволяет вывести на экран информацию о положении документа на маршруте. При выполнении данного действия на экране открывается окно маршрута, на котором находится текущий документ (*[Рисунок 98](#page-92-0)*).

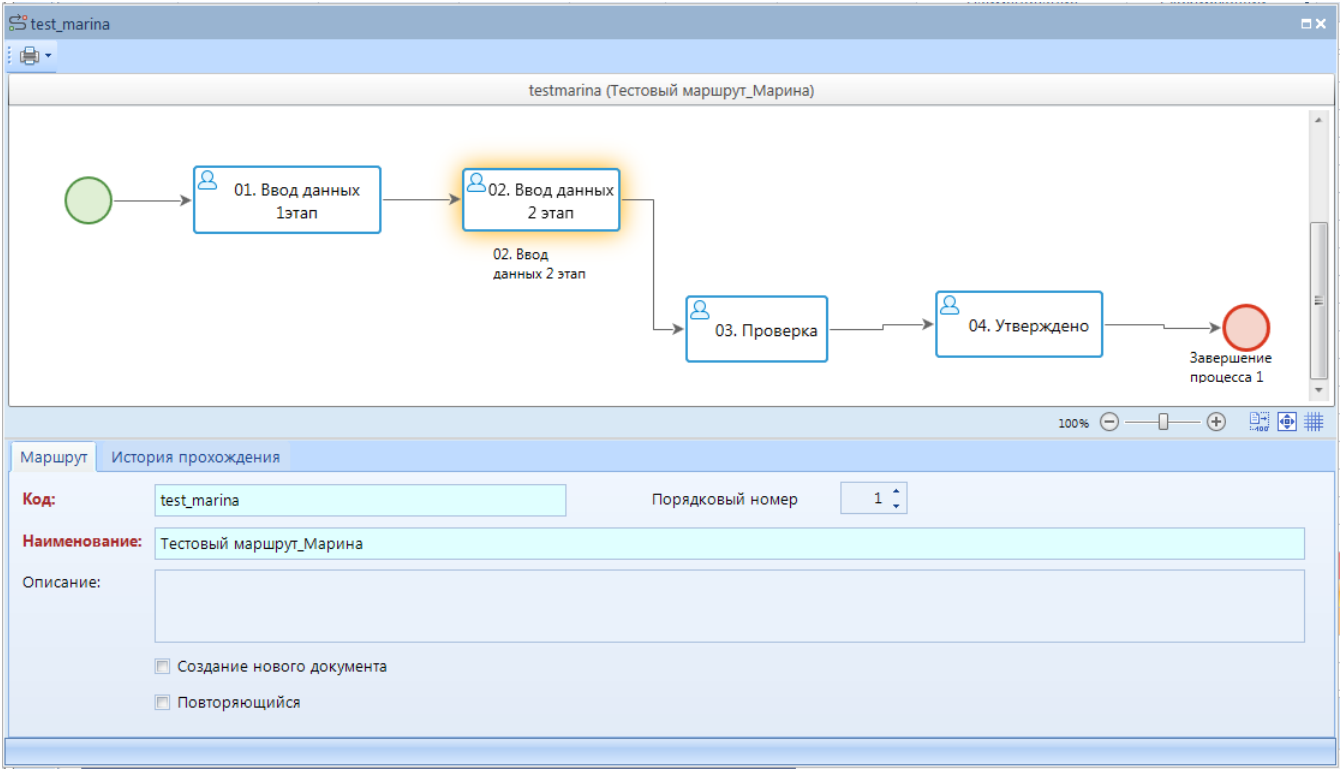

**Рисунок 98. Показать на маршруте**

<span id="page-92-0"></span>Этапы (один или несколько), на которых в данный момент находится документ, выделяется на схеме маршрута по контуру подсветкой желтого цвета. В нижней части окна на вкладке **История прохождения** отображается история прохождения документа по данному маршруту.

### **2.3.2.2. Действия ответственного сотрудника подразделения**

Ответственным сотрудникам подразделений помимо стандартных действий исполнителя дополнительно доступно действие переназначения исполнителя в рамках своего подразделения (*[Рисунок 99](#page-93-0)*).

#### **Переназначить исполнителя**

При выполнении действия **Переназначить исполнителя** ответственным сотрудником подразделения открывается окно выбора исполнителя/подразделения с уже заполненным подразделением без возможности его изменения.

Для переназначения исполнителя необходимо указать в качестве исполнителя сотрудника данного подразделения и нажать кнопку [OK].

#### П Р О Е К Т-С М А Р Т П Р О СОКРУДСТВО НА СОСТОУВАНИЕ ПРОДАТЬ НА СОСТОУВАНИЕ ПРОИСТАНИЕ БИЗНЕС-ПРОИЕССАМИ

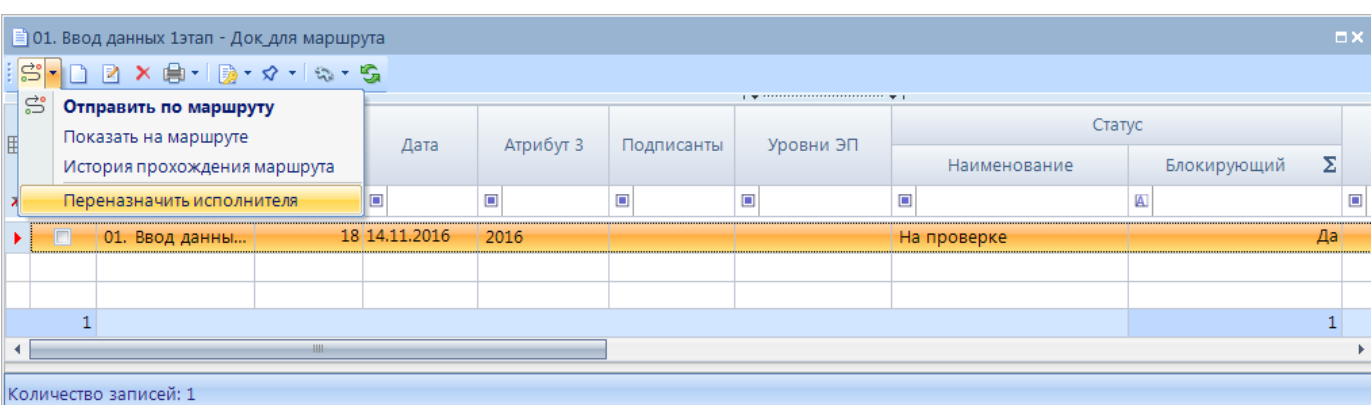

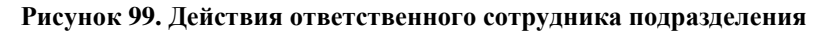

# <span id="page-93-0"></span>**2.3.2.3. Действия куратора**

Кураторам маршрутов доступен специальный инструмент **Остановить движение по маршруту**, позволяющий выполнять кураторские действия с документами, находящимися на маршрутах.

#### **Остановить движение по маршруту**

Действие **Остановить движение по маршруту** предназначено для временной остановки движения документа по маршруту для выполнения одного из следующих действий:

- завершения одного из потоков маршрута (при наличии нескольких параллельных потоков);
- перевода документа на другой этап обработки.

Временная остановка необходима для того, чтобы гарантировать, что ни один пользователь не переведет документ далее по маршруту в момент выполнения кураторского действия.

После остановки движения документа маршруту присваивается статус «Приостановлен».

Для возврата приостановленных документов на исполнение необходимо возобновить движение документов по маршруту.

#### **Возобновить движение по маршруту**

Действие **Возобновить движение по маршруту** предназначено для возобновления движения документов по маршруту после остановки. Режим доступен только для документов со статусом на маршруте «Приостановлен».

#### **Завершить маршрут**

Действие **Завершить маршрут** предназначено для завершения движения документа по маршруту. При завершении завершаются все активные потоки этого маршрута. При наличии нескольких этапов завершения в маршруте, необходимо предварительно указать, на какой из них выполняется завершение.

При принудительном завершении маршрута выполняются события куратора для выбранного этапа завершения, если они определены (назначаются на вкладке **События куратора** соответствующего завершающего события маршрута).

#### **Завершить поток маршрута**

Действие **Завершить поток маршрута** предназначено для завершения одного из параллельных потоков маршрута, данное действие доступно только в режиме **«Информация для кураторов маршрутов»** (см. *пп. [2.2.4.2](#page-77-1)*), в котором документы отображаются в разрезе этапов обработки.

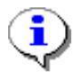

Перед завершением потока маршрута необходимо выполнить остановку движения документа по маршруту.

Если у документа активный поток только один, то для его завершения необходимо использовать режим завершения маршрута.

Завершение потока маршрута может потребоваться в случае необходимости перевести документ, находящийся на параллельных этапах обработки, на другой этап. В таком случае необходимо выполнить последовательно следующие действия:

- приостановить движение документа по маршруту;
- завершить все параллельные потоки маршрута, кроме одного;
- перевести оставшийся незавершенным поток на нужный этап;
- возобновить движение документа по маршруту.

### **Вернуть на маршрут**

Действие **Вернуть на маршрут** предназначено для возврата на маршрут документа, который уже завершил движение по этому маршруту, то есть в истории содержит информацию о прохождении по данному маршруту. При возврате для документа заново запускается маршрут и активируется указанный этап обработки, в окне возврата заполняются следующие поля:

- *Наименование маршрута*  маршрут, на который необходимо осуществить возврат документа. Для выбора предлагаются только маршруты, движение по которым текущий документ уже завершил.
- *Наименование этапа*  один из этапов выбранного маршрута, на который необходимо зачислить документ.
- *Статус*  статус, который будет присвоен соответствующему потоку управления.
- *Исполнитель*  исполнитель документа на указанном этапе. Указывается только в случае необходимости назначения исполнителем конкретного пользователя. Если исполнитель в данном поле не указан, то он будет определен автоматически на основании распределения, заданного для выбранного этапа обработки.
- *Подразделение*  подразделение исполнителя документа на указанном этапе. Указывается при необходимости. Если подразделение в данном поле не указано, то оно будет определено автоматически на основании распределения, заданного для выбранного этапа обработки.
- *Действие*  программное действие, которое необходимо выполнить при возврате. Выбирается из справочника **«Действия (сервер)»**.
- *Комментарий*  текстовый комментарий. Заполняется при необходимости.

После заполнения всех необходимых полей необходимо нажать кнопку [OK].

При возврате документа на маршрут выполняются события куратора для выбранного этапа обработки, если они определены (назначаются на вкладке **События куратора** соответствующей задачи маршрута).

#### **Перевести на другой этап обработки**

Действие **Перевести на другой этап обработки** предназначено для перевода документа с одного этапа обработки на другой этап обработки того же маршрута.

Перед переводом документа на другой этап обработки необходимо выполнить остановку движения документа по маршруту.

При выполнении данного действия открывается окно выбора этапа. После выбора этапа необходимо нажать кнопку [OK].

При переводе документа на другой этап обработки выполняются события куратора для выбранного этапа обработки, если они определены (назначаются на вкладке **События куратора** соответствующей задачи маршрута).

#### **Переназначить исполнителя/подразделение**

Действие **Переназначить исполнителя/подразделение** предназначено для принудительного переназначения исполнителя текущего активного этапа. При выполнении данного действия куратором открывается окно выбора исполнителя.

Для переназначения исполнителя в данном окне обязательно должно быть заполнено хотя бы одно поле, исполнитель или подразделение, также допускается заполнение обоих полей, если исполнитель входит в выбранное подразделение. Если заполнить только подразделение, то исполнителем будет назначен кто-либо из данного подразделения. После выбора исполнителя/подразделения необходимо нажать кнопку [OK].

Если требуется переназначить исполнителя только на одном из параллельных потоков документа, то переназначение следует производить в режиме **«Информация для кураторов маршрутов»**, который содержит информацию по документам в разрезе этапов обработки. Переназначение в обычных списках документов осуществляется для документа в целом, то есть для всех его параллельных потоков.

При переназначении исполнителя документа выполняются события куратора для выбранного этапа обработки, если они определены (назначаются на вкладке **События куратора** соответствующей задачи маршрута).

#### **Сбросить состояние документа**

Действие **Сбросить состояние документа** предназначено для удаления из истории информации о прохождении документа по маршруту/маршрутам. Сброс состояния возможен только для документов, завершивших маршрут.

# **2.4. Мониторинг бизнес-процессов, формирование отчетности**

В программном комплексе предусмотрены специальные режимы для отслеживания движения документов по маршрутам, как для исполнителей, так и для кураторов.

# **2.4.1. Информация для исполнителей**

Для исполнителей предусмотрены режимы, позволяющие следить за потоком всех документов, находящихся на исполнении текущего пользователя, а также отслеживать состояние документов, поставленных текущим пользователем на маршруты.

# **2.4.1.1. Мониторинг и обработка активных задач**

Режим «**Активные этапы обработки**» предназначен для просмотра и обработки всех документов, находящихся на разных маршрутах, доступных для исполнения текущему пользователю, то есть документы, исполнителем которых назначен текущий пользователь, ктолибо из его подразделения, или кто-либо.

**НАВИГАТОР => СЕРВИСНЫЕ РЕЖИМЫ => БИЗНЕС-ПРОЦЕССЫ => АКТИВНЫЕ ЭТАПЫ ОБРАБОТКИ**

В данном режиме пользователь имеет возможность выполнять стандартные действия исполнителя:

- отправлять документы по маршруту на следующий этап обработки.
- посматривать историю прохождения маршрута.
- отслеживать положение документа на маршруте.

Так как в данном режиме отображаются документы различных типов, то для обработки документов необходимо отметить их в списке и нажать кнопку **Перейти в область обработки**, в результате откроется окно списка документов соответствующего типа (или несколько таких окон, если были отобраны документы разных типов, по одному для каждого типа документов), в котором будут доступны все основные режимы обработки документов.

#### **2.4.1.2. Информация по отправленным на маршрут документам**

Режим **«Состояние документов на маршруте»** предназначен для просмотра информации о состоянии документов, поставленных на маршруты текущим пользователем.

**НАВИГАТОР => СЕРВИСНЫЕ РЕЖИМЫ => БИЗНЕС-ПРОЦЕССЫ => СОСТОЯНИЕ ДОКУМЕНТОВ НА МАРШРУТЕ**

В данном режиме пользователь имеет возможность выполнять стандартные действия исполнителя:

- отправлять документы по маршруту на следующий этап обработки.
- посматривать историю прохождения маршрута.
- отслеживать положение документа на маршруте.

Так как в данном режиме отображаются документы различных типов, то для обработки документов необходимо отметить их в списке и нажать кнопку **Перейти в область обработки**, в результате откроется окно списка документов соответствующего типа (или несколько таких окон, если были отобраны документы разных типов, по одному для каждого типа документов), в котором будут доступны все основные режимы обработки документов.

# **2.4.2. Информация для кураторов**

Для кураторов в программном комплексе предусмотрены режимы:

- мониторинга документов, находящихся на маршрутах, курируемых текущим пользователем,
- мониторинга событий.

# **2.4.2.1. Мониторинг событий**

Информация о работе событий, содержащихся в маршрутах и происходящих по установленному расписанию, записывается в журнал событий, который доступен для просмотра в сервисном режиме **«Журнал событий»**.

# **НАВИГАТОР => СЕРВИСНЫЕ РЕЖИМЫ => БИЗНЕС-ПРОЦЕССЫ => ЖУРНАЛ СОБЫТИЙ**

Данный режим предназначен для выполнения куратором следующих функций:

- отладки маршрута на этапе проектирования и запуска в промышленную эксплуатацию;
- обнаружения нештатных ситуаций и ошибок прохождения документов по маршруту для последующего исправления.

В данном режиме отображается информация обо всех документах, обработанных автоматически по расписанию или по получению сообщения или сигнала. В списке отображаются следующие данные:

- Информация о событии, инициировавшем обработку документа:
	- *Код маршрута*.
	- *Код этапа обработки*.
	- *Тип этапа обработки* (*[Таблица 5](#page-98-0)*)*.*
- Информация о документе, обработанном по событию:
	- *Документ*  тип документа.
	- *Номер*  номер документа.
	- *Дата документа*.
	- *Идентификатор*  уникальный номер документа в таблицах базы данных.
- Информация о результате обработки:
	- *Дата*  дата и время выполнения события.
	- *Примечание*  результат обработки (сообщение об успешной обработке документа или сообщение о возникшей ошибке или конфликте при попытке обработать документ по событию).

Необходимость ведения журнала событий и полнота его ведения устанавливаются в настройке **Запись в журнал событий**, расположенной в каталоге «История» главных настроек подкомплекса.

**ГЛАВНОЕ МЕНЮ «НАСТРОЙКИ» => НАСТРОЙКИ => НАСТРОЙКИ => ПОДКОМПЛЕКСЫ => БИЗНЕС-ПРОЦЕССЫ => ИСТОРИЯ => ЗАПИСЬ В ЖУРНАЛ СОБЫТИЙ**

П Р О ЕКТ-С МАРТ ПРО ПРОБЛЕНИЕ В ИЗНЕС-ПРОЦЕССАМИ

<span id="page-98-0"></span>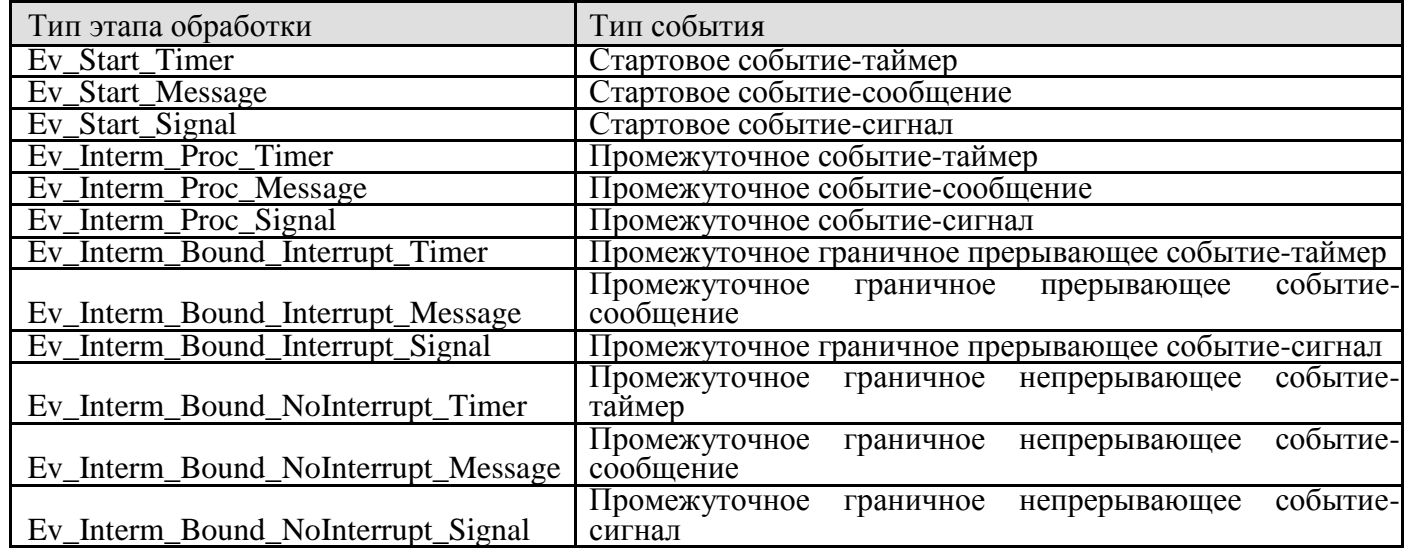

#### **Таблица 5. Соответствие типов этапов обработки событиям**

Настройка принимает одно из следующих значений:

- *Не вести журнал*  отключение ведения журнала событий.
- *Только ошибки*  ведение журнала событий только по ошибкам.
- *Все события*  ведение журнала по всем событиям.

# **2.4.2.2. Мониторинг движения документов по курируемым маршрутам**

Режим «**Информация для кураторов маршрутов**» предназначен для мониторинга движения документов на маршрутах, курируемых текущим пользователем.

**НАВИГАТОР => СЕРВИСНЫЕ РЕЖИМЫ => БИЗНЕС-ПРОЦЕССЫ => ИНФОРМАЦИЯ ДЛЯ КУРАТОРОВ МАРШРУТОВ**

В данном режиме отображается информация обо всех документах, находящихся на маршрутах, курируемых текущим пользователем, в разрезе этапов обработки. Режим поддерживает выполнение стандартных действий исполнителя и всех кураторских действий , позволяет выполнять переназначение исполнителя на одном из параллельных этапов обработки документа, а также завершение одного из параллельных этапов обработки.

Так как в данном режиме отображаются документы различных типов, то для обработки

документов необходимо отметить их в списке и нажать кнопку **Перейти в область обработки**, в результате откроется окно списка документов соответствующего типа (или несколько таких окон, если были отобраны документы разных типов, по одному для каждого типа документов), в котором будут доступны все основные режимы обработки документов.

# **2.4.3. Информация для ответственных сотрудников подразделений**

Режим **«Информация для ответственных сотрудников подразделений»** предназначен для мониторинга движения документов сотрудников подразделений, в которых текущий пользователь является ответственным.

```
НАВИГАТОР => СЕРВИСНЫЕ РЕЖИМЫ => БИЗНЕС-ПРОЦЕССЫ => ИНФОРМАЦИЯ ДЛЯ ОТВЕТСТВЕННЫХ
ПОДРАЗДЕЛЕНИЙ
```
В данном режиме отображается информация в разрезе этапов обработки по всем

документам сотрудников подразделений, в которых текущий пользователь является ответственным, а именно:

- по документам, поставленным на маршрут сотрудниками этих подразделений;
- по документам, находящимся на исполнении у сотрудников этих подразделений.

Режим поддерживает выполнение стандартных действий исполнителя и дополнительного действия переназначения исполнителя в рамках подразделения по кнопке **Переназначить исполнителя/подразделение** панели инструментов.

#### **2.4.4. Формирование аналитических отчетов**

Режим «**Аналитическая отчетность**» предназначен для формирования и просмотра отчетности по исполнению бизнес-процессов.

#### **НАВИГАТОР => СЕРВИСНЫЕ РЕЖИМЫ => БИЗНЕС-ПРОЦЕССЫ => АНАЛИТИЧЕСКАЯ ОТЧЕТНОСТЬ**

В состав аналитической отчетности входят три отчета (*[Рисунок 100](#page-99-0)*):

- Отчет по исполнительской дисциплине формируется по завершенным и/или активным маршрутам, содержит информацию об общем количестве выполненных, текущих, а также просроченных задач в разрезе исполнителей.
- Отчет по загрузке специалистов формируется по завершенным и/или активным маршрутам, содержит информацию по распределению общего числа задач п о исполнителям
- Мониторинг незавершенных процессов формируется по незавершенным маршрутам, содержит информацию по всем документам, находящимся на обработке у исполнителей.

|     | <b>В</b> Аналитическая отчетность<br>п× |                                     |  |  |  |  |  |  |  |  |  |
|-----|-----------------------------------------|-------------------------------------|--|--|--|--|--|--|--|--|--|
| : B |                                         |                                     |  |  |  |  |  |  |  |  |  |
|     | <b>HILE</b>                             |                                     |  |  |  |  |  |  |  |  |  |
| 臣   |                                         | Наименование                        |  |  |  |  |  |  |  |  |  |
| ⊀   |                                         | $\square$                           |  |  |  |  |  |  |  |  |  |
|     | П                                       | Отчет по исполнительской дисциплине |  |  |  |  |  |  |  |  |  |
|     |                                         | Отчет по загрузке специалистов      |  |  |  |  |  |  |  |  |  |
|     |                                         | Мониторинг незавершенных процессов  |  |  |  |  |  |  |  |  |  |
|     |                                         | Статистика по процессам             |  |  |  |  |  |  |  |  |  |
|     | П                                       | Тестирование корректности данных    |  |  |  |  |  |  |  |  |  |
|     |                                         |                                     |  |  |  |  |  |  |  |  |  |
|     | <b>Contract Contract</b>                |                                     |  |  |  |  |  |  |  |  |  |
|     | Количество записей: 5                   |                                     |  |  |  |  |  |  |  |  |  |

**Рисунок 100. Аналитическая отчетность**

<span id="page-99-0"></span>Для перехода к режиму формирования отчета необходимо выбрать его в списке и нажать кнопку **Открыть (Ctrl+E)**, после чего откроется окно формирования отчета.

# **2.4.4.1. Отчет по исполнительской дисциплине**

Отчет по исполнительской дисциплине формируется по завершенным и/или активным маршрутам, содержит информацию об общем количестве выполненных, текущих, а также просроченных задач в разрезе исполнителей (*[Рисунок 101](#page-100-0)*). Для получения отчета необходимо задать период формирования, а при необходимости получить выборочные данные по отдельным исполнителям или маршрутам заполнить отборы **Исполнители** и/или **Маршруты**, после чего нажать кнопку **Формирование**.

В фильтре **Задачи** выбирается состояние задач, информацию о которых требуется отобразить в отчете. Доступны три значения:

- Активные;
- Завершенные;
- Активные и завершенные.

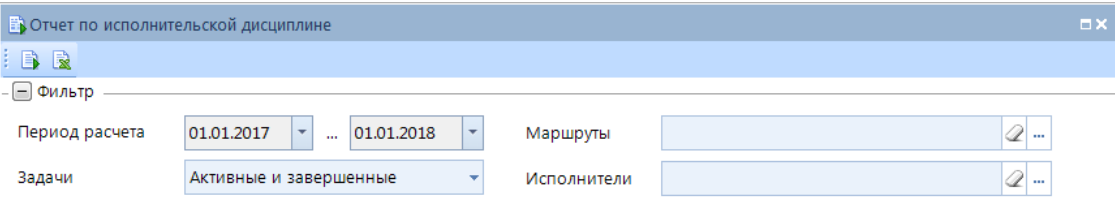

**Рисунок 101. Параметры отчета по исполнительской дисциплине**

<span id="page-100-0"></span>После формирования на экран выводится информация по количеству завершенных и/или активных задач за период в разрезе исполнителей, по первым десяти записям данного списка строится гистограмма (*[Рисунок 102](#page-100-1)*).

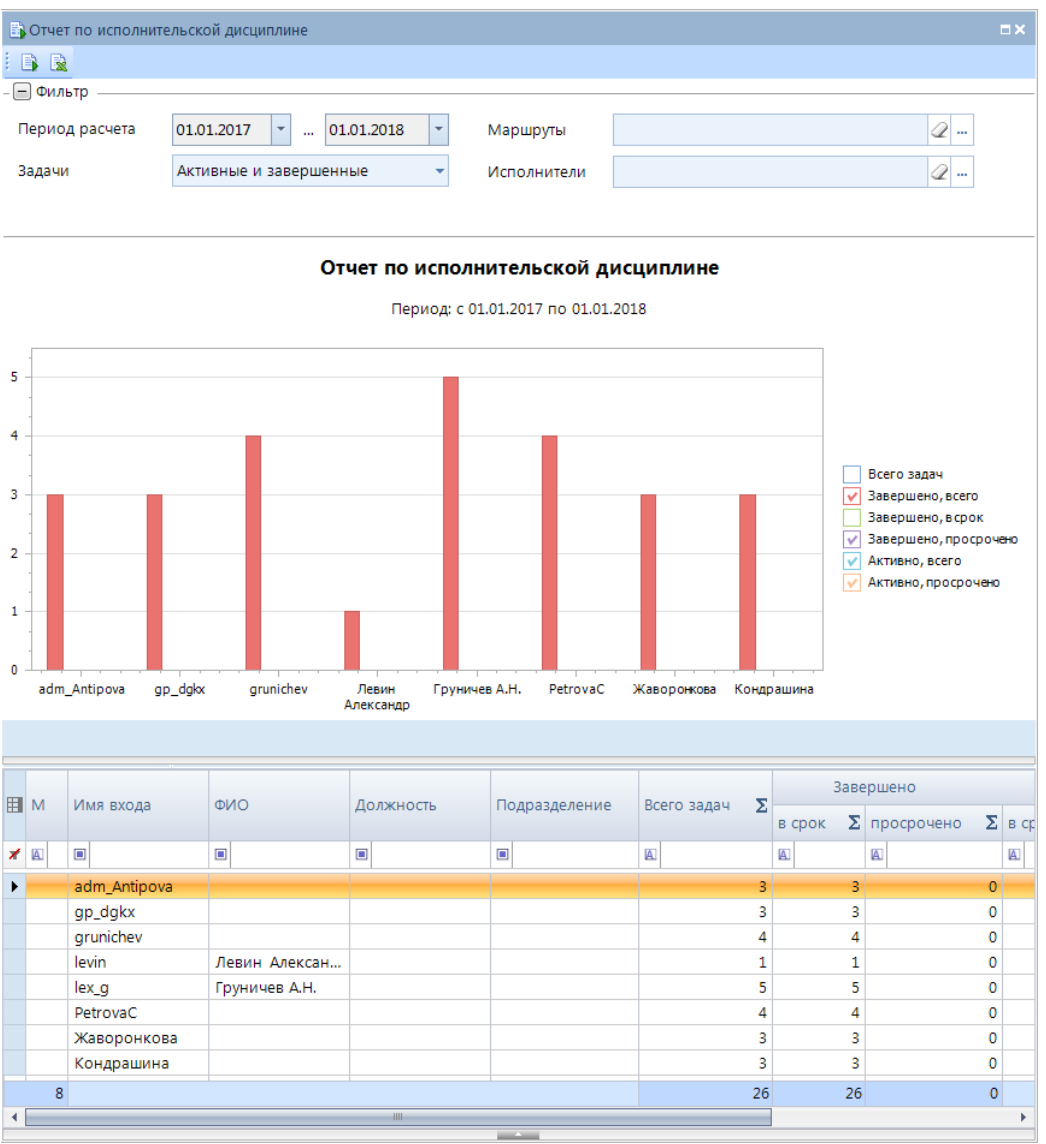

<span id="page-100-1"></span>**Рисунок 102. Отчет по исполнительской дисциплине**

После формирования отчет можно экспортировать в MS Excel по кнопке **Выгрузка в Excel**.

В колонке просрочено по кнопке **Детализация** можно получить информацию по этапам обработки, на которых были просрочены документы, и среднем времени просрочки.

### **2.4.4.2. Отчет по загрузке специалистов**

Отчет по загрузке специалистов формируется по завершенным и/или активным маршрутам, содержит информацию по распределению общего числа задач по исполнителям (*[Рисунок 103](#page-101-0)*).

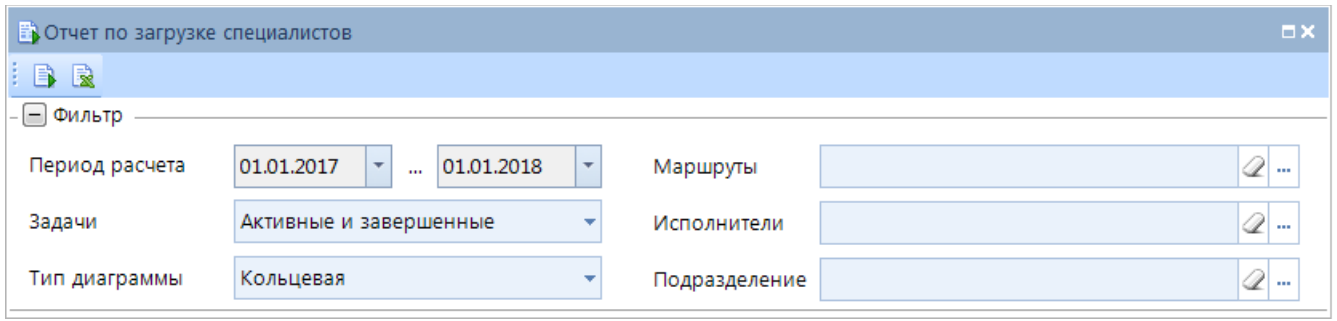

**Рисунок 103. Параметры отчета по загрузке специалистов**

<span id="page-101-0"></span>Для получения отчета необходимо задать период формирования, а при необходимости получить выборочные данные по отдельным исполнителям или маршрутам заполнить отборы

**Исполнители** и/или **Маршруты**, после чего нажать кнопку **Формирование**.

В фильтре **Задачи** выбирается состояние задач, информацию о которых требуется отобразить в отчете. Доступны три значения:

- Активные;
- Завершенные;
- Активные и завершенные.

После формирования на экран выводится информация по количеству задач за период в разрезе исполнителей и доли от общего числа задач по каждому исполнителю (*[Рисунок 104](#page-102-0)*). По первым десяти записям данного списка строится диаграмма, внешний вид диаграммы можно задать перед формированием отчета или после формирования в поле **Тип диаграммы**.

После формирования отчет можно экспортировать в MS Excel по кнопке **В Выгрузка в Excel**.

#### ПРОЕКТ-СМАРТ ПРО И РОССИЙСКО В УПРАВЛЕНИЕ БИЗНЕС-ПРОЦЕССАМИ

**В**Отчет по загрузке специалистов BR - □ Фильтр Период расчета  $01.01.2017$  - $\frac{1}{201.01.2018}$  $\overline{\phantom{a}}$  $\overline{2}$  ... Маршруты  $\overline{\mathscr{Q}}$  ... Активные и завершенные Ų Ranaum Исполнители  $Q =$ Тип диаграммы Кольцевая  $\downarrow$ Полразлеление

Отчет о загрузке специалистов по текущим и завершенным задачам Период: с 01.01.2017 по 01.01.2018 15,38% 19,23% 15,38% Груничев А.Н.  $grunichev$ PetrovaC adm\_Antipova  $gp_d$ gk Жаворонкова  $3,85%$ —<br>Кондрашина  $11,54%$ - Левин<br>- Александр 11,54% 11,54% 11,54% **国**M Имя входа **ONO** Должность  $\Sigma$  Загрузка специалиста, % Подразделение Всего задач  $\overline{\mathbf{r}^{\mathbf{a}}}$ G  $\overline{\blacksquare}$  $\overline{a}$  $\Box$  $\overline{a}$  $\overline{\mathbf{A}}$ 11.54 adm Antipova gp\_dgkx 11.54 grunichev  $\overline{4}$ 15,38 levin Левин Алексан..  $\mathbf{1}$ 3.85 Груничев А.Н.  $\overline{\mathbf{5}}$ 19,23 lex a  $\overline{4}$ 15,38 Petrova

**Рисунок 104. Отчет по загрузке специалистов**

 $\overline{3}$ 

 $\overline{\mathbf{3}}$ 

 $26$ 

11.54

11.54

# <span id="page-102-0"></span>**2.4.4.3. Мониторинг незавершенных процессов**

Жаворонкова

Кондрашина

 $\overline{R}$ 

Мониторинг незавершенных процессов формируется по незавершенным задачам, содержит информацию по всем документам, находящимся на обработке у исполнителей (*[Рисунок](#page-102-1)  [105](#page-102-1)*).

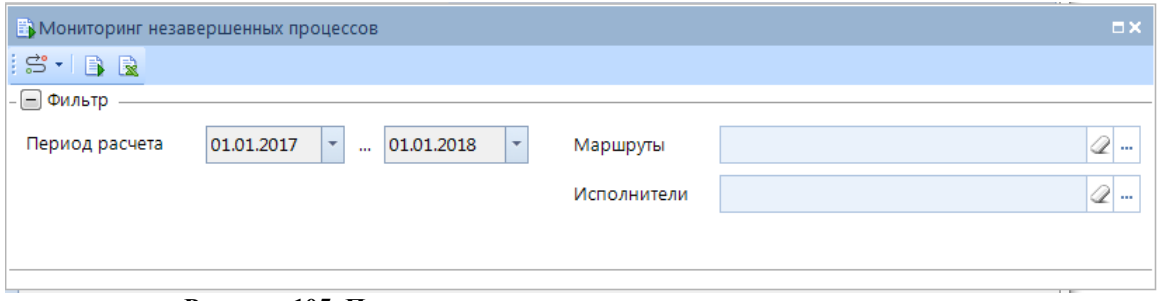

**Рисунок 105. Параметры мониторинга незавершенных процессов**

<span id="page-102-1"></span>Для получения отчета необходимо задать период формирования, а при необходимости получить выборочные данные по отдельным исполнителям или маршрутам заполнить отборы

### **Исполнители** и/или **Маршруты**, после чего нажать кнопку **Формирование**.

На экран будет выведена информация по документам, находящимся на активных этапах обработки с указанием реквизитов документа, текущего этапа обработки, исполнителя, времени просрочки исполнения (*[Рисунок 106](#page-103-0)*). По первым десяти исполнителям данного списка строится диаграмма с указанием общего количества незавершенных задач и количества просроченных.

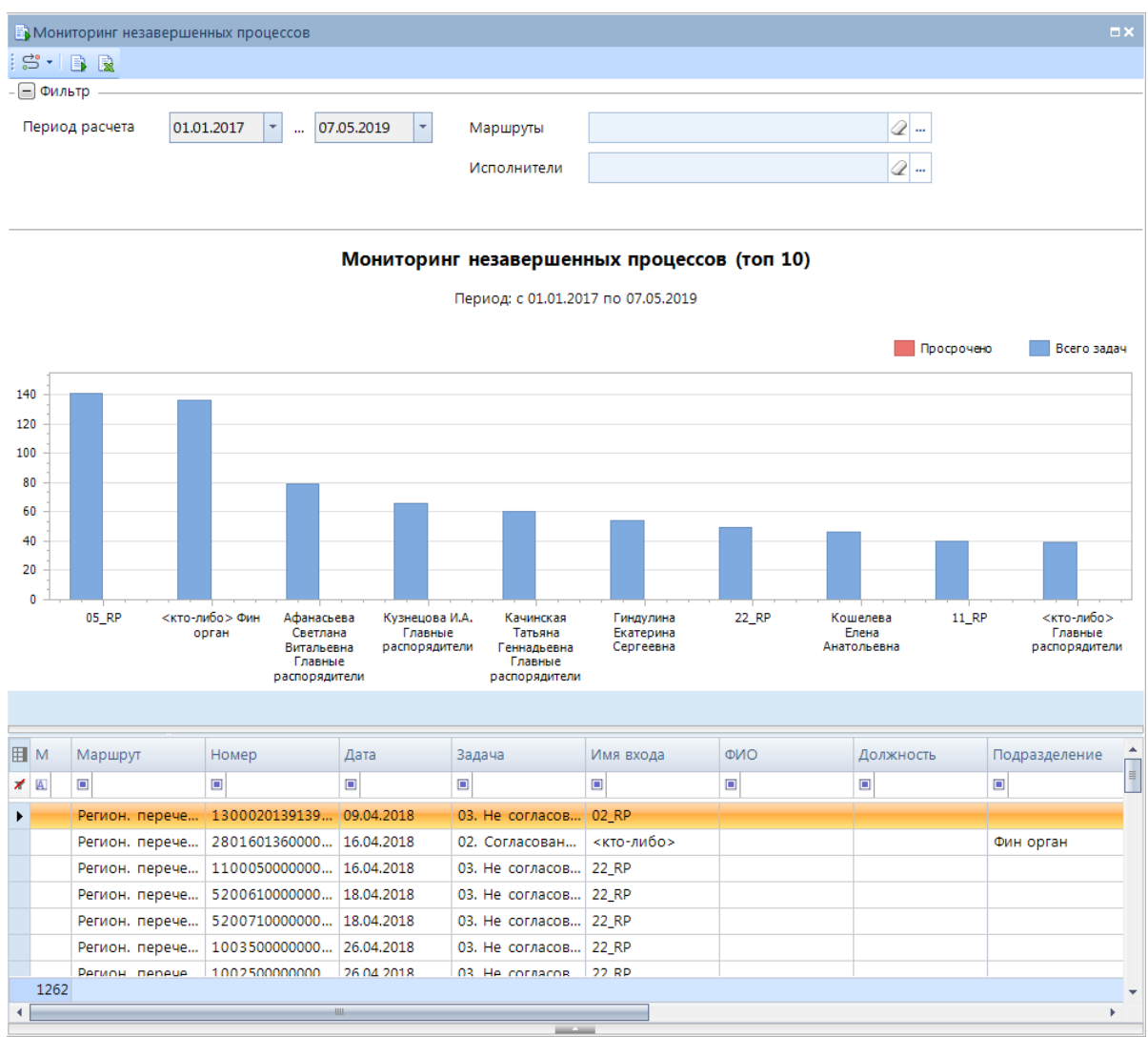

**Рисунок 106. Мониторинг незавершенных процессов**

<span id="page-103-0"></span>После формирования отчет можно экспортировать в MS Excel по кнопке **В Выгрузка в Excel**.

С помощью кнопки для выбранной в списке записи можно вывести на экран: информацию о положении текущего документа на маршруте; - историю прохождения документа по маршрутам.

# **3. РЕКОМЕНДАЦИИ ПО ОСВОЕНИЮ**

Для успешного освоения подкомплекса «Управление бизнес-процессами» необходимо:

- иметь навыки работы с персональным компьютером;
- иметь представление о нотации моделирования бизнес-процессов BPMN;
- изучить настоящее руководство пользователя.

# **ГЛОССАРИЙ**

*BPMS (Business Process Management Suite)* – система управления бизнес-процессами.

*BPMN (Business Process Model and Notation)* – графический язык моделирования бизнеспроцессов.

*XPDL (XML Process Definition Language)* – язык, предназначенный для описания определений и реализаций рабочих процессов. Спецификация XPDL, предложенная WorkflowManagementCoalition, представляет собой формальную модель для описания рабочих процессов, относящихся к любым сферам деятельности. В соответствии с ней каждый поток работ разбивается на набор взаимодействующих между собой компонент.

# **ПЕРЕЧЕНЬ СОКРАЩЕНИЙ**

В документе используются следующие сокращения:

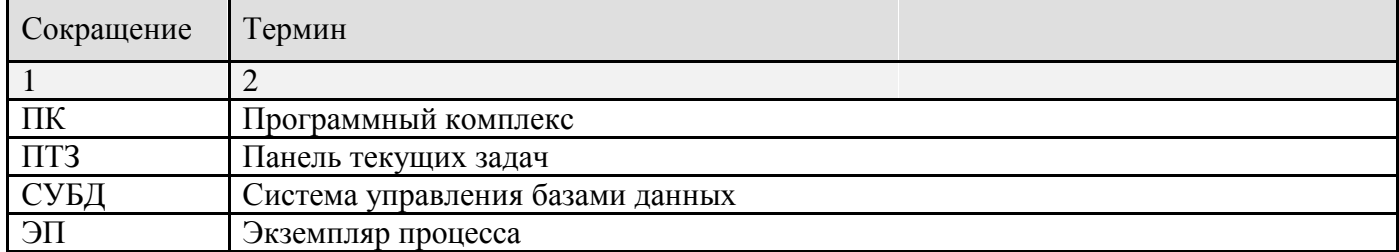

# **ПРЕДМЕТНЫЙ УКАЗАТЕЛЬ**

# *З*

Завершающее событие *Простое, 42 Сигнал, 53 Сообщение, 49 Ссылка, 56* Задача, 27 *Бизнес-правило, 36 Задача, 27 Подпроцесс, 34 Сценарий, 36*

# *Н*

Настройки *История, 91 Панель текущих задач, 90 Удаление документов, 87*

# *П*

Промежуточное событие *Генерирующее сигнал, 50 Генерирующее сообщение, 46 Обрабатывающее сигнал, 54 Обрабатывающее сообщение, 46 Таймер, 43*

Пул, 25

# *С*

Справочники <Вспомогательные модули> *Действия (приложение), 64 Действия (сервер), 65 Контроли (сервер), 68 Метод вычисления исполнителя, 69 Метод вычисления ЭП (сообщения), 69 Правила переходов, 70 Событие (старт маршрута), 70 Статусы этапов обработки, 23*

Справочники <Исполнители> *Заместители, 14 Подразделения, 11*

Справочники <Маршруты> *Виджеты маршрутов, 86 Задачи приложения, 85 Маршруты, 20, 24 Модели бизнес-процессов, 19* Стартовое событие

*Простое, 40*
*Сигнал, 50 Сообщение, 46 Ссылка, 55 Таймер, 43 Условие, 54*

## *Ш*

Шлюзы, 61 *Комплексный шлюз, 62 Неэксклюзивный шлюз, 61 Параллельный шлюз, 58 Эксклюзивный шлюз, 59*

## **ЛИСТ РЕГИСТРАЦИИ ИЗМЕНЕНИЙ**

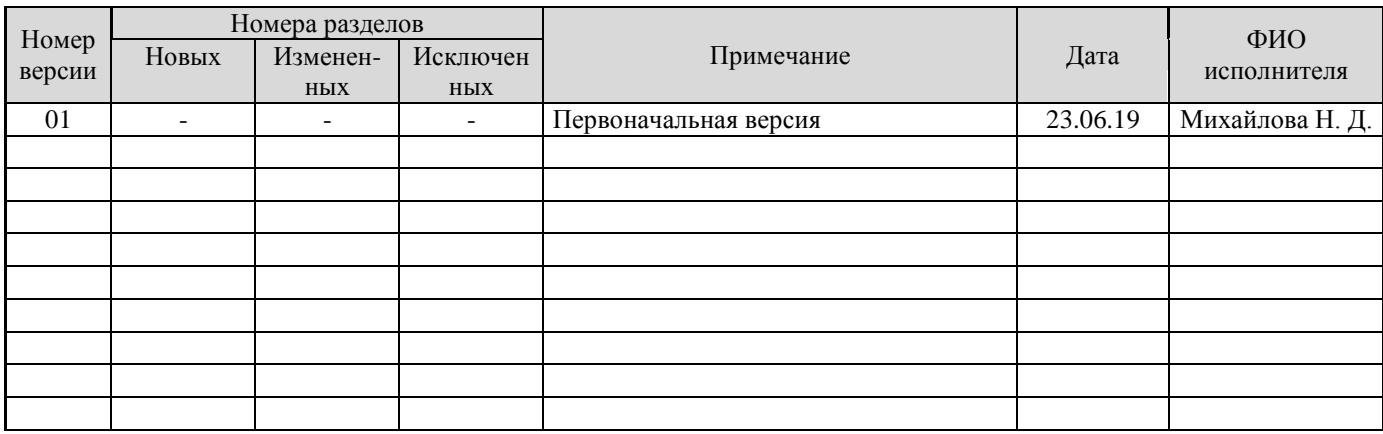